# **CW-L300**

## **Bedienungsanleitung**

- Wir empfehlen Ihnen eine Disc\* zu bedrucken, bevor Sie etwas darauf aufnehmen. Falls Sie eine Disc bedrucken, auf der bereits Daten aufgezeichnet sind, können die Daten korrumpiert werden.
- Die CASIO COMPUTER CO., LTD. ist nicht haftbar für Verluste oder Korrumpierung von Daten auf Discs, die auf die Verwendung dieses Druckers zurückzuführen sind.
- \* CD-R, CR-RW, DVD-R usw.

Lesen Sie unbedingt die in dieser Anleitung enthaltenen Sicherheitshinweise durch, bevor Sie die erstmalige Verwendung des Druckers versuchen, und bewahren Sie diese Anleitung griffbereit für spätere Nachschlagzwecke auf.

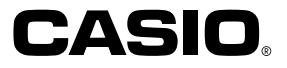

RJA514733-12

### **Bitte zuerst lesen!**

- CASIO COMPUTER CO., LTD. haftet für keinerlei Verluste oder Forderungen, die Ihnen als Benutzer oder Dritten aus der Verwendung dieses Druckers erwachsen.
- Die Vervielfältigung dieser Anleitung entweder ganz oder teilweise ist nur mit der ausdrücklichen Genehmigung von CASIO COMPUTER CO., LTD. erlaubt.
- Der Inhalt dieser Anleitung kann ohne vorhergehende Ankündigung geändert werden.

© Copyright 2004 CASIO COMPUTER CO., LTD. Alle Rechte vorbehalten.

 Lesen Sie dieses Handbuch sorgfältig durch, bevor Sie das Gerät zum ersten Mal in Betrieb nehmen.

### **Sicherheitshinweise**

Vielen Dank, dass Sie sich für dieses hochwertige Produkt von CASIO entschieden haben.

Bitte lesen Sie vor der Verwendung des Geräts die nachstehenden Sicherheitshinweise gründlich durch. Bewahren Sie das Handbuch so auf, dass Sie es für eine spätere Bezugnahme jederzeit griffbereit haben.

#### **Gefahr**

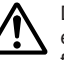

Dieses Symbol bezeichnet Informationen, welche zu Todes- oder ernsthafter Verletzungsgefahr führen können, wenn sie ignoriert oder falsch angewendet werden.

#### **Warnung**

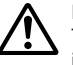

Dieses Symbol bezeichnet Informationen, welche zur Möglichkeit von Todes- oder ernsthafter Verletzungsgefahr führen können, wenn sie ignoriert oder falsch angewendet werden.

### **Vorsicht**

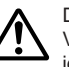

Dieses Symbol bezeichnet Informationen, welche zur Möglichkeit von Verletzungs- oder Beschädigungsgefahr führen können, wenn sie ignoriert oder falsch angewendet werden.

#### **Beispiele für Hinweise in Symbolform**

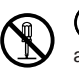

weist auf Dinge hin, die Sie zu unterlassen haben. Das hier abgebildete Symbol zeigt an, dass Sie das Gerät nicht zerlegen oder daran herumbasteln dürfen.

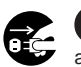

fordert zu einer Handlung auf. Das abgebildete Symbol zeigt an, dass Sie den Stecker aus der Steckdose herausziehen sollen.

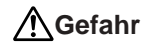

#### **Alkalibatterien**

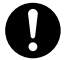

Führen Sie unverzüglich die folgenden Schritte aus, wenn die aus den Alkalibatterien austretende Flüssigkeit jemals in Ihre Augen gelangen sollte.

- 1. Reiben Sie nicht an Ihren Augen! Spülen Sie Ihre Augen mit Frischwasser aus.
- 2. Wenden Sie sich unverzüglich an einen Arzt.

Falls Sie die aus Alkalibatterien ausgetretene Flüssigkeit in Ihren Augen belassen, können Sie das Sehvermögen verlieren.

### **Warnung**

### **Rauch, eigenartiger Geruch, Überhitzung und andere ungewöhnliche Erscheinungen**

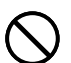

Die Weiterverwendung des Geräts trotz austretendem Rauch oder eigenartigem Geruch oder Überhitzung kann einen Brand verursachen oder zu elektrischen Schlägen führen.

Tritt eines der oben genannten Symptome auf, ergreifen Sie unverzüglich die folgenden Maßnahmen:

- 1. Schalten Sie die Stromversorgung aus.
- 2. Ziehen Sie das den Netzstecker aus der Steckdose.
- 3. Setzen Sie sich mit Ihrem Händler in Verbindung.

### **Netzkabel, Netzgerät, USB-Kabel**

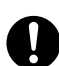

Die missbräuchliche Verwendung des Netzkabels, des Netzgerätes oder des USB-Kabels kann einen Brand verursachen oder zu elektrischen Schlägen führen. Befolgen Sie unbedingt die nachfolgenden Sicherheitshinweise.

- Verwenden Sie nur die Teile, die für das von Ihnen gekaufte Produkt vorgeschrieben sind.
- Sie dürfen das Gerät nur an eine Stromversorgung anschließen, deren Leistung mit den Angaben auf dem Leistungsschild auf der Rückseite Ihres Geräts übereinstimmt.
- Stecken Sie das Netzkabel niemals in eine Steckdose, an der weitere Geräte angeschlossen sind. Schließen Sie das Netzkabel niemals an ein Verlängerungskabel an, an das sonstige Geräte angeschlossen sind.

### **Warnung**

### **Netzkabel, Netzgerät, USB-Kabel**

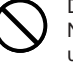

Die missbräuchliche Verwendung des Netzkabels, des Netzgerätes oder des USB-Kabels kann Schäden verursachen und zu einem Brand oder zu elektrischen Schlägen führen. Befolgen Sie unbedingt die nachfolgenden Sicherheitshinweise.

- Legen oder stellen Sie keine schweren Gegenstände auf diese Teile, und setzen Sie sie nicht unmittelbarer Hitze aus.
- Sie dürfen diese Teile niemals modifizieren oder knicken.
- Achten Sie darauf, dass diese Teile nicht verdreht werden oder sich Knoten bilden.
- Sollte das Netzkabel, das Netzgerät oder das USB-Kabel beschädigt werden, setzen Sie sich mit Ihrem Händler in Verbindung.

### **Netzkabel, Netzgerät, USB-Kabel**

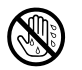

- Berühren Sie niemals das Netzkabel, das Netzgerät oder das USB-Kabel bzw. deren Stecker mit nassen Händen. Anderenfalls besteht das Risiko von elektrischen Schlägen.
- Verwenden Sie das Netzkabel oder das Netzgerät niemals an Orten, an welchen dieses nass werden könnte. Wasser führt zu Feuer- und Stromschlaggefahr.
- Stellen Sie niemals eine Vase oder ein anderes mit Flüssigkeit gefülltes Gefäß auf dem Netzkabel, dem Netzgerät oder dem USB-Kabel ab.Wasser führt zu Feuer- und Stromschlaggefahr.

### **Batterien**

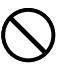

Fehlerhafte Verwendung der Batterien kann zu deren Auslaufen oder Bersten führen, wodurch benachbarte Objekte beschädigt bzw. das Risiko von Feuer- und Verletzungsgefahr verursacht werden kann. Beachten Sie daher immer die folgenden Vorsichtsmaßregeln.

- Versuchen Sie niemals die Batterien zu zerlegen, und achten Sie darauf, dass die Batterien nicht kurzgeschlossen werden.
- Setzen Sie die Batterien niemals direkter Wärme aus, und versuchen Sie niemals eine Entsorgung der Batterien durch Verbrennen.
- Mischen Sie niemals alte und neue Batterien.
- Verwenden Sie niemals gleichzeitig Batterien unterschiedlichen Typs.
- Versuchen Sie niemals ein Aufladen der Batterien.
- Achten Sie auf richtige Ausrichtung der positiven (+) und negativen (–) Pole der Batterien.

### **Warnung**

### **Fallenlassen und grobe Behandlung**

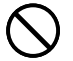

Die fortgesetzte Verwendung dieses Produkts, nachdem es durch Fallenlassen oder andere grobe Behandlung beschädigt wurde, führt zu Feuer- und Stromschlaggefahr. Wird das Gerät beschädigt, ergreifen Sie sofort die folgenden Maßnahmen:

- 1. Schalten Sie die Stromversorgung aus.
- 2. Ziehen Sie den Netzstecker aus der Steckdose.
- 3. Setzen Sie sich mit Ihrem Händler in Verbindung.

### **Sie dürfen das Produkt weder zerlegen noch modifizieren.**

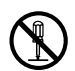

Versuchen Sie niemals, das Produkt auseinander zu nehmen oder zu modifizieren. Es kann sonst zu einem elektrischen Schlag, Brandverletzungen oder sonstigen Verletzungen von Personen kommen. Überlassen Sie die Inspektion, Wartung und Reparatur des Geräts Ihrem Händler.

### **Wasser und fremde Objekte**

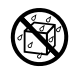

Wasser, Flüssigkeiten oder fremde Objekte (insbesondere Metallgegenstände), die in das Innere des Geräts gelangen, können zu einem Brand oder einem elektrischen Schlag führen. Ergreifen Sie sofort die nachfolgenden Maßnahmen, wenn eine Flüssigkeit oder ein fremdes Objekt in das Gerät gelangt ist:

- 1. Schalten Sie die Stromversorgung aus.
- 2. Ziehen Sie den Netzstecker aus der Steckdose.
- 3. Setzen Sie sich mit Ihrem Händler in Verbindung.

### **Verbrennen Sie das Gerät nicht.**

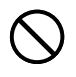

Entsorgen Sie das Gerät niemals durch Verbrennung. Das Gerät kann sonst explodieren und einen Brand oder Verletzungen von Personen zur Folge haben.

### **Sicherheitshinweis zu den Plastiktüten**

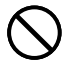

Ziehen Sie niemals eine der Plastiktüten, in denen das Gerät und die Teile verpackt sind, über den Kopf.

Es kann sonst zu einer Erstickung kommen. Besondere Vorsichtsmaßnahmen müssen getroffen werden, wenn sich Kinder im Haushalt befinden.

### **Warnung**

### **Bringen Sie niemals ein Etikett an einem Behälter an, der in einem Mikrowellenherd verwendet werden soll.**

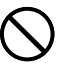

Bringen Sie niemals Etiketten an irgendeinem Behälter an, den Sie in einem Mikrowellenherd verwenden möchten. Das Etikettenmaterial enthält Metall, das zu einem Risiko von Brandoder Verletzungsgefahr führt, wenn es in einem Mikrowellenherd erhitzt wird. Dadurch können auch Verformungen des Behälters verursacht werden, an dem das Etikett angebracht ist.

### **Vorsicht**

### **Netzkabel, Netzgerät, USB-Kabel**

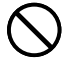

Die missbräuchliche Verwendung des Netzkabels, des Netzgerätes oder des USB-Kabels kann Schäden verursachen und zu einem Brand oder zu elektrischen Schlägen führen.

Befolgen Sie unbedingt die nachstehenden Sicherheitshinweise:

- Stellen oder legen Sie diese Teile niemals in die Nähe eines Ofens oder einer sonstigen Hitzequelle.
- Wenn Sie das Netzkabel oder das USB-Kabel entfernen möchten, achten Sie darauf, dass Sie das Kabel am Stecker herausziehen. Ziehen Sie niemals am Kabel.
- Stecken Sie den Netzstecker bis zum Anschlag in die Steckdose.
- Stecken Sie das USB-Kabel bis zum Anschlag in den Computer und den Drucker.
- Ziehen Sie stets den Netzstecker aus der Steckdose heraus, und entfernen Sie das USB-Kabel, wenn das Gerät längere Zeit nicht benutzt wird (zum Beispiel während einer Urlaubsreise).
- Entfernen Sie mindestens einmal im Jahr den Staub, der sich um die Anschlussstifte herum angesammelt hat.

### **Batterien**

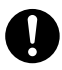

Fehlerhafte Verwendung der Batterien kann zu deren Auslaufen oder Bersten führen, wodurch benachbarte Objekte beschädigt bzw. das Risiko von Feuer- und Verletzungsgefahr verursacht werden kann. Beachten Sie daher immer die folgenden Vorsichtsmaßregeln.

- Verwenden Sie nur die für dieses Produkt spezifizierten Batterien.
- Entfernen Sie die Batterien aus diesem Produkt, wenn Sie dieses für längere Zeit nicht verwenden werden.

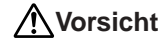

#### **Sicherheitshinweis zu den Steckern**

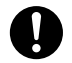

Verbinden Sie ausschließlich die für dieses Gerät vorgeschriebenen Teile mit den Steckern. Wenn Sie ein nicht vorgeschriebenes Teil anschließen, kann dies zu einem Brand oder elektrischen Schlag führen.

### **Fertigen Sie Kopien aller wichtigen Daten an**

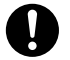

Fertigen Sie Kopien aller wichtigen Daten in einem Notizbuch oder an anderer Stelle an. Durch Fehlbetrieb des Produktes, durch Reparaturen und verbrauchte Batterien können die im Speicher abgelegten Daten verloren gehen.

### **Halten Sie schwere Gegenstände fern.**

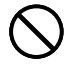

Stellen oder legen Sie niemals einen schweren Gegenstand auf das Gerät. Das Gerät kann sonst aus dem Gleichgewicht geraten und umstürzen und dadurch Personen verletzen.

### **Aufstellungsort**

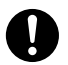

Stellen Sie das Gerät nicht an einem der unten genannten Orte auf. An diesen Aufstellungsorten besteht die Gefahr eines Brandes oder elektrischen Schlags.

- Orte mit hoher Feuchtigkeit und hohem Staubvolumen.
- Orte, an denen Essen zubereitet wird oder Öldampf entweicht.
- In der Nähe von Heizgeräten, auf Heizteppichen/-matten, in direktem Sonnenlicht, in einem in der Sonne geparkten und geschlossenen Fahrzeug sowie an sonstigen Orten, die starker Hitzeeinwirkung ausgesetzt sind.

### **Vermeiden Sie instabile Oberflächen.**

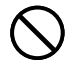

Stellen Sie das Gerät niemals auf einen nicht stabilen Tisch, Schreibtisch o. Ä. Das Gerät kann sonst herunterfallen und zu Verletzungen von Personen führen.

### **Vorsicht**

### **Einsetzen und Austauschen der Batterien**

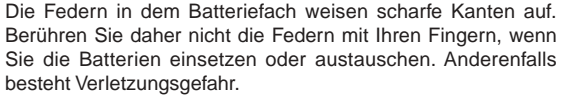

### **Displayanzeige**

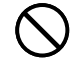

- Drücken Sie niemals gegen das LCD-Panel der Displayanzeige und setzen Sie dieses keinen starken Stößen aus. Anderenfalls kann das Glas des LCD-Panels splittern, wodurch es zu persönlichen Verletzungen kommen kann.
- Sollte das LCD-Panel jemals splittern oder brechen, berühren Sie niemals die Flüssigkeit in dem LCD-Panel. Die Flüssigkeit des LCD-Panels kann zu Hautentzündungen führen.

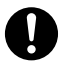

- Sollte die aus dem LCD-Panel austretende Flüssigkeit jemals in Ihren Mund gelangen, spülen Sie unverzüglich Ihren Mund mit Frischwasser aus, und wenden Sie sich danach an einen Arzt.
- Sollte die aus dem LCD-Panel austretende Flüssigkeit jemals in Ihre Augen oder auf Ihre Haut gelangen, spülen Sie die betroffene Stelle für mindestens 15 Minuten mit Frischwasser, und wenden Sie sich danach an einen Arzt.

### **Vorsicht bei erhitzten Teilen**

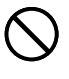

Fassen Sie den Druckkopf oder andere Metallgegenstände niemals am oberen Ende an. Diese Teile können sehr heiß werden, sodass eine Berührung zu Brandverletzungen führen kann.

### **Automatische Bandschere**

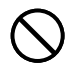

Während der Drucker eingeschaltet ist oder druckt, berühren Sie niemals den Druckkopf oder den Bereich, an dem das Band vorbeigeführt wird.

Unerwarteter Betrieb der Bandschere führt zu dem Risiko von persönlichen Verletzungen.

### **Vorsichtsmaßregeln während des Betriebs**

Beachten Sie die folgenden Vorsichtsmaßregeln, um sicherzustellen, dass der Drucker jahrelangen und störungsfreien Betrieb bietet, für den er konstruiert wurde.

- Vermeiden Sie die Verwendung an Orten mit direktem Sonnenlicht, hoher Luftfeuchtigkeit und extremen Temperaturen. Zul. Verwendungstemperatur: 10 ºC bis 35 ºC
- Achten Sie darauf, dass Papierklammern, Stifte oder ähnliche Gegenstände nicht in das Innere des Druckwerkes gelangen.
- Ziehen Sie niemals mit übermäßiger Kraft an dem Band, und versuchen Sie nicht, es in die Kassette zu drücken.
- Stellen Sie beim Ausdrucken den Drucker auf einer ebenen Fläche ab. Bei Schräglage ist ein normales Ausdrucken unter Umständen nicht möglich.
- Unklarer Druck kann auf einen verschmutzten Druckkopf hinweisen. Falls der Druck unklar wird, befolgen Sie die auf Seite 58 beschriebenen Vorgänge, um den Druckkopf und die Gummiwalze zu reinigen.
- Die Verwendung des Druckers an einem Ort, der direktem Sonnenlicht oder einer anderen starken Lichtquelle ausgesetzt ist, kann eine Funktionsstörung des optischen Sensors verursachen, worauf eine Fehlermeldung angezeigt wird. Aus diesem Grund den Drucker in einem Bereich verwenden, der vor starken Lichtquellen geschützt ist.
- Sie können den Disc-Etiketten-Druck und den Band-Etiketten-Druck nicht gleichzeitig ausführen.

### **Inhalt**

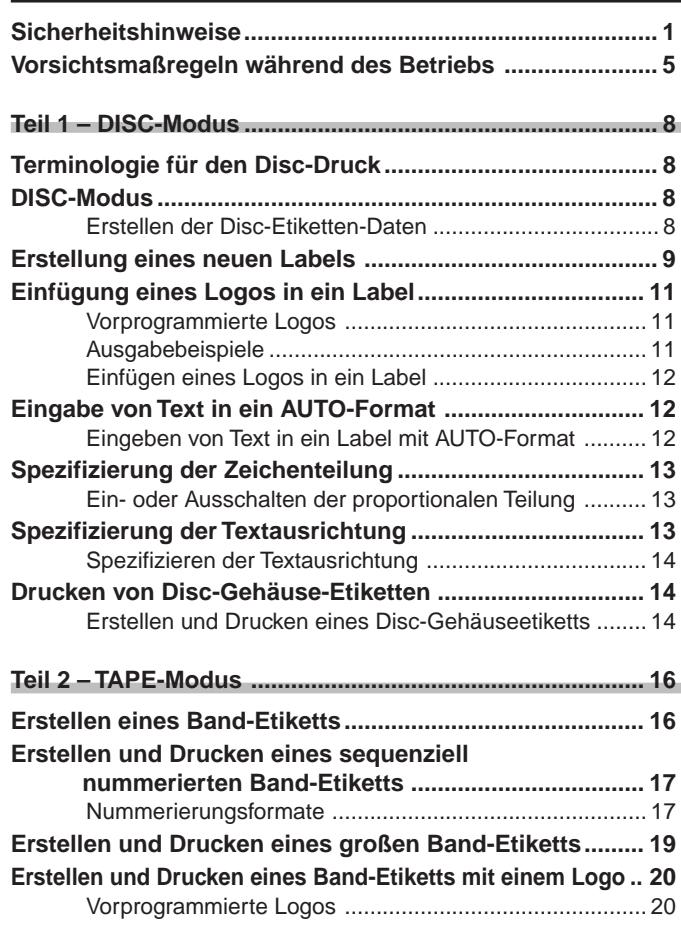

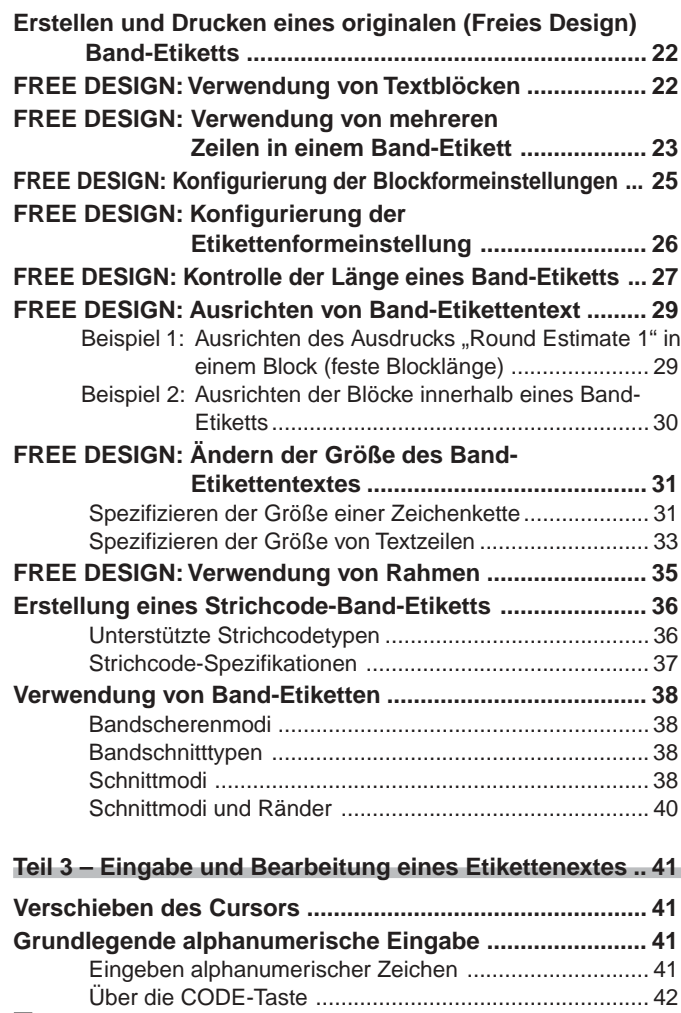

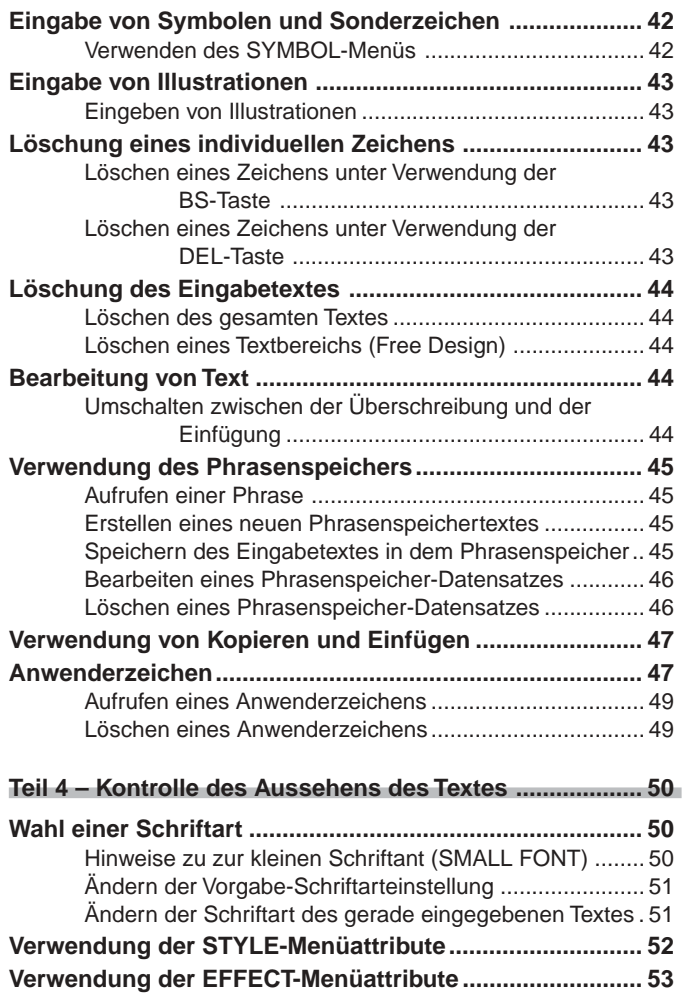

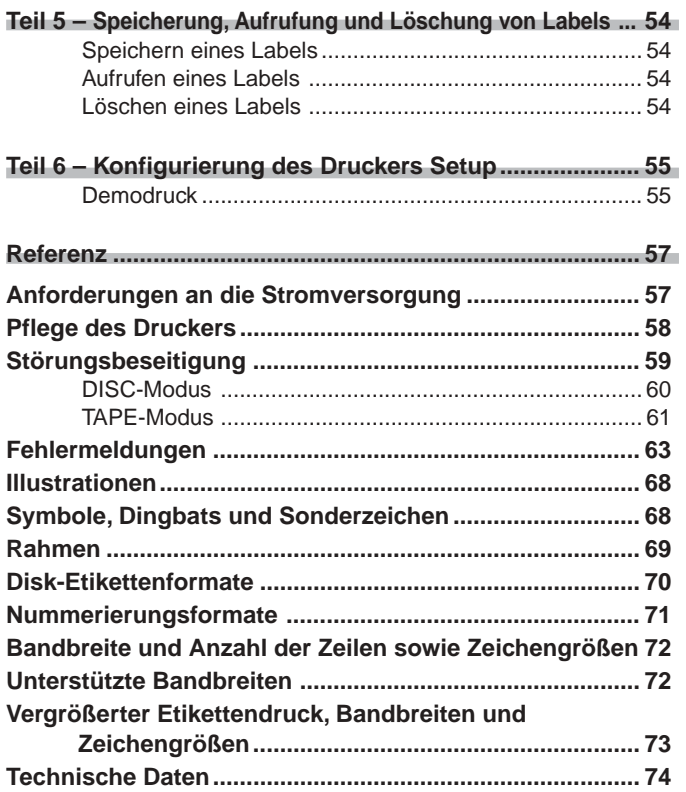

# **Teil 1 – DISC-Modus**

### **Terminologie für den Disc-Druck**

Nachfolgend sind einige Ausdrücke für den Disc-Druck definiert, die in diesem Teil der Anleitung verwendet werden.

### ■ **Druckfläche**

Dies ist die Seite der Disc, auf der der Drucker ausdrucken wird. Manche Discs weisen Hersteller-Logos oder andere auf dieser Seite aufgedruckte Informationen auf.

### ■ **Druckdaten**

Dies sind die Texte, Abbildungen und alle anderen Informationen, die der Drucker auf der Druckfläche der Disc ausdrucken wird.

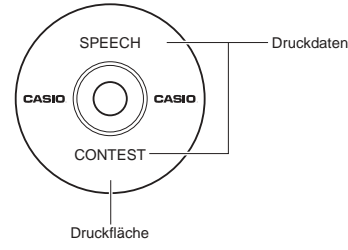

### ■ **Druckbereiche**

Dies sind die Bereiche auf der Disc, in welchen der Drucker ausdruckt. Der Drucker kann in zwei Druckbereichen ausdrucken: Ein oberer Druckbereich und ein unterer Druckbereich.

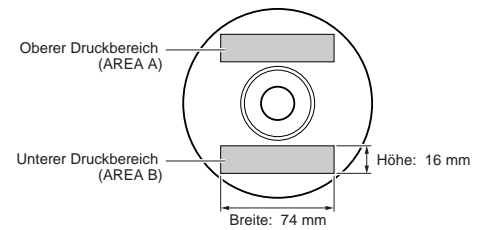

### **DISC-Modus**

### **Erstellen der Disc-Etiketten-Daten**

Nachfolgend sind die allgemeinen Schritte beschrieben, die Sie bei der Vorbereitung der Daten für ein Disc-Etikett ausführen müssen. Nachdem Sie die erforderlichen Daten eingegeben haben, können Sie diese für den direkten Druck auf der Disc oder für die Ausgabe auf einem Band verwenden, das Sie an dem Disc-Gehäuse anbringen können.

#### **Vorbereitung**

- Schließen Sie das Netzgerät an, oder setzen Sie Batterien ein (Seite 7 der Kurzanleitung).
- Setzen Sie eine Farbbandkassette ein (Seite 11 der Kurzanleitung).
- Falls Sie auch das Drucken eines Disc-Gehäuseetiketts planen, setzen Sie auch eine Bandcartridge ein (Seite 13 der Kurzanleitung).

#### **Allgemeines Ablaufdiagramm für das Erstellen eines Disc-Etiketts**

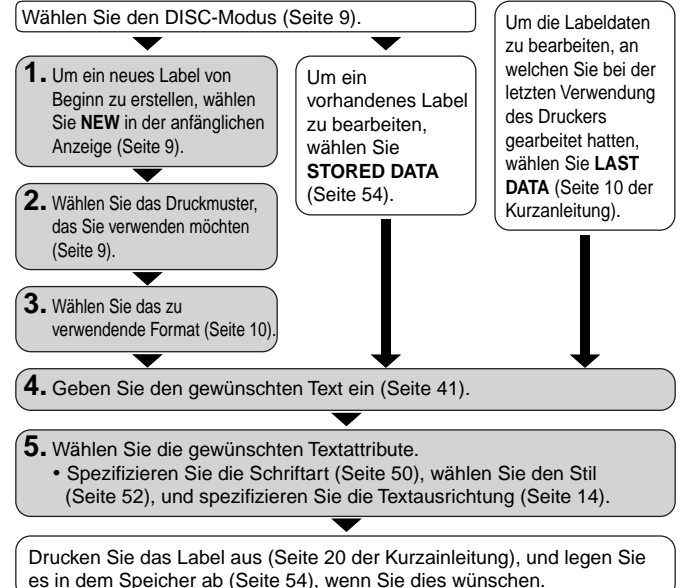

### **Erstellung eines neuen Labels**

In diesem Kapitel wird erläutert, wie der Druckbereich spezifiziert und ein Labelformat zum Erstellen von neuen Disc-Druckdaten gewählt werden kann.

• Für Informationen zum Ausdrucken von Daten, die bereits früher abgespeichert wurden, beziehen Sie sich auf Seite 54.

**Beispiel**

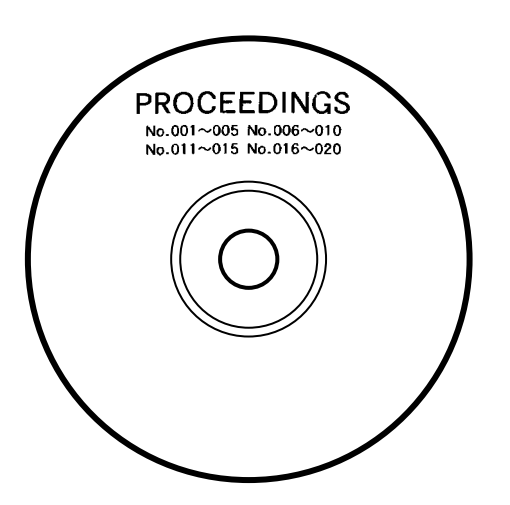

### ■ **Erstellen eines neuen Disc-Etiketts**

- 1. Drücken Sie (on), um den Drucker einzuschalten.
	- Ein **LAST DATA** Piktogramm erscheint auch auf dem Hauptmenü, wenn noch Eingabedaten von der letzten Verwendung des Druckers vorhanden sind. Falls Sie mit dem Arbeiten mit den von Ihrer früheren Bearbeitung vorhandenen Daten fortsetzen möchten, verwenden Sie  $\left(\right)$  und  $\left(\right)$ , um **LAST DATA** zu wählen, und drücken Sie danach **SET**.
- **2.** Verwenden Sie  $\mathbb{Q}$  und  $\mathbb{Q}$  zur Wahl von **DISC**, und drücken Sie danach **SET**.
	- Sie könnten hier auch **DISC** drücken.
- **3.** Verwenden Sie  $\left(\rightsetminus\right)$  und  $\left(\rightsetminus\right)$  zu Wahl von **NEW**, und drücken Sie danach **SET**.
	- Dadurch erscheint eine Druckmuster-Wahlanzeige.
- **4.** Verwenden Sie  $\mathbb{Q}$  und  $\mathbb{Q}$ , um das gewünschte Druckmuster zu wählen.

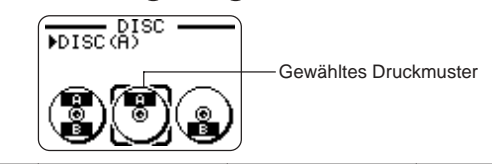

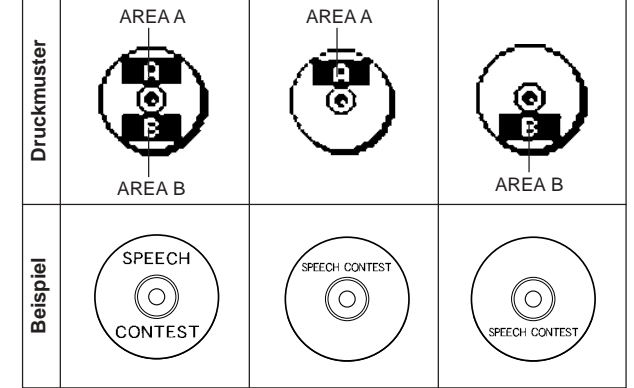

### **5.** Drücken Sie die **SET**-Taste.

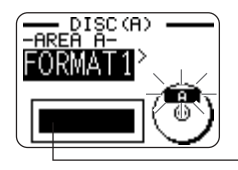

Abbildung des Labelformats

### ■ **Labelformate**

Das Labelformat bestimmt die Typen und Positionen der Text- und Logodaten für jeden Block. Es stehen insgesamt 24 verschiedene Formate zur Verfügung, die in drei Gruppen aufgeteilt sind: Standardformate (FORMAT 1 bis FOR-MAT 18), Logoformate (LOGO 1 bis LOGO 4) und automatische Formate (AUTO 1 und AUTO 2).

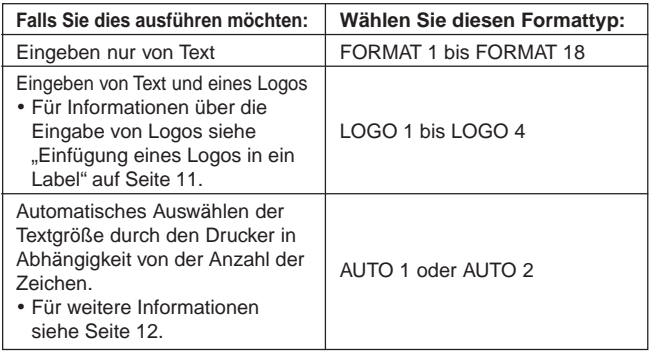

- Für Einzelheiten über alle verfügbaren Labelformate siehe "Disc-Etikettenformate" auf Seite 70.
- **6.** Verwenden Sie  $\mathbb{Q}$  und  $\mathbb{Q}$ , um durch die verfügbaren Labelformate zu scrollen, bis das gewünschte Labelformat angezeigt wird.

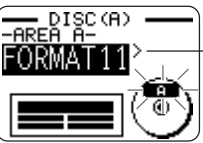

Dies ist das aktuell gewählte Labelformat.

- **7.** Drücken Sie die **SET**-Taste.
	- Achten Sie darauf, dass durch das Drücken der **SET**-Taste die Anzeige für das Spezifizieren des Labelformats für den Bereich von AREA B erhalten wird, wenn Sie  $\binom{2}{2}$  als Druckmuster in Schritt 4 gewählt hatten. Wiederholen Sie die Schritte 6 und 7.
	- Drücken Sie die **SET**-Taste, wodurch die Texteingabeanzeige erscheint.
- **8.** Geben Sie den gewünschten Text ein.

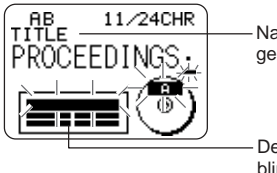

Name des Blocks, in den Sie gegenwärtig den Text eingeben.

Der Block, in den Sie den Text eingeben, blinkt.

- Für Informationen über die Eingabe von Text siehe "Eingabe und Bearbeitung eines Etikettentextes" auf Seite 41.
- **9.** Drücken Sie die **SET**-Taste.

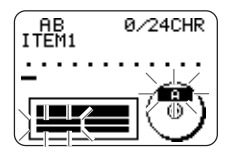

- **10.** Wiederholen Sie die Schritte 8 und 9 für andere Blöcke.
- **11.** Nachdem Sie alle Eingaben beendet haben, drücken Sie **SET**.
	- Dadurch erscheint eine Anzeige, die Sie für das Drucken eines Labels (Seite 20 der Kurzanleitung) oder für das Abspeichern des Labels (Seite 54) verwenden können.

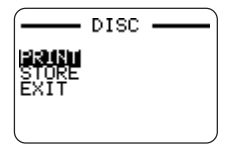

• Sie können auch die Label-Erstellungsoperation verlassen, indem Sie **EXIT** mit den Cursortasten wählen und danach zweimal **SET** drücken.

### **Einfügung eines Logos in ein Label**

Falls Sie ein Label unter Verwendung eines LOGO-Formats (LOGO 1 bis LOGO 4) erstellen, können Sie eines der 10 vorprogrammierten Logos des Druckers in den Grafikblock des Formats einfügen.

### **Vorprogrammierte Logos**

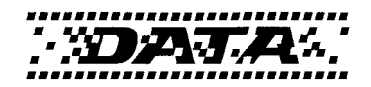

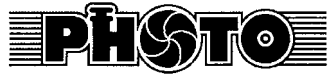

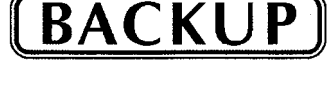

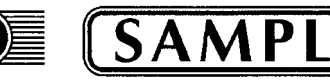

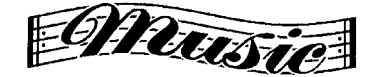

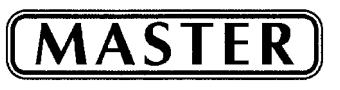

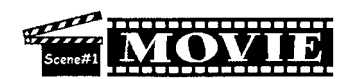

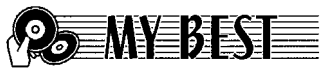

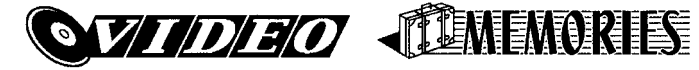

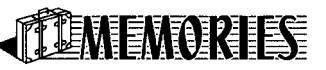

### **Ausgabebeispiele**

Nachfolgend sind Beispiele von Labels aufgeführt, die Logos verwenden.

**LOGO 1**

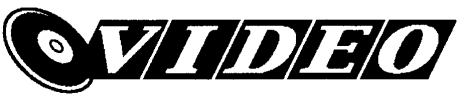

**LOGO 2**

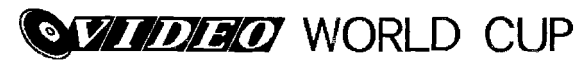

**LOGO 3**

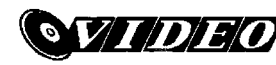

WORLD CUP U.S. X France

**LOGO 4**

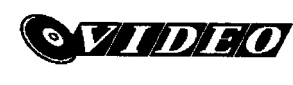

**WORLD CUP**  $U.S. \times$  France Italy X Brazil

### **Einfügen eines Logos in ein Label**

- **1.** Führen Sie die Schritte 1 bis 5 des unter "Erstellen eines neueu Disc-Etiketts" auf Seite 9 beschriebenen Vorgangs aus.
- **2.** Verwenden Sie  $\left(\right)$  und  $\left(\right)$  in der Labelformat-Wahlanzeige, um durch die Labelformate zu blättern, bis eines der LOGO-Formate (LOGO 1 bis LOGO 4) angezeigt wird.
- **3.** Drücken Sie **SET**.
- **4.** Verwenden Sie  $\overline{Q}$  und  $\overline{D}$ , um durch die Logodatennamen zu blättern, bis der von Ihnen gewünschte Logodatenname angezeigt wird.
- **5.** Drücken Sie **SET**.
	- Dadurch wird das Logo in das Label eingefügt. Nun können Sie die anderen unter "Erstellen eines neueu Disc-Etiketts" auf Seite 9 aufgeführten Schritte ausführen, um den Text einzugeben.

### **Eingabe von Text in ein AUTO-Format**

Die beiden AUTO-Formate stellen die Zeichengröße automatisch in Abhängigkeit von der Anzahl der eingegebenen Zeichen ein.

Die nachfolgende Tabelle zeigt, wie die Zeichengröße für jedes automatische Format eingestellt wird.

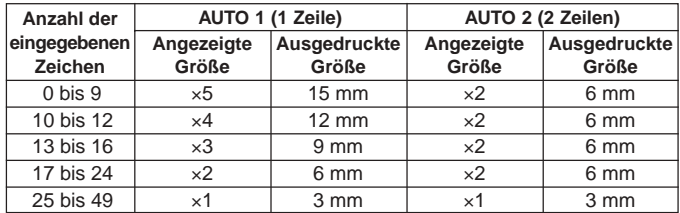

### **Eingeben von Text in ein Label mit AUTO-Format**

- **1.** Führen Sie die unter "Erstellen eines neueu Disc-Etiketts" auf Seite 9 beschriebenen Schritte 1 bis 5 aus.
- **2.** Verwenden Sie  $\textcircled{}$  und  $\textcircled{}$  in der Labelformat-Wahlanzeige, um durch die Labelformate zu blättern, bis AUTO 1 oder AUTO 2 angezeigt wird.
- **3.** Drücken Sie **SET**.
- **4.** Geben Sie den gewünschten Text ein.
- **5.** Drücken Sie **SET**.
- Nun können Sie die anderen unter "Erstellen eines neueu Disc-Etiketts" auf Seite 9 beschriebenen Schritte ausführen, um das Label zu beenden.

### **Spezifizierung der Zeichenteilung**

Es gibt zwei verschiedene Arten der Zeichenteilung: Proportionale Teilung und gleichmäßige Teilung.

Bei der proportionalen Teilung hängt der Teilungsbetrag zwischen zwei Zeichen von den beiden Zeichen ab.

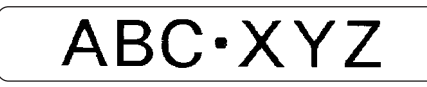

Bei der gleichmäßigen Teilung weisen alle Zeichen die gleichen Abstände voneinander auf.

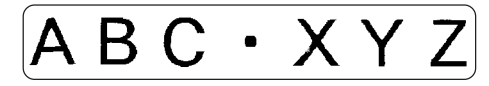

### **Ein- oder Ausschalten der proportionalen Teilung**

- **1.** Während Sie den Text eingeben, drücken Sie **FORM**.
- **2.** Verwenden Sie  $\widehat{\left\langle \right\rangle}$  und  $\widehat{\left\langle \right\rangle}$  zur Wahl von **PROPORTIONAL**, und drücken Sie danach **SET**.
- **3.** Verwenden Sie  $\overline{Q}$  und  $\overline{D}$ , um die proportionale Teilung ein- oder auszuschalten.
	- Achten Sie darauf, dass die von Ihnen gewählte Einstellung für den gesamten Text eines Labels angewandt wird.
- **4.** Drücken Sie **SET**, um Ihre Einstellung anzuwenden und an die Texteingabeanzeige zurückzukehren.

### **Spezifizierung der Textausrichtung**

Sie können eine der folgenden vier Textausrichtungen für Ihren Labeltext wählen.

**Zentriert**

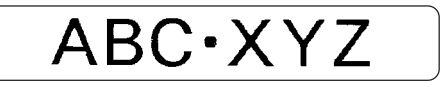

**Rechtsbündig**

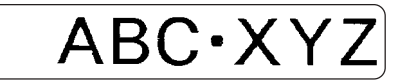

**Linksbündig**

ABC·XYZ

**Gleichmäßige Teilung**

$$
\fbox{AB C \cdot X Y Z}
$$

### **Spezifizieren der Textausrichtung**

- **1.** Während Sie den Text eingeben, drücken Sie **FORM**.
- **2.** Verwenden Sie  $\widehat{\wedge}$  und  $\widehat{\vee}$  zur Wahl von **ALIGN**, und drücken Sie danach **SET**.
- **3.** Verwenden Sie  $\mathbb{Q}$  und  $\mathbb{Q}$ , um die gewünschte Ausrichtungseinstellung zu wählen.
- **4.** Sobald die gewünschte Einstellung gewählt ist, drücken Sie **SET**.
- **5.** In der nächsten erscheinenden Anzeige verwenden Sie  $\left(\bigwedge$  und  $\left(\bigvee\right)$ , um den Bereich zu wählen, für den Sie Ihre Ausrichtung anwenden möchten.

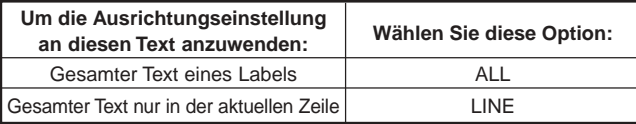

**6.** Nachdem Sie den Bereich gewählt haben, drücken Sie **SET**, um Ihre Einstellung anzuwenden und an die Texteingabeanzeige zurückzukehren.

### **Drucken von Disc-Gehäuse-Etiketten**

Verwenden Sie die in diesem Abschnitt beschriebenen Vorgänge zum Ausdrucken eines Band-Etiketts, das auf einem Disc-Gehäuse angebracht werden kann.

### **Erstellen und Drucken eines Disc-Gehäuseetiketts**

#### **Wichtig!**

 Wenn Sie ein Disc-Gehäuseetikett ausdrucken, verwenden Sie nur ein Band mit einer Breite von 24 mm oder 18 mm.

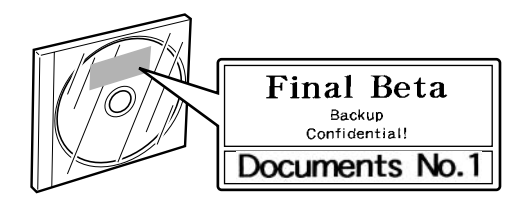

### ■ **Drucken eines Disc-Gehäuseetiketts**

- 1. Drücken Sie (on), um den Drucker einzuschalten.
- 2. Verwenden Sie die unter "Erstellen der Disc-Etiketten-Daten" auf Seite 8 beschriebenen Vorgänge, um die auszudruckenden Daten vorzubereiten.
- **3.** Falls Sie SET in Schritt 11 des unter "Erstellen eines neueu Disc-Etiketts" auf Seite 10 beschriebenen Vorganges drücken, erscheint die nachfolgend dargestellte Anzeige.

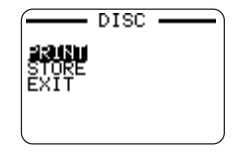

- **4.** Verwenden Sie  $\widehat{\wedge}$  und  $\widehat{\vee}$  zur Wahl von PRINT, und drücken Sie danach **SET**.
- **5.** Verwenden Sie  $\left(\rightsetminus\right)$  und  $\left(\rightsetminus\right)$  zur Wahl von TAPE, und drücken Sie danach **SET**.
	- Falls Sie  $\left\langle \right\rangle$  oder  $\left\langle \right\rangle$  drücken, wird die Wahl der obigen Anzeige zwischen **DISC** und **TAPE** umgeschaltet.
- **6.** Verwenden Sie  $\overline{Q}$  und  $\overline{Q}$  zu Wahl der zuerst auszudruckenden Etikettenbereichdaten, und drücken Sie danach **SET**.

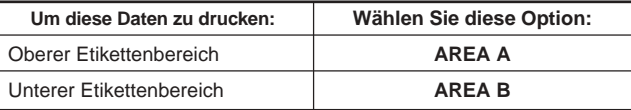

- Der obige Schritt ist nicht erforderlich, wenn Ihr Etikett Daten nur in einem der Etikettenbereiche aufweist. In diesem Fall setzen Sie direkt mit Schritt 7 fort.
- Hier wollen wir **AREA A** wählen.
- **7.** Verwenden Sie die Zifferntasten (oder  $\mathcal{R}$ ) und  $\mathcal{R}$ ), um die Anzahl der Kopien zu spezifizieren, und drücken Sie danach  $\left(\bigcirc\right)$ .
	- Sie können einen Wert von 1 bis 100 für die Anzahl der Kopien spezifizieren.
- **8.** Verwenden Sie  $\overline{Q}$  und  $\overline{Q}$  zu Wahl des Bandscherenmodus (Seite 38), und drücken Sie danach **SET**.
- **9.** Wenn das Drucken beendet ist, erscheint die unten dargestellte Anzeige auf dem Display.

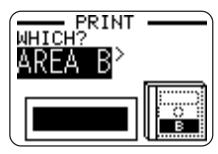

- Die obige Anzeige erscheint nicht, wenn Ihr Etikett Daten nur in einem der Etikettenbereiche aufweist. In diesem Fall überspringen Sie die Schritte 10 und 11, und setzen Sie direkt mit Schritt 12 fort.
- **10.** Verwenden Sie  $\overline{Q}$  und  $\overline{Q}$  zu Wahl der nächsten auszudruckenden Etikettenbereichdaten, und drücken Sie danach **SET**.
	- Hier wollen wir **AREA B** wählen.
- **11.** Wiederholen Sie die Schritte 7 bis 9, um in dem anderen Etikettenbereich zu drucken.
- **12.** Die folgende Anzeige erscheint, wenn das Drucken beendet ist.

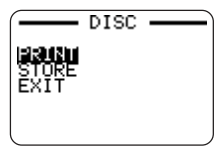

- **13.** Verwenden Sie  $\widehat{\wedge}$  und  $\widehat{\vee}$  zur Wahl von **EXIT**, und drücken Sie danach **SET**.
	- Verwenden Sie **STORE**, wenn Sie die Daten abspeichern möchten. Für weitere Informationen siehe Seite 54.

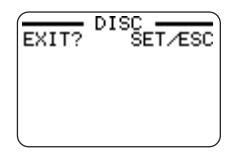

**14.** Drücken Sie **SET**, um den Druckvorgang zu verlassen.

# **Teil 2 – TAPE-Modus** ■ **Erstellen eines neuen Band-Etiketts**

### **Erstellen eines Band-Etiketts**

Nachfolgend sind die allgemeinen Schritte beschrieben, die Sie bei der Vorbereitung der Daten für das Drucken eines Band-Etiketts ausführen müssen.

#### **Vorbereitung**

- Schließen Sie das Netzgerät an, oder setzen Sie Batterien ein (Seite 7 der Kurzanleitung).
- Setzen Sie eine Bandcartridge ein (Seite 13 der Kurzanleitung).

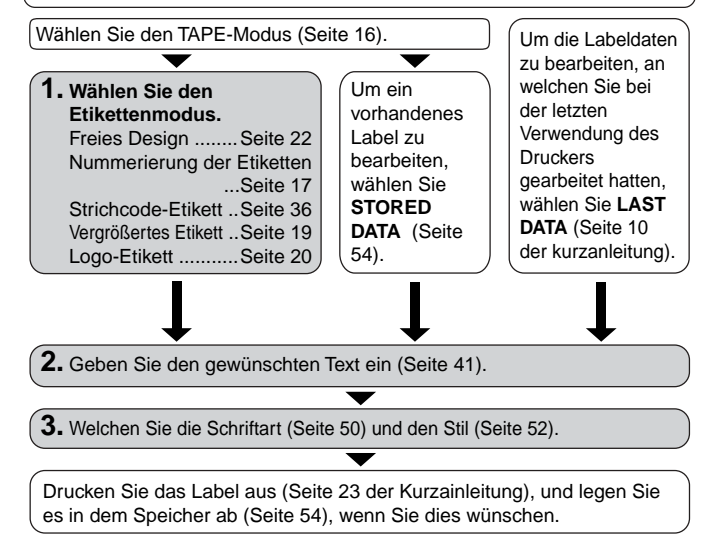

- 1. Drücken Sie (on), um den Drucker einzuschalten.
	- Ein **LAST DATA** Piktogramm erscheint auch auf dem Hauptmenü, wenn noch Eingabedaten von der letzten Verwendung des Druckers vorhanden sind. Falls Sie mit dem Arbeiten mit den von Ihrer früheren Bearbeitung vorhandenen Daten fortsetzen möchten, verwenden Sie  $\left(\right)$  und  $\left(\right)$ , um **LAST DATA** zu wählen, und drücken Sie danach **SET**.
- **2.** Verwenden Sie  $\overline{Q}$  und  $\overline{Q}$  zur Wahl von TAPE, und drücken Sie danach **SET**.
	- Sie können hier auch **TAPE** drücken.
- **3.** Verwenden Sie  $\left(\rightsetminus\right)$  und  $\left(\rightsetminus\right)$  zu Wahl von **NEW**, und drücken Sie danach **SET**.
	- Dadurch erscheint eine Etikettenmodus-Wahlanzeige.

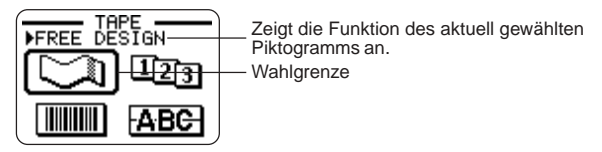

**4.** Verwenden Sie die Cursortasten, um die Wahlgrenze an das Piktogramm für den zu verwendenden Etikettenmodus zu verschieben.

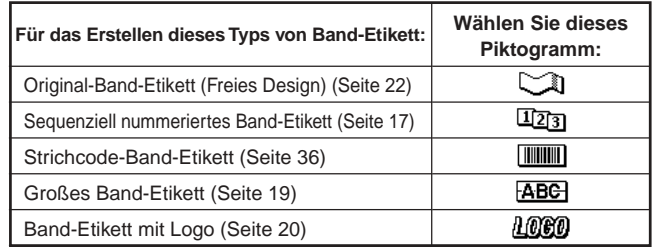

- **5.** Nachdem Sie einen Modus gewählt haben, drücken Sie **SET**.
- **6.** Was Sie als nächstes tun sollen, hängt von dem von Ihnen in Schritt 4 gewählten Etikettenmodus ab. Für weitere Informationen siehe die Seiten, auf die in der Tabelle unter Schritt 4 Bezug genommen wird.

### **Erstellen und Drucken eines sequenziell nummerierten Band-Etiketts**

Dieser Etikettendrucker bietet Ihnen die Wahl von sechs unterschiedlichen Nummerierungsformaten, die Sie für das Drucken von sequenziell nummerierten Etiketten von 0 bis 99999 verwenden können.

### **Nummerierungsformate**

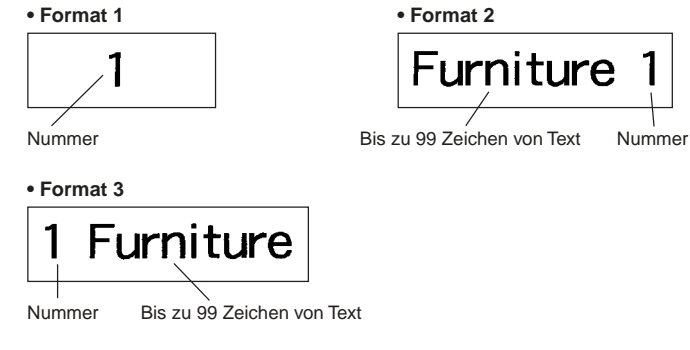

**• Format 4**

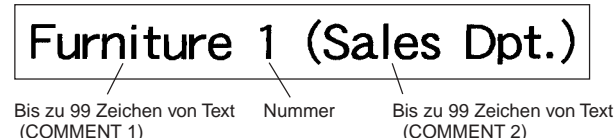

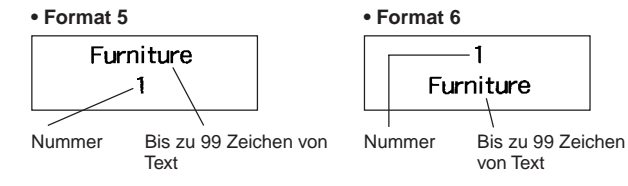

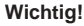

 Wenn Sie sequenziell nummerierte Band-Etiketten ausdrucken, dann wird das Drucken bis zu der von Ihnen spezifizierten Nummer ausgeführt. Vor dem Drucken sollten Sie sicherstellen, dass ausreichend Band in der Bandcartridge vorhanden ist, um den Druckvorgang beenden zu können. Falls die Bandcartridge während eines Druckvorganges kein Band mehr aufweist, drücken Sie **ESC**, um den Druckvorgang abzubrechen.

### ■ **Erstellen und Drucken von sequenziell nummerierten Band-Etiketten**

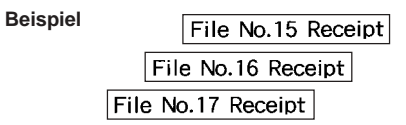

- 1. Drücken Sie (on), um den Drucker einzuschalten.
- **2.** Verwenden Sie  $\overline{Q}$  und  $\overline{Q}$  zur Wahl von TAPE, und drücken Sie danach **SET**.
	- Sie können auch **TAPE** drücken, um den TAPE-Modus aufzurufen.
- **3.** Verwenden Sie  $\left(\right)$  und  $\left(\right)$  zu Wahl von **NEW**, und drücken Sie danach **SET**.
- 4. Verwenden Sie die Cursortasten zur Wahl des **17<sub>3</sub>**-Piktogramms, und drücken Sie danach **SET**.
	- Dadurch wird auf den Nummerierungsmodus geschaltet.
- **5.** Verwenden Sie  $\left(\rightsetminus\right)$  and  $\left(\rightsetminus\right)$  zur Wahl des Nummerierungsformats, und drücken Sie danach **SET**. Hier wollen wir die FORMAT 4 wählen.

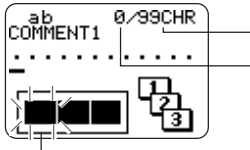

Anzahl der Zeichen, die Sie eingeben können Anzahl der aktuell eingegebenen Zeichen

Das Blinken zeigt den aktuellen Eingabebereich an.

**6.** Geben Sie den Text für das Feld COMMENT 1 ein, und drücken Sie danach **SET**.

Hier wollen wir "File" eingeben.

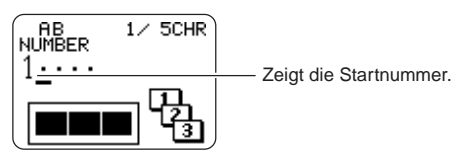

**7.** Ändern Sie die Startnummer, wenn Sie dies wünschen, und drücken Sie danach **SET**.

Hier möchten wir die Nummer der Etiketten von 15 bis 17 eingeben, so dass wir hier 15 eingeben würden.

- Falls Sie einen Fehler begehen und die falsche Nummer eingeben, löschen Sie die aktuelle Nummer, und geben Sie diese erneut ein. Sie können eine Nummer mit einer Länge von bis zu fünf Stellen spezifizieren.
- **8.** Geben Sie den Text für das Feld COMMENT 2 ein, und drücken Sie danach **SET**.
	- Hier wollen wir "Receipt" eingeben.
	- Während Sie Text in dem Nummerierungsmodus eingeben, können Sie auch die **DIRECTION**-Einstellung (Seite 25), die **MIRROR**-Einstellung (Seite 26) und die **MARGINS**-Einstellung (Seite 26) ändern.
- **9.** Verwenden Sie die Cursortasten zu Wahl des gewünschten Nummernstils, und drücken Sie danach **SET**.
	- Hier wollen wir **No.1** wählen.
- **10.** Verwenden Sie  $\widehat{(\lambda)}$  und  $\widehat{(\lambda)}$  zur Wahl von **PRINT**, und drücken Sie danach **SET**.
- **11.** Verwenden Sie  $\left(\right)$  und  $\left(\right)$ , um die Nummer der zu druckenden Etiketten zu spezifizieren, überprüfen Sie die Start- und Endnummern auf ihre Richtigkeit, und drücken Sie danach **SET**.
	- Hier möchten wir einen Satz von Etiketten mit den Nummern 15, 16 und 17 drucken, d.h. wir müssen "3" als auszudruckende Etiketten-Anzahl spezifizieren.
	- Für die Anzahl der auszudruckenden Etiketten können Sie einen Wert in dem Bereich von 1 bis 100 spezifizieren.
- **12.** Verwenden Sie  $\left(\right)$  und  $\left(\right)$  zu Wahl des Bandscherenmodus (Seite 38), und drücken Sie danach **SET**.
	- Drücken Sie **SET**, um den Druckvorgang zu starten, wodurch eine Anzeige erscheint, wie sie nachfolgend abgebildet ist.
	- Falls das Drucken die Nummer 99999 erreicht, wird als nächstes die Nummer 00000 gedruckt.
	- \* Wenn die Mitteilung "LENGTH OF PRINT IS TOO LONG!" "TOO SHORT TO CUT!" erscheint, beziehen Sie sich auf Seite 63, 67 für weitere Anweisungen.

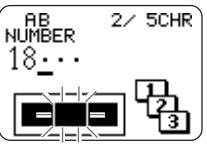

Die hier erscheinende Nummer hängt von dem von Ihnen erstellten Etikett ab.

#### **Wichtig!**

- Achten Sie darauf, dass die abgeschnittenen Bänder in dem Bereich rund um den Bandauslass nicht gestapelt werden. Um den Bandauslass gestapelte Bänder können zu einem Blockieren des Auslasses führen, wodurch es zu Bandstau und Fehlbetrieb des Druckers kommen kann.
- Für Informationen über die Speicherung der Band-Etikettendaten siehe Seite 54.

### **Kontrolle des Aussehens Ihrer Etiketten**

In den Schritten 6 bis 8 der oben beschriebenen grundlegenden Vorgängen können Sie auch die folgenden Einstellungen konfigurieren, um das Aussehen Ihres Etiketts zu kontrollieren.

- Richtung (horizontal oder vertikal)
- Spiegeldruck (aus oder ein)
- Randgröße

Für Informationen über das Konfigurieren diese Einstellungen siehe Seite 25.

### **Erstellen und Drucken eines großen Band-Etiketts ABC**

Obwohl Ihr Drucker auch auf Bändern mit einer Breite von bis zu 24 mm drucken kann, kann es manchmal erforderlich sein, dass Sie noch größere Etiketten ausdrucken müssen. Sie können dies tun, indem Sie das große Etikett in Abschnitten ausdrucken und diese Abschnitte für das endgültige Etikett zusammensetzen.

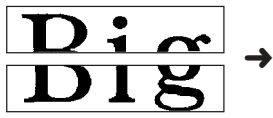

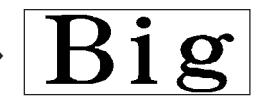

Ausgedrucktes großes Etikett unter Verendung von zwei Bandstücken

Durch Arrangieren der gedruckten Etiketten können Sie ein großes Etikett erstellen.

#### **Wichtig!**

 Sie müssen eine Bandcartridge mit einer Breite von mindestens 12 mm in den Drucker einsetzen, um diesen Vorgang ausführen zu können.

#### **Beispiel**

Big (ausgedruckt auf zwei 12 mm Bandstücken)

- 1. Drücken Sie (on), um den Drucker einzuschalten.
- **2.** Verwenden Sie  $\left(\bigcirc$  und  $\left(\bigcirc\right)$  zur Wahl von **TAPE**, und drücken Sie danach **SET**.
	- Sie können auch **TAPE** drücken, um den TAPE-Modus aufzurufen.
- **3.** Verwenden Sie  $\left(\right)$  und  $\left(\right)$  zu Wahl von **NEW**, und drücken Sie danach **SET**.
- 4. Verwenden Sie die Cursortasten zu Wahl des FABG, und drücken Sie danach **SET**.
	- Dadurch wird auf den vergrößerten Etikettenmodus geschaltet.
- **5.** Geben Sie den Etikettentext ein, und drücken Sie danach **SET**.
	- Während Sie Text in dem vergrößerten Etikettenmodus eingeben, können Sie auch die **DIRECTION**-Einstellung (Seite 25) und die **MIRROR**-Einstellung (Seite 26) ändern.
- **6.** Verwenden Sie  $\textcircled{x}$  und  $\textcircled{x}$  zur Wahl der Größe des endgültigen Etiketts (wie viele Bandstücke verwendet werden), und drücken Sie danach **SET**.
	- Da wir hier zwei Bandstücke verwenden werden, wählen wir **2 PIECES**.

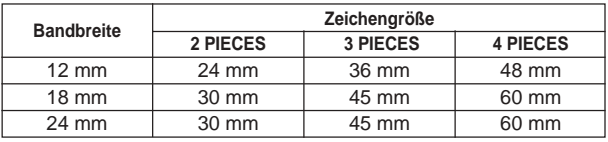

- **7.** Verwenden Sie  $\widehat{\wedge}$  und  $\widehat{\vee}$  zur Wahl von **PRINT**, und drücken Sie danach **SET**.
- **8.** Verwenden Sie  $\left(\right)$  und  $\left(\right)$  zur Wahl des Teils des zu druckenden großen Etiketts, und drücken Sie danach  $\left(\bigcirc\right)$ .
	- Hier möchten wir das gesamte Etikett wählen, sodass wir **ALL** wählen. Falls Sie nur einen Teil des großen Etiketts drucken möchten, können Sie 1, 2, 3 oder 4 wählen, abhängig von der Anzahl der Bandstücke, die das große Etikett ausmachen.
- **9.** Verwenden Sie  $\overline{Q}$  und  $\overline{Q}$  zu Wahl des Bandscherenmodus (Seite 38), und drücken Sie danach **SET**.
	- Dadurch wird mit dem Drucken gestartet.

**10.** Die hier abgebildete Anzeige erscheint nach Beendigung des Druckens des letzen Bandstückes.

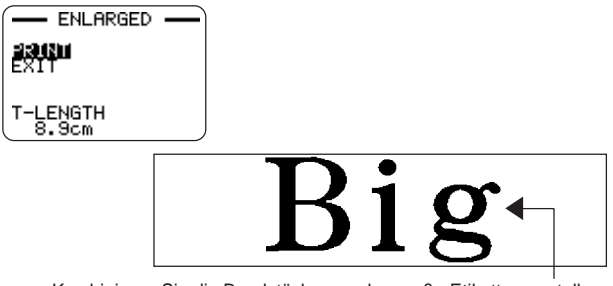

Kombinieren Sie die Bandstücke, um das große Etikett zu erstellen.

 Falls Sie den obigen Vorgang für das Drucken auf 18 mm oder 24 mm Band verwenden, werden die ausgegebenen Bänder leere Ränder an der Unterseite und/oder Oberseite des oberen Bandes und an der Oberseite und/oder Unterseite des unteren Bandes aufweisen. Sie müssen diese Ränder abschneiden, bevor Sie die Bandstücke kombinieren. Ein anderer Weg der Handhabung von Rändern ist die Verwendung von transparentem Band. Danach können Sie die Bandstücke ohne zu beschneiden kombinieren, indem Sie ein Bandstück über dem anderen Bandstück anordnen.

### **Erstellen und Drucken eines Band-Etiketts mit einem Logo** *HOHD*

Ihr Drucker wird mit 10 vorprogrammierten Logos geliefert, die Sie schnell und einfach in Ihre Band-Etiketten einfügen können.

### **Vorprogrammierte Logos**

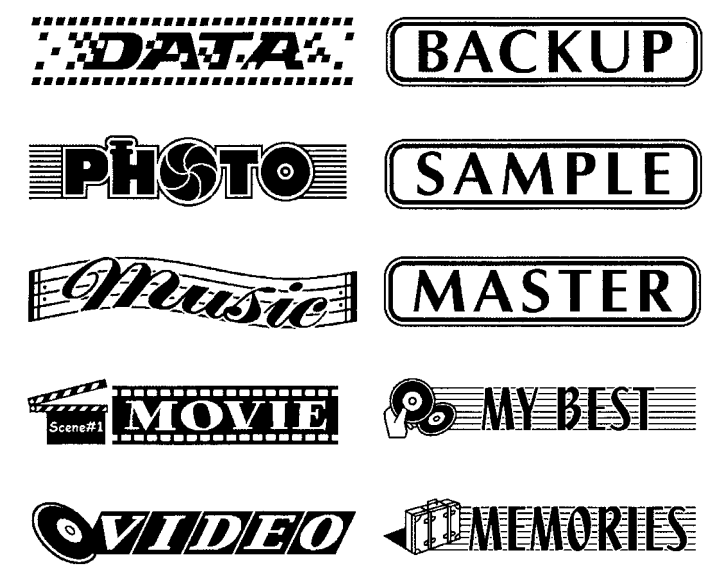

#### **Wichtig!**

 Sie können die vorprogrammierten Logos nur in Band-Etiketten einfügen, die unter Verwendung von 18 mm oder 24 mm Band ausgedruckt werden.

### **Kontrolle des Aussehens Ihrer Etiketten**

In Schritt 5 des oben beschriebenen grundlegenden Vorganges können Sie auch die folgenden Einstellungen konfigurieren, um das Aussehen Ihres Etiketts zu kontrollieren.

- Richtung (horizontal oder vertikal)
- Spiegeldruck (aus oder ein)

G 20

Für Informationen über das Konfigurieren diese Einstellungen siehe Seite 25.

### ■ **Erstellen und Drucken eines Etiketts mit einem Logo**

- 1. Drücken Sie (on), um den Drucker einzuschalten.
- **2.** Verwenden Sie  $\left(\bigcirc$  und  $\left(\bigcirc\right)$  zur Wahl von **TAPE**, und drücken Sie danach **SET**.
	- Sie können auch **TAPE** drücken, um den TAPE-Modus aufzurufen.
- **3.** Verwenden Sie  $\left(\right)$  und  $\left(\right)$  zu Wahl von **NEW**, und drücken Sie danach **SET**.
- 4. Verwenden Sie die Cursortasten zu Wahl des **AMEN**, und drücken Sie danach **SET**.
	- Dadurch wird auf den Logo-Modus geschaltet.

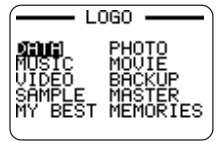

- **5.** Verwenden Sie die Cursortasten zu Wahl des gewünschten Logos, und drücken Sie danach **SET**.
- **6.** Verwenden Sie  $\widehat{\wedge}$  und  $\widehat{\vee}$  zur Wahl von **PRINT**, und drücken Sie danach **SET**.
- **7.** Verwenden Sie die Zifferntasten (oder  $(\widehat{\wedge})$  und  $(\widehat{\wedge})$ ), um die Anzahl der Kopien zu spezifizieren, und drücken Sie danach  $\bigcirc$ .
	- Sie können einen Wert von 1 bis 100 für die Anzahl der Kopien spezifizieren.
- **8.** Verwenden Sie  $\overline{Q}$  und  $\overline{Q}$  zu Wahl des Bandscherenmodus (Seite 38), und drücken Sie danach **SET**.
	- Dadurch wird mit dem Druckvorgang gestartet. Die unten abgebildete Anzeige erscheint, wenn das Drucken beendet ist.

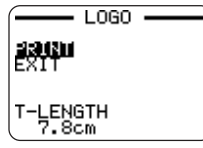

### **Erstellen und Drucken eines originalen (Freies Design) Band-Etiketts**

In diesem Abschnitt ist beschrieben, was Sie mit dem freien Designmodus des Druckers tun können, um Ihre eigenen Band-Etiketten zu entwerfen. Alle nachfolgenden Abschnitte, deren Titel mit "FREE DESIGN:" beginnen, bezeichnen Merkmale und Funktionen, die nur in dem freien Designmodus (Free Design) zur Verfügung stehen.

### ■ **Erstellen eines grundlegenden freien Designs**

- 1. Drücken Sie (on), um den Drucker einzuschalten.
- **2.** Verwenden Sie  $\overline{Q}$  und  $\overline{Q}$  zur Wahl von TAPE, und drücken Sie danach **SET**.
	- Sie können hier auch **TAPE** drücken.
	- Ein LAST DATA Piktogramm erscheint auch auf dem Hauptmenü, wenn noch Eingabedaten von der letzten Verwendung des Druckers vorhanden sind.
- **3.** Verwenden Sie  $\overline{Q}$  und  $\overline{Q}$  zu Wahl von **NEW**, und drücken Sie danach **SET**.
- 4. Verwenden Sie die Cursortasten zu Wahl des  $\Box$ ), und drücken Sie danach **SET**.
	- Dadurch wird auf den freien Designmodus geschaltet.
- **5.** Verwenden Sie die in den folgenden "FREE DESIGN"-Abschnitten beschriebenen Vorgänge, um das Layout Ihres Etiketts zu gestalten und den Text einzugeben.

### **FREE DESIGN: Verwendung von Textblöcken**

In dem dargestellten Etikettenbeispiel sind "Promotion Plan" und "Retail Package Sample Data" unabhängige Einheiten, die "Textblöcke" oder einfach "Blöcke" genannt werden. Sie können den Text Ihres Band-Etiketts in Blöcke unterteilen und danach die folgenden Einstellungen auf jeden Block anwenden.

- Anzahl der Textzeilen (Seite 23)
- Textausrichtung (Seite 25)
- Zeichenteilung (Seite 25)
- Blocklänge (Seite 25)

#### Retail Package Promotion Plan Sample Data

Block 1 Block 2

Zwei Zeilen (Seite 23)

### ■ Auslegung eines Band-Etiketts unter Verwendung von Blöcken

#### **Beispiel**

Auslegen von "Promotion Plan" und "Retail Package Sample Data" als separate Blöcke innerhalb des gleichen Band-Etiketts

- **1.** In dem freien Designmodus geben Sie den Text für den ersten Block ein.
	- Hier wollen wir "Promotion Plan" eingeben.

### **2.** Drücken Sie **FUNCTION** und danach .

• Dadurch wird eine "Blockmarklerung" eingegeben, die den links davon liegenden Text zu einem Block macht.

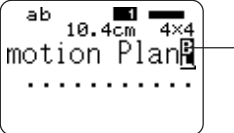

#### **Blockmarkierung**

Die Blockmarkierungen erscheinen nur auf dem Display. Sie werden auf dem Etikett nicht ausgedruckt.

- **3.** Geben Sie den Text für den nächsten ersten Block ein.
	- Hier wollen wir "Retail Package" eingeben. Bezeichnet die Blocknummer, an der sich der Cursor gegenwärtig befindet.

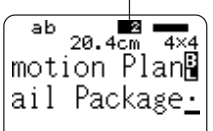

- Um eine Blockmarkierung zu löschen, verschieben Sie den Cursor an das **E**-Symbol, und drücken Sie danach DEL. Achten Sie darauf, dass Sie eine Blockmarkierung durch Drücken der **BS**-Taste nicht löschen können.
- Sie können bis zu 16 Blöcke in einem einzigen Band-Etikett-Layout verwenden.
- Für Informationen über das Drucken des Etiketts siehe Seite 21 der Kurzanleitung.
- Für Informationen über die Speicherung der Band-Etikettendaten siehe Seite 54.

### **FREE DESIGN: Verwendung von mehreren Zeilen in einem Band-Etikett**

Dieser Abschnitt erläutert, wie Sie mehrere Zeilen in einem Etikett oder einen bestimmten Block in dem freien Designmodus verwenden können. Achten Sie darauf, dass die maximale Anzahl der Zeilen von der Breite des von Ihnen verwendeten Bandes abhängt.

#### **Wichtig!**

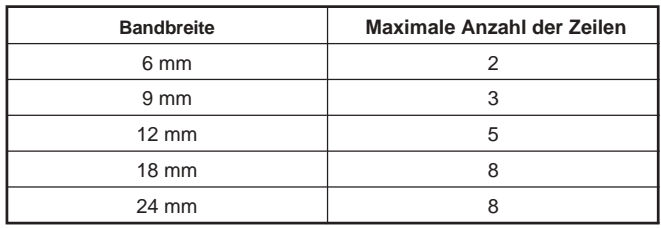

 Achten Sie darauf, dass die Zeichengröße des auszudruckendes Etiketts von dem Drucker in Abhängigkeit von der Bandbreite und der Anzahl der Zeilen automatisch eingestellt wird (Auto Fit). Dies stimmt auch, wenn Sie die Zeichengröße manuell spezifiziert haben (Seite 31).

#### **Example**

New Branch

In Operation soon!

### **Aufteilen von bestehendem Text in Blöcke** Sie können auch den Text aufteilen, den Sie bereits in Blöcke eingegeben

haben. Verschieben Sie einfach den Cursor an die Stelle, an der Sie eine Blockmarkierung eingeben möchten, und drücken Sie danach **FUNCTION** 

- **1.** In dem freien Designmodus geben Sie den Text für die erste Zeile ein.
	- Hier wollen wir "New Branch" eingeben.
- **2.** Drücken Sie  $\overline{4}$ .

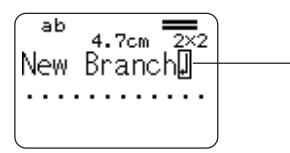

Die Neuzeilenmarkierung zeigt einen Neuzeilenvorgang an. Die Neuzeilenmarkierungen erscheinen nur auf dem Display. Sie werden auf dem Etikett nicht ausgedruckt.

- **3.** Geben Sie den Text für die zweite Zeile ein.
	- Hier wollen wir "In Operation soon!" eingeben.

Die Zeichengröße wird in Abhängigkeit von der Anzahl der Zeilen automatisch eingestellt.

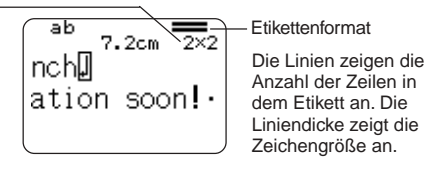

- Sie können eine Neuzeilenmarkierung auch in bestehenden Text eingeben. Verschieben Sie den Cursor an die gewünschte Stelle, und drücken Sie danach ...
- Um eine Neuzeilenmarkierung zu löschen, verschieben Sie den Cursor an die Markierung, und drücken Sie danach **DEL**. Achten Sie darauf, dass Sie eine Neuzeilenmarkierung durch Drücken der **BS** nicht löschen können.
- Ein Indikator wie "5/8" erscheint für den Etikettenformatindikator, wenn die kleine Schriftart (Small Font) für das Drucken gewählt ist. Damit wird angezeigt, dass die Gesamtzahl der Zeilen 8 beträgt, und der Cursor gegenwärtig in Zeile 5 angeordnet ist. Für Einzelheiten über die Verwendung der kleinen Schriftart (Small Font) siehe Seite 34.
- Die Meldung "TOO MAY LINES!" erscheint, wenn die Breite des in den Drucker eingesetzten Bandes mit der Anzahl der Zeilen auf dem von Ihnen erstellten Etikett nicht kompatibel ist. Falls dies eintritt, reduzieren Sie die Anzahl der Zeilen, oder verwenden Sie ein Band mit unterschiedlicher Breite.
- Für Informationen über das Drucken des Etiketts siehe Seite 24 der Kurzanleitung.
- Für Informationen über die Speicherung der Band-Etikettendaten siehe Seite 54.

#### **Andere Band-Etikett-Beispiele**

Fügen Sie eine Blockmarkierung ein (Seite 22).

Spezifizieren Sie unterschiedliche Zeichengrößen für jede Zeile (Seite 31).

### **FREE DESIGN: Konfigurierung der Blockformeinstellungen**

Sie können den in diesem Abschnitt beschriebenen Vorgang verwenden, um die Richtungs-, Ausrichtungs-, Teilungs- und Blocklängeneinstellungen für jeden individuellen Block zu konfigurieren.

#### **Wichtig!**

 Der folgende Vorgang trifft zu, wenn Sie mehrere Blöcke in einem Band-Etikett haben. Falls nur ein Block vorhanden ist (keine Blockmarkierungen), verwenden Sie den Vorgang unter "FREE DESIGN: Konfigurierung der Etikettenformeinstellungen" auf Seite 26.

### ■ **Konfigurieren der Blockformeinstellungen**

- **1.** In dem freien Designmodus geben Sie den gewünschten Text ein, und teilen Sie diese wie erforderlich in Blöcke auf.
- **2.** Verschieben Sie den Cursor an den Block, dessen Form Sie ändern möchten.
	- Der Cursor kann an beliebiger Stelle innerhalb des Blocks angeordnet sein.

#### **3.** Drücken Sie **FORM**.

- **4.** Verwenden Sie  $\bigcirc$  und  $\bigcirc$  zur Wahl von **BLOCK FORM**, und drücken Sie danach **SET**.
- **5.** Verwenden Sie  $\widehat{\wedge}$  und  $\widehat{\vee}$  zur Wahl von **ONE BLOCK**, und drücken Sie danach **SET**.
	- Falls Sie **ALL BLOCKS** wählen, werden Ihre Einstellungen an alle Blöcke angelegt, die das Band-Etikett ausmachen.
- **6.** Verwenden Sie  $\bigcirc$  und  $\bigcirc$  zur Wahl der Einstellung, Die Sie ändern möchten, und  $\overline{Q}$  und  $\overline{Q}$  zur Änderung der gegenwärtig gewählten Einstellung.

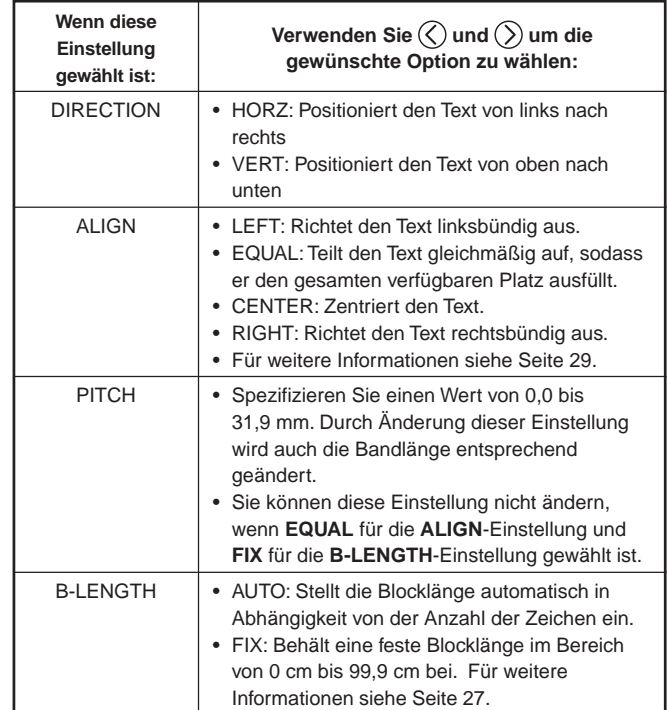

- Sie können auch die **DIRECTION**-Einstellung ändern, wenn Sie ein Etikett in dem Nummerierungsmodus (Seite 17) und dem vergrößerten Etikettenmodus (Seite 19) erstellen.
- **7.** Nachdem Sie alle Blockformeinstellungen wunschgemäß ausgeführt haben, drücken Sie **SET**.

### **FREE DESIGN: Konfigurierung der Etikettenformeinstellung**

Im Gegensatz zu der im vorhergehenden Abschnitt beschriebenen Blockformeinstellung, werden die Etikettenformeinstellungen an das gesamte Band-Etikett angelegt, auch wenn das Etikett aus mehreren Blöcken besteht.

### ■ **Konfigurieren der Etikettenformeinstellungen**

- **1.** In dem freien Designmodus geben Sie den gewünschten Text ein.
- **2.** Drücken Sie **FORM**.
	- Falls Ihr Etikett nur einen Block aufweist, erscheinen die Blockformeinstellungen (Seite 25), wenn Sie **FORM** drücken. Falls Sie die unter "Konfigurieren der Blockformeinstellungen" auf Seite 25 beschriebenen Schritte ausführen, dann erscheinen die in Schritt 4 dieses Vorganges beschriebenen Etikettenformeinstellungen, wenn Sie **SET**  $\overline{\text{(oder(\lambda))}}$  drücken, um den Blockform-Einstellvorgang zu beenden (Schritt 7 von "Konfigurieren der Blockformeinstellungen").
- **3.** Verwenden Sie  $\bigcirc$  und  $\bigcirc$  zur Wahl von ALL FORM, und drücken Sie danach **SET**.
- **4.** Verwenden Sie  $\bigotimes$  und  $\bigotimes$  zur Wahl der Einstellung, Die Sie ändern möchten, und  $\overline{Q}$  und  $\overline{Q}$  zur Änderung der gegenwärtig gewählten Einstellung.

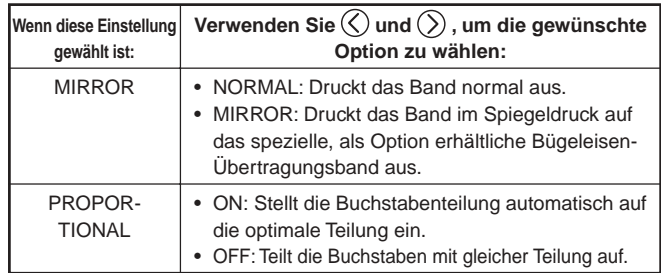

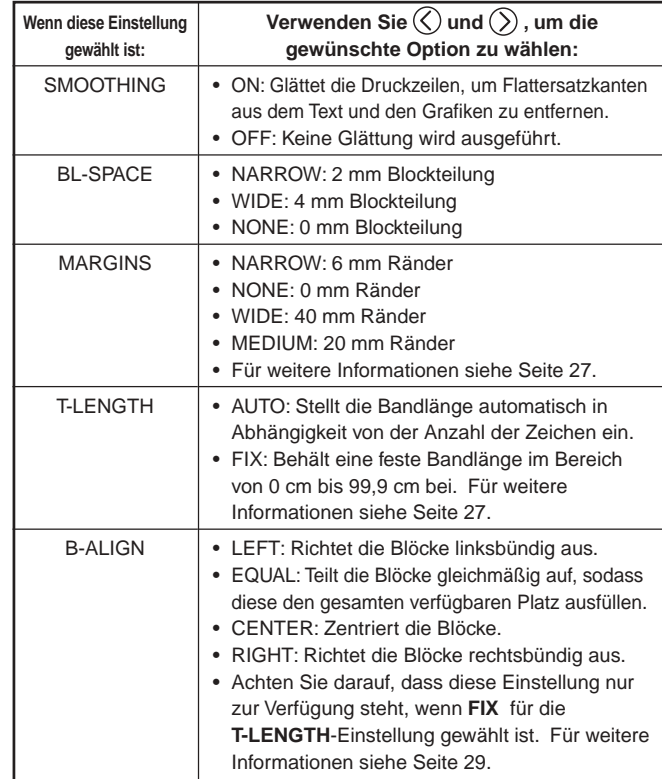

- Sie können auch die **MARGINS**-Einstellung, wenn Sie ein Etikett in dem Nummerierungsmodus (Seite 17) erstellen, bzw. die **MIRROR**-Einstellung ändern, wenn Sie ein Etikett in dem Nummerierungsmodus (Seite 17) oder in dem vergrößerten Etikettenmodus (Seite 19) erstellen.
- **5.** Nachdem Sie alle Etikettenformeinstellungen wunschgemäß ausgeführt haben, drücken Sie **SET**.

#### **Ränder**

Sie können eine der vier folgenden Randeinstellungen wählen.

#### **Zur Beachtung:**

Alle nachfolgend aufgeführten Radmaße sind ungefähre Werte.

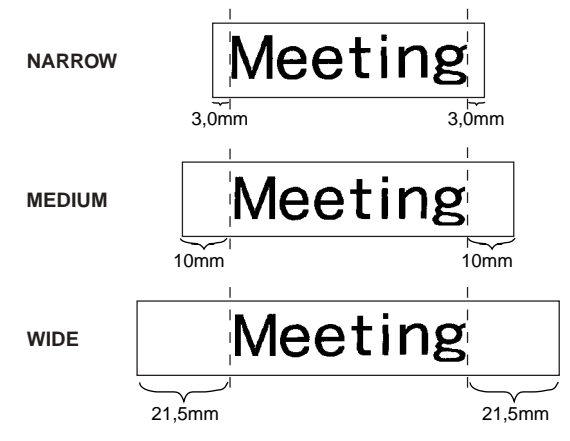

#### **Wichtig!**

 Die Ränder werden im Falle von kurzen Bandlängen (31 mm für NARROW, 38 mm für MEDIUM, 50 mm für WIDE) nicht abgeschnitten. Nach dem Drucken können Sie eine Schere verwenden, um die Ränder selbst abzuschneiden.

**NONE**

# Meeting Meetin

- Die Einstellung mit der **NONE**-Einstellung ermöglicht das Ausdrucken von fortlaufenden Etiketten.
- Der automatische Bandscherenvorgang wird nicht ausgeführt, wenn **NONE** für den Rand gewählt ist. Um das Band abzuschneiden, drücken Sie **FUNCTION** und danach **CUT**.

### **FREE DESIGN: Kontrolle der Länge eines Band-Etiketts**

Die Länge eines Band-Etiketts wird normalerweise in Abhängigkeit von der Größe und der Anzahl von Zeichen in dem Etikett eingestellt. In diesem Abschnitt wird erläutert, wie Sie die Länge Ihrer Etiketten kontrollieren können.

Es gibt zwei verschiedene Wege für die Kontrolle der Etikettenlänge:

- Durch Spezifizierung der Länge jedes in dem Etikett enthaltenen Blocks (feste Blocklänge);
- Durch Spezifizierung der Gesamtlänge des Etiketts (feste Bandlänge).

### ■ **Kontrolle der Bandlänge unter Verwendung fester Blocklängen**

- **1.** In dem freien Designmodus geben Sie den gewünschten Text ein, und teilen Sie diese wie erforderlich in Blöcke auf.
	- Für Informationen über Blöcke siehe Seite 22.
- **2.** Verschieben Sie den Cursor an den Block, dessen Länge Sie festlegen möchten.
	- Der Cursor kann an beliebiger Stelle innerhalb des Blocks angeordnet sein.
- **3.** Drücken Sie **FORM**.
	- Falls Ihr Etikett nur einen Block aufweist, setzen Sie direkt mit Schritt 6 dieses Vorganges fort.
- **4.** Verwenden Sie  $\bigcirc$  und  $\bigcirc$  zur Wahl von **BLOCK FORM**, und drücken Sie danach **SET**.
- **5.** Verwenden Sie  $\widehat{\wedge}$  und  $\widehat{\vee}$  zur Wahl von **ONE BLOCK**, und drücken Sie danach **SET**.
	- Falls Sie Ihre Einstellung auf alle Blöcke in Ihrem Etikett anwenden möchten, wählen Sie als Alternative **ALL BLOCKS**.
- **6.** Verwenden Sie  $\widehat{\wedge}$  und  $\widehat{\vee}$  zur Wahl von **B-LENGTH**.
- **7.** Verwenden Sie  $\overline{Q}$  und  $\overline{Q}$  um die Einstellung auf FIX zu ändern.

**8.** Drücken Sie  $\bigcirc$ 

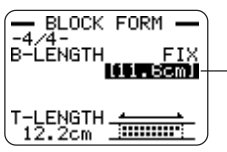

Der Längenwert wird hervorgehoben.

- **9.** Verenden Sie die Zifferntasten oder  $\mathcal{O}$  (Verminderung) und  $\mathcal{O}$ (Erhöhung), um die Blocklängeneinstellung zu ändern.
	- Das Aussehen des Blocklängenwertes auf dem Display ändert in Abhängigkeit von Ihrer Einstellung, wie es nachfolgend beschrieben ist.

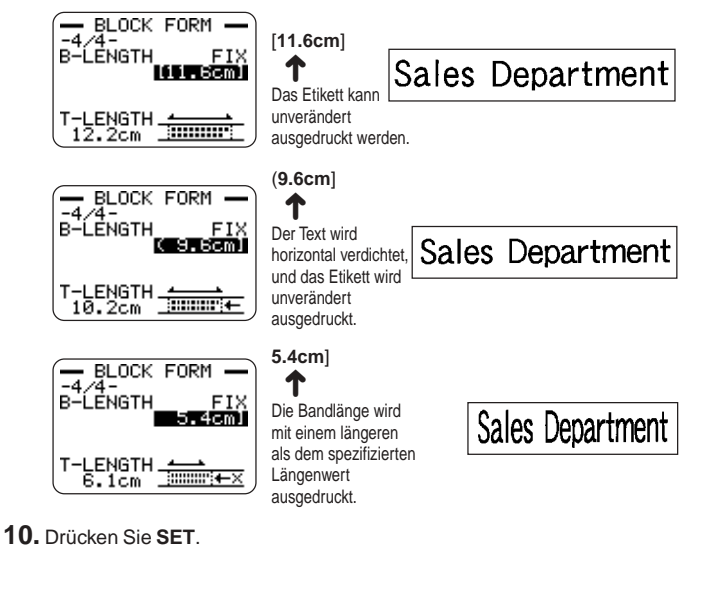

### **Feste Blocklänge und Etikettenformatindikator**

Falls Sie **FIX** für die **B-LENGTH**-Einstellung wählen, zeigt der Etikettenformatindikator in der oberen rechten Ecke des Displays die nachfolgend beschriebene Information an.

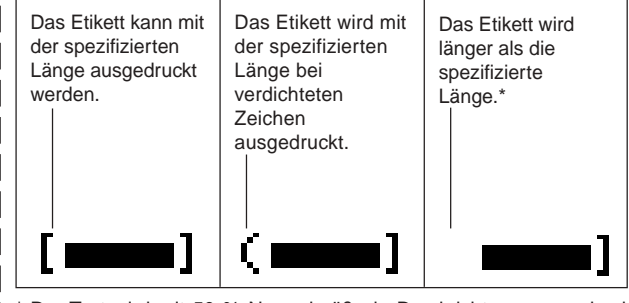

Der Text wird mit 50 % Normalgröße in Druckrichtung ausgedruckt. Die bedruckte Bandlänge ist länger als die spezifizierte Länge.

- **Kontrolle der Etikettengesamtlänge unter Verwendung einer festen Bandlänge**
- **1.** In dem freien Designmodus geben Sie den gewünschten Text ein.
- **2.** Drücken Sie **FORM**.
	- Falls Ihr Etikett nur einen Block aufweist, setzen Sie direkt mit Schritt 4 dieses Vorganges fort.
- **3.** Verwenden Sie  $\bigcirc$  und  $\bigcirc$  zu Wahl von ALL FORM, und drücken Sie danach **SET**.
- **4.** Verwenden Sie  $\widehat{\wedge}$  und  $\widehat{\vee}$  um an die **T-LENGTH**-Einstellanzeige zu blättern.
- **5.** Verwenden Sie  $\mathbb{Q}$  und  $\mathbb{Q}$  um die Einstellung auf FIX zu ändern, und drücken Sie danach  $\bigcirc$ .
- **6.** Verwenden Sie die Zifferntasten oder  $\mathcal{O}$  (Verminderung) und  $\mathcal{O}$ (Erhöhung), um die Etikettenlängeneinstellung zu ändern.

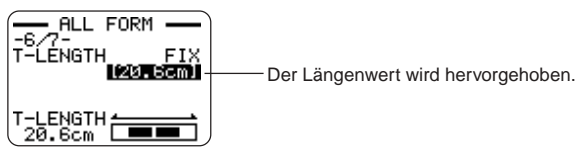

 Das Aussehen des Bandlängenwertes auf dem Display ändert in Abhängigkeit von Ihrer Einstellung, wie es nachfolgend beschrieben ist.

**20.5cm**]

[**20.6cm**] Das Etikett kann wie spezifiziert ausgedruckt werden. ↑

Das Etikett wird ausgedruckt, wobei jedoch die Bandlänge länger sein wird, als spezifiziert. ➜

### **FREE DESIGN: Ausrichten von Band-Etikettentext**

Dieser Abschnitt erläutert, wie Sie den Band-Etikettentext innerhalb eines Blocks und die Blöcke innerhalb eines Band-Etiketts ausrichten können.

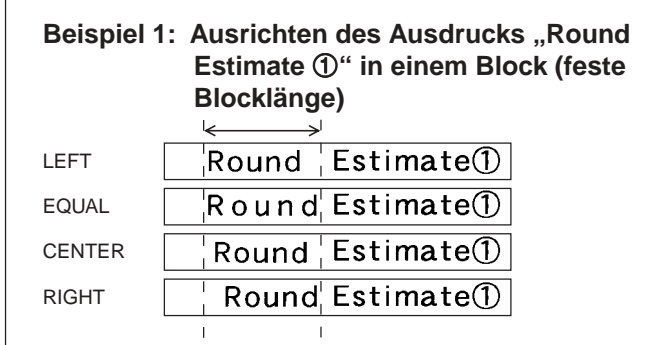

### ■ **Ausrichten des Band-Etikettentextes**

- **1.** In dem freien Designmodus geben Sie den gewünschten Text ein, und teilen Sie diese wie erforderlich in Blöcke auf.
	- Für Informationen über Blöcke siehe Seite 22.
- **2.** Verschieben Sie den Cursor an den Block, dessen Text Sie ausrichten möchten, und drücken Sie danach **FORM**.
	- Hier wollen wir den Cursor an den Block verschieben, der den Ausdruck "Round" enthält.
	- Falls Ihr Etikett nur einen Block aufweist, setzen Sie direkt mit Schritt 5 dieses Vorganges fort.
- **3.** Verwenden Sie  $\widehat{\wedge}$  und  $\widehat{\vee}$  zur Wahl von **BLOCK FORM**, und drücken Sie danach **SET**.
- **4.** Verwenden Sie  $\widehat{\wedge}$  und  $\widehat{\vee}$  zur Wahl von **ONE BLOCK**, und drücken Sie danach **SET**.
- **5.** Verwenden Sie  $\bigcirc$  und  $\bigcirc$ , um an die **ALIGN**-Einstellanzeige zu blättern.
- **6.** Verwenden Sie  $\overline{Q}$  und  $\overline{Q}$ , um die gewünschte Ausrichteinstellung zu wählen.
	- Mit jedem Drücken von  $\mathcal O$  oder  $\mathcal O$  wird zyklisch durch die Einstellungen **EQUAL**, **CENTER**, **RIGHT**, und **LEFT** geschaltet.
- **7.** Nachdem Sie die Ausrichteinstellung gewählt haben, verwenden  $\text{Sie}(\widehat{\wedge})$  und  $\widehat{\wedge}$  um an die **B-LENGTH**-Einstellanzeige zu blättern.
- **8.** Verwenden Sie  $\left(\right)$  und  $\left(\right)$  um die Einstellung auf FIX, zu ändern, und drücken Sie danach  $\bigcirc$

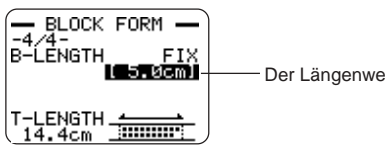

Der Längenwert wird hervorgehoben.

**9.** Verwenden Sie die Zifferntasten oder  $\mathbb Q$  (Verminderung) und  $\mathbb Q$ (Erhöhung), um die Blocklänge zu ändern, und drücken Sie danach **SET**.

 Falls ein Block mehrere Zeilen enthält, können Sie dessen Text auch ausrichten, indem Sie die **B-LENGTH AUTO**-Einstellung verwenden. In diesem Fall wird die Ausrichtung auf der kürzeren Zeile des Textes ausgeführt, wie es nachfolgend dargestellt ist.

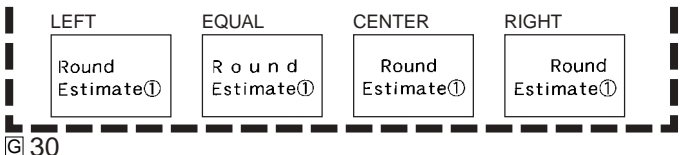

### **Beispiel 2: Ausrichten der Blöcke innerhalb eines Band-Etiketts**

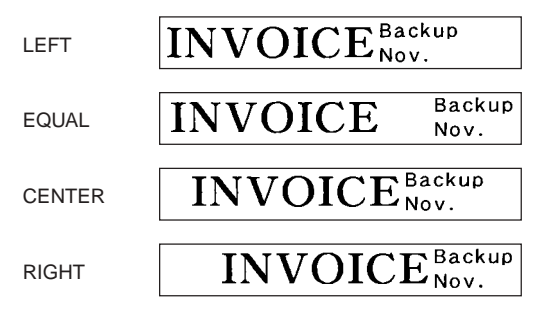

#### **Wichtig!**

 Die Blockausrichteinstellung wird nur angewandt, wenn **FIX** für die **T-LENGTH**-Einstellung gewählt ist.

### ■ Ausrichten der Blöcke innerhalb eines Band-Etiketts

- **1.** In dem freien Designmodus geben Sie den gewünschten Text ein, und teilen Sie diese wie erforderlich in Blöcke auf.
	- Für Informationen über Blöcke siehe Seite 22.
- **2.** Drücken Sie **FORM**.
	- Falls Ihr Etikett nur einen Block aufweist, setzen Sie direkt mit Schritt 4 dieses Vorganges fort.
- **3.** Verwenden Sie  $\widehat{(\wedge)}$  und  $\widehat{(\vee)}$  zu Wahl von ALL FORM, und drücken Sie danach **SET**.
- **4.** Verwenden Sie  $\widehat{\wedge}$  und  $\widehat{\vee}$  um an die T-LENGTH-Einstelanzeige zu blättern.

**5.** Verwenden Sie  $\overline{Q}$  und  $\overline{Q}$ , um die Einstellung auf FIX, zu ändern, und drücken Sie danach  $\bigcirc$ .

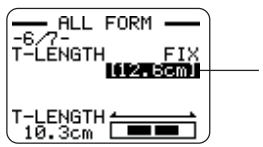

Der Längenwert wird hervorgehoben.

- **6.** Verwenden Sie die Zifferntasten oder  $\mathcal{O}$  (Verminderung) und  $\mathcal{O}$ (Erhöhung), um die Etikettenlängeneinstellung zu ändern.
	- Verwenden Sie eine Etikettenlängeneinstellung, die länger als der Wert ist, der ursprünglich auf dem Display erscheint.
- **7.** Verwenden Sie  $\bigcirc$ , um an die **B-ALIGN-Einstellanzeige zu blättern.**
- **8.** Verwenden Sie  $\overline{Q}$  und  $\overline{D}$ , um die gewünschte Ausrichteinstellung zu wählen.
	- Mit jedem Drücken von  $\mathcal O$  oder  $\mathcal O$  wird zyklisch durch die Einstellungen **EQUAL**, **CENTER**, **RIGHT**, und **LEFT** geschaltet.

### **FREE DESIGN: Ändern der Größe des Band-Etikettentextes**

Normalerweise wählt der Drucker beim Ausdrucken automatisch die optimale Zeichengröße in Abhängigkeit von der Bandbreite und der Anzahl der Textzeilen (Auto Fit).

Sie können die in diesem Abschnitt beschriebenen Vorgänge auch verwenden, um die automatische Anpassfunktion (Auto Fit) zu übergehen und die zu verwendende Zeichengröße zu spezifizieren.

Es gibt zwei Wege für das Spezifizieren der Zeichengröße:

- Spezifizieren der Größe einer Zeichenkette
- Spezifizieren der Größe von Textzeilen

#### **Wichtig!**

 Achten Sie darauf, dass die von Ihnen spezifizierten Zeichengrößenwerte nicht den absoluten Größen entsprechen, sondern jeweils den Multiplikatoren. Eine Größe von "2×3" spezifiziert zum Beispiel die doppelte Normalhöhe und die dreifache Normalbreite.

### **Spezifizieren der Größe einer Zeichenkette**

Sie können die Größe in dem Bereich von 1×1 bis 5×8 für eine Zeichenkette spezifizieren. Achten Sie darauf, dass die maximale Vertikalgröße, die Sie spezifizieren können, von der Breite des von Ihnen verwendeten Bandes abhängt. Für weitere Informationen siehe "Bandbreite und Anzahl der Zeilen sowie Zeichengrößen" auf Seite 72.

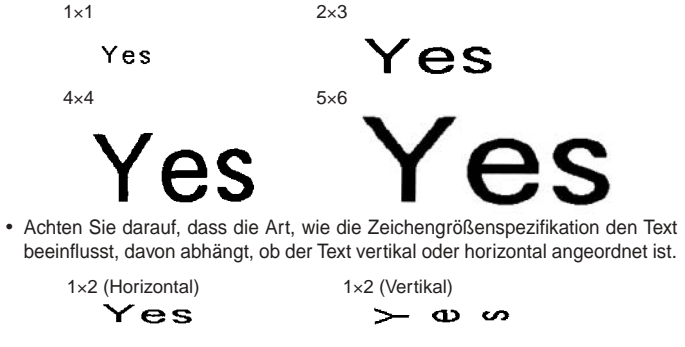

### ■ **Spezifizieren der Größe einer Zeichenkette**

Beispiel: Ändern der Größe von "No Smoking" in dem Text "No Smoking **here!" auf 1**×**3**

- **1.** In dem freien Designmodus geben Sie den gewünschten Text ein.
- **2.** Drücken Sie **SIZE**.
- **3.** Verwenden Sie  $\widehat{\curvearrowright}$  und  $\widehat{\curvearrowright}$  zur Wahl von **CHARACTER**, und drücken Sie danach **SET**.
- **4.** Bei hervorgehobenem **HEIGHT**-Wert, verwenden Sie  $\left(\bigwedge$  und  $\bigvee$ , um den Wert zu ändern
	- Hier wollen wir den Wert auf 1 ändern.
	- Sie können einen Wert auch mit den Zifferntasten eingeben.
	- Der Drucker gibt ein akustisches Signal aus und nimmt Ihre Eingabe nicht an, wenn Sie die Eingabe eines nicht zulässigen Wertes versuchen.
- **5.** Drücken Sie  $(\tilde{\%)}$  um die Hervorhebung an den WIDTH-Wert zu verschieben.
	- Falls Sie den **HEIGHT**-Wert durch Drücken der Zifferntasten spezifizieren, wird die Hervorhebung automatisch an den **WIDTH**-Wert verschoben.
- **6.** Verwenden Sie  $\widehat{\wedge}$  und  $\widehat{\vee}$ , um den **WIDTH**-Wert zu ändern, und drücken Sie danach **SET**.
	- Hier wollen wir den Wert auf 3 ändern.
- **7.** Verwenden Sie  $\left(\right)$  und  $\left(\right)$ , um den Cursor an das erste Zeichen der Kette zu verschieben, an die Sie die Größeneinstellung anwenden möchten, und drücken Sie danach **SET**.
	- Hier richten Sie den Cursor mit "N" aus.
- **8.** Verwenden Sie  $\left(\right)$  und  $\left(\right)$ , um den Cursor an das letzte Zeichen der Kette zu verschieben, an die Sie die Größeneinstellung anwenden möchten, und drücken Sie danach **SET**.
	- Hier wollen wir "No Smoking" wählen.

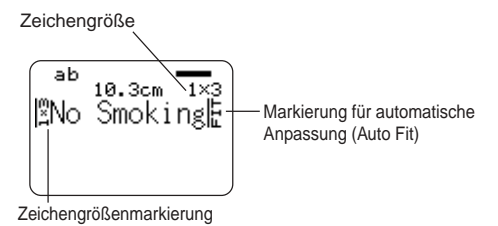

Zeichengröße: Dies zeigt die Zeichengröße an der aktuellen Cursorposition an.

Zeichengrößenmarkierung: Diese Markierung zeigt den Punkt an, ab dem eine Zeichengrößenspezifikation angelegt wird. Markierung für automatische Anpassung (Auto Fit):

> Diese Markierung wird automatisch von dem Drucker eingefügt, um damit anzuzeigen, dass der TeYÑ rechts davon automatisch eingestellt wird.

- Die Zeichengrößenmarkierung und die Markierung für die automatische Anpassung erscheinen nur auf dem Display. Sie werden in dem Etikett nicht ausgedruckt.
- Um eine Zeichengrößenmarkierung zu löschen, verschieben Sie den Cursor an die Markierung, und drücken Sie danach **DEL**.
- Durch das Löschen einer Zeichengrößenmarkierung nimmt der Text rechts davon die Größe des nächsten Zeichens links davon an. Durch das Löschen der letzten Zeichengrößenmarkierung wird die Größe des Textes von dem Drucker automatisch eingestellt, und zwar in Abhängigkeit von der Breite des verendeten Bandes und der Anzahl der Textzeilen.
- Achten Sie darauf, dass die Zeichengrößenspezifikation bis zum Ende des aktuellen Blocks angewendet wird. Eine Größenspezifikation überspannt nicht mehrere Blöcke.

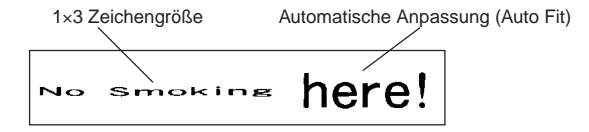

### **Spezifizieren der Größe von Textzeilen**

Sie können die Größe von Textzeilen spezifizieren, indem Sie ein unten dargestelltes Format wählen.

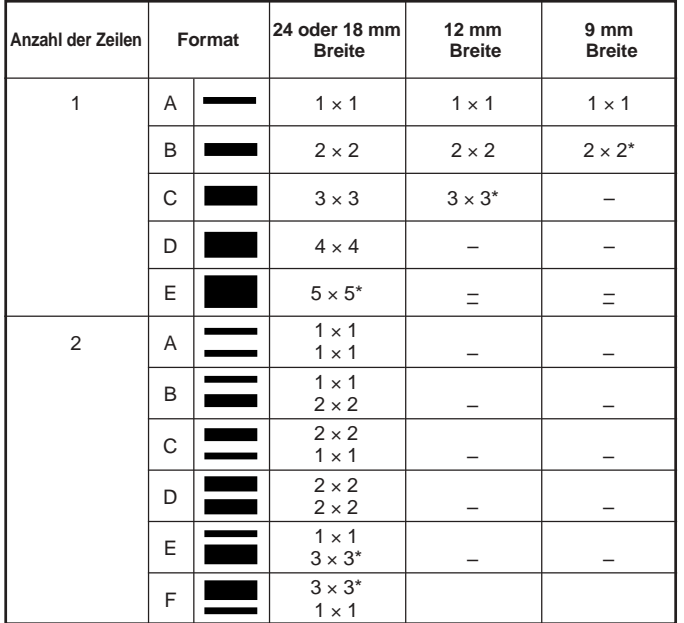

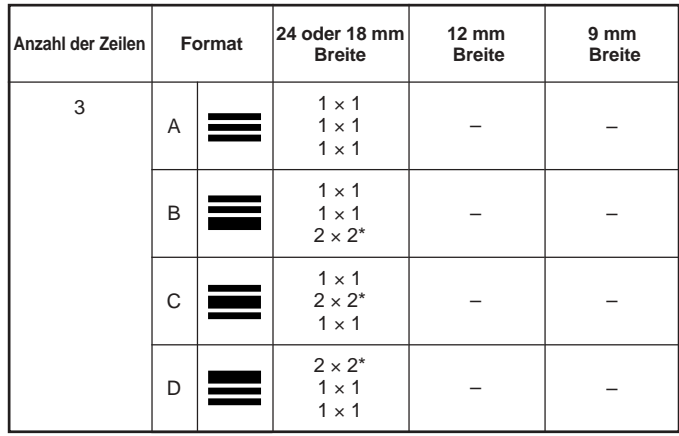

\* Kleiner, wenn das Etikett einen Rahmen einschließt..

#### **Wichtig!**

- Die Größe von Textzeilen kann im Falle von Band mit einer Breite von 6 mm nicht spezifiziert werden.
- Die Größe der Textzeilen kann nicht spezifiziert werden, wenn vier oder mehr Zeilen von Text vorhanden sind.
- Die Größe der Textzeilen kann nicht spezifiziert werden, wenn das Etikett bereits Größenspezifikationen für eine Zeichenkette enthält.

#### **Beispiel:**

#### Chicago Office **Business Performance**

Zeile 1: 1×1 Zwei Zeilen, Format E

Zeile 2: 3×<sup>3</sup> ( Band mit 18 mm Breite )

- **1.** In dem freien Designmodus geben Sie den gewünschten Text ein.
- **2.** Drücken Sie **SIZE**.
- **3.** Verwenden Sie  $\widehat{\wedge}$  und  $\widehat{\vee}$  zur Wahl von LINE, und drücken Sie danach **SET**.
- **4.** Verwenden Sie die Cursortasten zu Wahl des gewünschten Formats, und drücken Sie danach **SET**.

#### Gewähltes Format

G 34

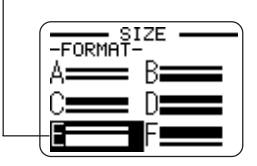

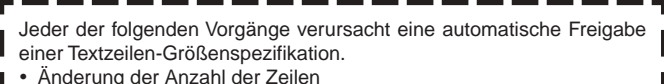

Spezifizieren der Größe einer Zeichenkette (Seite 32)

### **Kleine Schriftart (Small Font)**

- Der Drucker weist eine Einstellung für eine kleine Schriftart (Small Font) auf, die er in Abhängigkeit von der Anzahl der Zeilen (die Anzahl der von Ihnen eingegebenen Textzeilen oder die Anzahl der in dem von Ihnen verwendeten Format vorhandenen Zeilen) und der Bandbreite automatisch wählen kann. Ein Indikator erscheint neben dem SMALL FONT-Indikator, wenn die kleine Schriftart (Small Font) verwendet wird.
- Ein Indikator wie ..2/5" erscheint für den Etikettenformatindikator, wenn die kleine Schriftart (Small Font) gewählt ist. Dies zeigt an, dass die Gesamtzahl der Zeilen 5 ist und sich der Cursor gegenwärtig in Zeile 2 befindet.

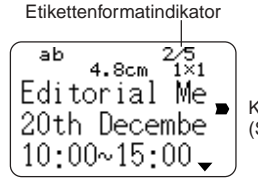

Kleine Schriftart (Small Font)

- Beachten Sie Folgendes über die kleine Schriftart (Small Font).
- Die Schriftarteneinstellungen werden nicht angewandt (alles wird mit der kleinen Schriftart ausgedruckt).
- Die Proportionaleinstellung ist ausgeschaltet.
- Ein Ändern des Schriftstils oder des Effekts während der Verwendung der Small Font-Funktion kann zu unbeabsichtigten Druckresultaten führen.
- Die Abbildungen und Anwenderzeichen werden vielleicht nicht richtig ausgedruckt, wenn die kleine Schriftart (Small Font) verwendet wird.

### **FREE DESIGN: Verwendung von Rahmen**

Der Drucker wird mit einer Auswahl an vorprogrammierten Rahmen geliefert, die Sie in Ihren Band-Etiketten verwenden können. Für eine Liste der verfügbaren Rahmen siehe Seite 69.

#### **Beispiel**

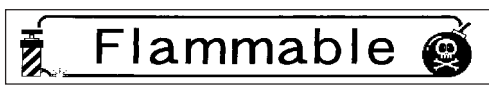

Band mit 18 mm Breite, Rahmennummer 55

#### ■ **Hinzufügen eines Rahmens zu einem Band-Etikett**

**1.** In dem freien Designmodus geben Sie den gewünschten Text ein.

- **2.** Drücken Sie **FRAME**.
- **3.** Verwenden Sie die Cursortasten zu Wahl des gewünschten Rahmens, und drücken Sie danach **SET**.<br>• Hier wollen wir  $\overline{\boldsymbol{\tilde{z}}}$  **C** wählen.
	- Hier wollen wir  $\frac{2}{3}$
- **4.** Verwenden Sie  $\bigcirc$  und  $\bigcirc$  zur Wahl von **PRINT**, und drücken Sie danach **SET**.
- **5.** Verwenden Sie die Zifferntasten (oder  $\mathcal{R}$ ) und  $\mathcal{R}$ ), um die Anzahl der Kopien zu spezifizieren, und drücken Sie danach  $\bigcirc$ 
	- Sie können einen Wert von 1 bis 100 für die Anzahl der Kopien spezifizieren.
- **6.** Verwenden Sie  $\mathbb{Q}$  und  $\mathbb{Q}$  zu Wahl des Bandscherenmodus (Seite 38), und drücken Sie danach **SET**.
	- Dadurch wird mit dem Druckvorgang gestartet.
	- Das **BOX**-Textattribut nicht angewandt wird, wenn das Drucken mit einem Rahmen erfolgt.

#### **Rahmen und Anzahl der Zeilen**

Die Anzahl der Zeilen, Die mit einem Rahmen ausgedruckt werden können, hängt von der Breite des Bandes ab.

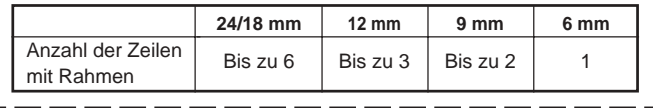
## **Erstellung eines Strichcode-Band-Etiketts**

Ihr Drucker lässt Sie Band-Etiketten mit Strichcodes erstellen und ausdrucken.

# **Unterstützte Strichcodetypen**

#### ■ **EAN**

EAN-13 EAN-8 UPC-A UPC-E

#### ■ **ITF**

ITF

## ■ **CODE39**

## ■ **CODABAR (NW-7)**

#### **Wichtig!**

- Verwenden Sie eine Bandcartridge mit einer Breite von 12 mm oder mehr, wenn Sie Strichcodes ausdrucken möchten.
- Sie können bis zu 60 Zeichen an Kommentartext über dem Strichcode eingeben
- Überprüfen Sie jeden Strichcode auf richtiges Lesen.

Führen Sie die folgenden Einstellungen aus, wenn Schwierigkeiten beim Lesen der mit diesem Drucker erzeugten Strichcodes auftreten sollten.

Vermindern Sie die Druckdichte (Seite 55).

Vergrößern Sie die Strichcodegröße (Schritt 8 unter "Erstellen eines Strichcode-Band-Etiketts" auf dieser Seite).

Wählen Sie **FULL CUT** oder **UNCUT** für den Bandscherenmodus (Seite 38).

 Die folgenden Bäder sind am besten für das Ausdrucken von Strichcodes geeignet. Die in Klammern gesetzten Buchstaben bezeichnen die Bandmodellnamen.

Weißes Band, schwarzer Druck (WE) Weißes Band, blauer Druck (WEB) Gelbes Band, schwarzer Druck (YW)

#### **Beispiel**

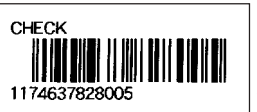

Cartridge mit 18 mm Breite

## ■ **Erstellen eines Strichcode-Band-Etiketts**

- 1. Drücken Sie (on), um den Drucker einzuschalten.
- **2.** Verwenden Sie  $\overline{Q}$  und  $\overline{Q}$  zur Wahl von **TAPE**, und drücken Sie danach **SET**.
	- Sie können auch **TAPE** drücken, um den TAPE-Modus aufzurufen.
- **3.** Verwenden Sie  $\overline{Q}$  und  $\overline{Q}$  zu Wahl von **NEW**, und drücken Sie danach **SET**.
- 4. Verwenden Sie die Cursortasten zu Wahl von **||||||||||||**||, und drücken Sie danach **SET**.
- **5.** Verwenden Sie die Cursortasten zur Wahl des Strichcodetyps, und drücken Sie danach **SET**.
	- Falls Sie ITF, CODE39 oder CODABAR als den Strichcodetyp gewählt haben, verwenden Sie die als nächste erscheinende Anzeige, um zu spezifizieren, ob eine Prüfstelle verwendet werden soll, und drücken Sie danach **SET**.
- **6.** Geben Sie den Kommentartext ein, wenn Sie dies wünschen, und drücken Sie danach **SET**.
	- Falls Sie keinen Kommentartext eingeben möchten, drücken Sie einfach **SET**, ohne irgendetwas einzugeben.
- **7.** Geben Sie die Daten für den Strichcode ein, und drücken Sie danach **SET**.
- 8. Verwenden Sie  $\bigcirc$  und  $\bigcirc$  zur Wahl der Strichcodegröße, und drücken Sie danach SET.
- **9.** Verwenden Sie  $\bigotimes$  und  $\bigotimes$  zur Wahl von **PRINT**, und drücken Sie danach **SET**.
- **10.** Verwenden Sie die Zifferntasten (oder  $\mathcal{R}$ ) und  $\mathcal{R}$ ), um die Anzahl der Kopien zu spezifizieren, und drücken Sie danach  $\bigcirc$ .
	- Sie können einen Wert von 1 bis 100 für die Anzahl der Kopien spezifizieren. der Kopien.
- **11.** Verwenden Sie  $\overline{Q}$  und  $\overline{Q}$  zu Wahl des Bandscherenmodus (Seite 38), und drücken Sie danach **SET**.
	- Dadurch wird mit dem Druckvorgang gestartet.
	- Für Informationen über die Speicherung der Band-Etikettendaten siehe Seite 54.

### **Strichcode-Spezifikationen**

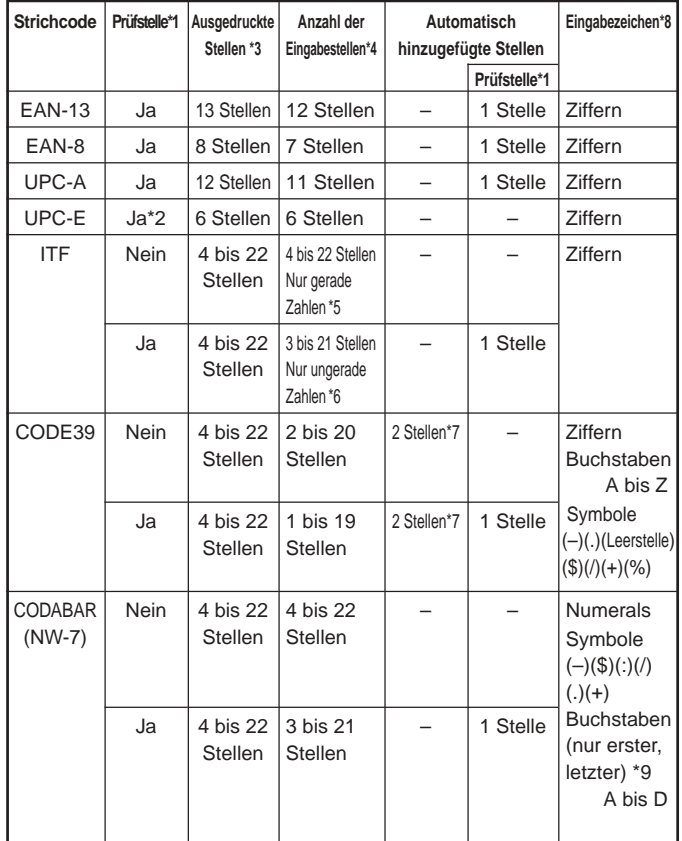

- \*1 Die Prüfstelle wird automatisch in Übereinstimmung mit den Eingabedaten berechnet. Für EAN-13, EAN-A und UPC-A, sowie bei Verwendung einer Prüfstelle mit ITF, wird die Prüfstelle am Ende der ausgedruckten Stellen angehängt. Bei Verwendung einer Prüfstelle mit CODE39 oder CODABAR wird die Prüfstelle eine Stelle vor der letzten Stelle eingefügt.
- \*2 UPC-E schließt eine Prüfstelle ein, die jedoch nicht als Ziffer unter dem Strichcode ausgedruckt wird.
- \*3 Die Anzahl der unter dem Strichcode ausgedruckten Stellen ist gleich den Eingabezeichen plus den automatisch angehängten Zeichen.
- \*4 Eine Fehlermeldung wird angezeigt, wenn unzureichend Stellen vorhanden sind. Der Drucker gestattet nicht die Eingabe von zu vielen Stellen.
- \*5 Eine Fehlermeldung erscheint und das Drucken ist nicht möglich, wenn eine ungerade Anzahl an Stellen eingegeben wird und die ITF-Prüfstelle nicht verwendet wird. Fügen Sie eine Null am Beginn der Stellen ein, und nehmen Sie die Eingabe erneut vor.
- \*6 Eine Fehlermeldung erscheint und das Drucken ist nicht möglich, wenn eine gerade Anzahl an Stellen eingegeben wird und die ITF-Prüfstelle verwendet wird. Fügen Sie eine Null am Beginn der Stellen ein, und nehmen Sie die Eingabe erneut vor.
- \*7 Sowohl der Startcode als auch der Endstoppcode von CODE39 müssen Sternchen sein.
- \*8 Eine Fehlermeldung erscheint und das Drucken ist nicht möglich, wenn andere Zeichen als hier spezifiziert verwendet werden.
- \*9 Mit CODABAR kann A, B, C oder D als Startcode und Stoppcode verwendet werden. Eine Fehlermeldung erscheint und das Drucken ist nicht möglich, wenn ein anderes Zeichen verwendet wird.

## **Verwendung Von Band-Etiketten**

#### **Bandscherenmodi**

Falls Sie eine Serie von Band-Etiketten ausdrucken, kontrolliert der Bandscherenmodus, ob die Schneidefunktion für jedes Etikett ausgeführt wird oder nicht. Sie können auch den Typ des Schneidevorganges spezifizieren, der ausgeführt werden soll.

Achten Sie darauf, dass das Abschneiden bestimmter Bandtypen das Scherenblatt beschädigen kann. Verwenden Sie unbedingt die richtigen Bandscherenmoduseinstellungen, wenn Sie auf einem der nachfolgend aufgelisteten Bandtypen ausdrucken.

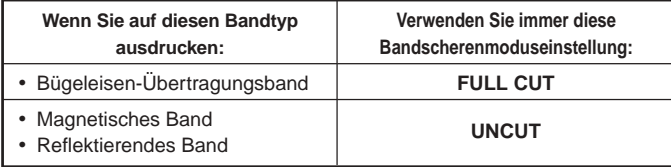

## **Bandschnitttypen**

Es gibt zwei Bandschnitttypen, halber Schnitt und voller Schnitt.

### ■ **Halber Schnitt**

Mit dem halben Schnitt wird nur der Etikettenteil abgeschnitten, ohne die Schutzfolie durchzuschneiden.

 Der halbe Schnitt ist vielleicht nicht möglich, wenn Sie Band mit einer Breite von 6 mm verwenden.

### ■ **Voller Schnitt**

Der volle Schnitt schneidet sowohl das Band als auch dessen Schutzfolie durch.

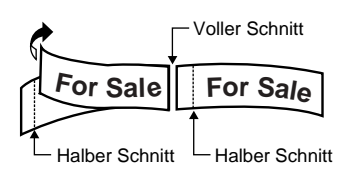

## **Schnittmodi**

Sie können aus vier verschiedenen Schnittmodi wählen.

- Achten Sie darauf, dass der Typ des ausgeführten Schnittvorganges von dem Schnittmodus und der Randeinstellung abhängt. Für weitere Informationen siehe "Schnittmode und Ränder" auf Seite 40.
- Kein Schnitt (weder voller Schnitt noch halber Schnitt) wird ausgeführt, wenn **NONE** für die **MARGINS**-Einstellung gewählt wurde.
- Der halbe Schnitt und der volle Schnitt können vielleicht nicht ausgeführt werden, wenn die Etikettenbänder die folgenden Längen aufweisen: Weniger als etwa 31 mm bei Verendung der **NARROW**-Randeinstellung, weniger als etwa 38 mm bei Verwendung der **MEDIUM**-Randeinstellung, oder weniger als etwa 50 mm bei Verwendung der **WIDE**-Randeinstellung. In diesem Fall müssen Sie eine Schere verenden, um die Etiketten nach Beendigung des Druckens abzuschneiden.

## ■ **CONT HALF CUT**

 CONT HALF CUT führt einen halben Schnitt zwischen den Etiketten und einen vollen Schnitt am Ende des Druckvorganges aus.

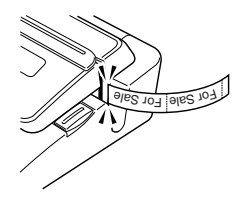

## ■ **FULL+HALF CUT**

 FULL+HALF CUT führt einen vollen Schnitt am Ende jedes Etiketts und einen halben Schnitt in der Nähe des Beginns jedes Etiketts aus, damit die Schutzfolie einfacher entfernt werden kann.

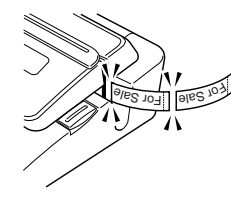

#### ■ **FULL CUT**

- FULL CUT führt einen vollen Schnitt am Ende jedes Etiketts aus.
- Verwenden Sie diese Einstellung, wenn Sie auf Bügeleisen-Übertragungsband ausdrucken.
- Falls Sie die **NARROW** und **MEDIUM**-Randeinstellungen verwenden, dann führt diese Einstellung automatisch den vollen Schnitt aus, um das überflüssige Band abzuschneiden.

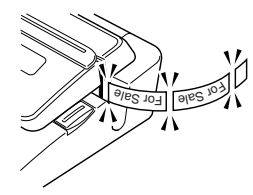

## ■ **UNCUT**

- Wenn UNCUT gewählt ist, dann führt der Drucker keinen Schnittvorgange zwischen den Etiketten aus.
- Diese Einstellung ist am besten geeignet, wenn Sie die Etiketten ohne Zwischenräume ausdrucken möchten, wodurch Etikettenband eingespart wird.
- Wählen Sie unbedingt UNCUT, wenn Sie auf magnetischem Band oder auf reflektierendem Band ausdrucken. Nachdem das Drucken beendet ist, drücken Sie **FUNCTION** und danach **FEED** , um das Band vorzuschieben, und schneiden Sie es danach mit einer Schere ab.

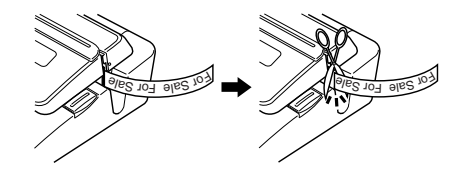

**Verwendung von magnetischem Band und reflektierendem Band**

Spezielle Handhabung ist erforderlich, wenn Sie auf magnetischem Band oder reflektierendem Band ausdrucken. Falls Sie auf magnetischem Band oder reflektierendem Band ausdrucken, wählen Sie UNCUT als den Bandscherenmodus, und schneiden Sie das Band danach mit einer Schere ab, wie es nachfolgend beschrieben ist.

#### **Wichtig!**

- Die Verwendung der eingebauten Schere des Druckers für einen halben oder vollen Schnitt von magnetischem Band oder reflektierendem Band verkürzt die Standzeit der Schneidklinge, und kann den Schneidmechanismus beschädigen.
	- 1. Wählen Sie **NONE** für die **ALL FORM MARGINS**-Einstellung (Seite 26) oder **UNCUT** für den Bandscherenmodus.
	- 2. Drucken Sie das Band aus.
	- 3. Drücken Sie **FUNCTION FEED** , um das Band vorzuschieben.
- 4. Verwenden Sie eine Schere zum Durchschneiden des Bandes.

## **Schnittmodi und Ränder**

Nachfolgend ist gezeigt, wie der Bandschnitttyp (voller oder halber Schnitt) und die Randlänge von dem Bandscherenmodus und den Randeinstellungen beeinflusst werden.

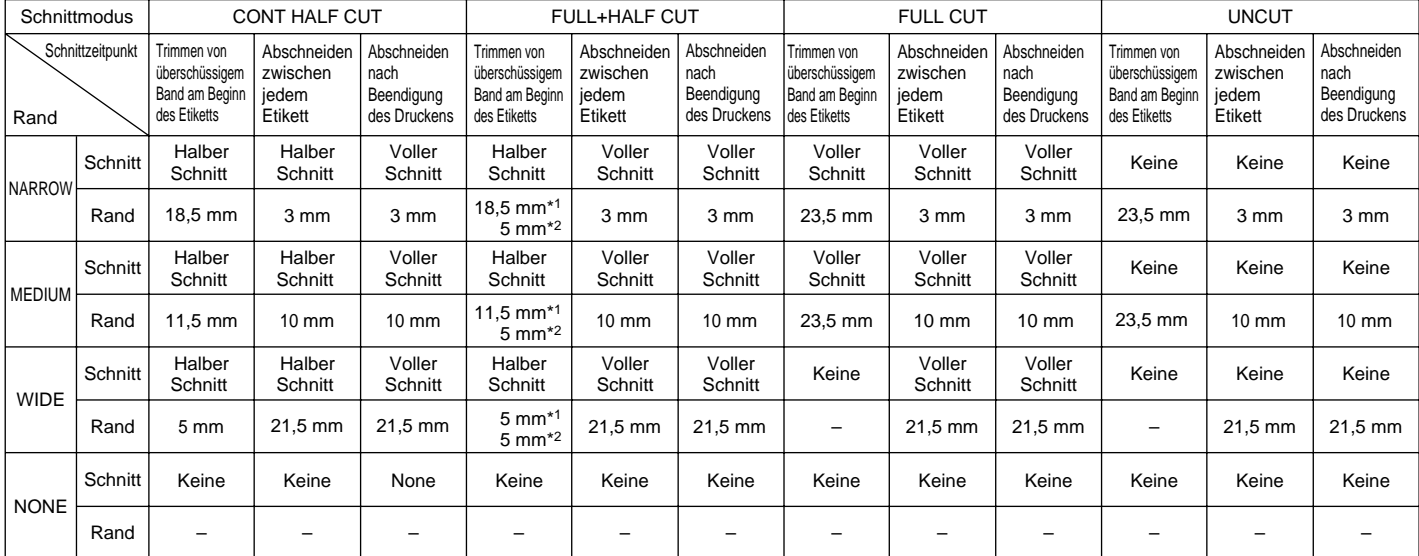

\*1: Drucken des ersten Etiketts

\*2: Drucken des zweiten und der darauf folgenden Etiketten

# **Part 2 - TAPE Mode Teil 3 – Eingabe und Bearbeitung eines Etikettentextes**

Dieser Abschnitt erläutert, wie Sie alphanumerischen Text in Ihre Etiketten eingeben und bearbeiten können.

## **Verschieben des Cursors**

Verwenden Sie die Cursortasten, um den Cursor auf dem Display zu verschieben und für das Löschen oder Bearbeiten von Zeichen zu positionieren.

#### ■ **Verschieben des Cursors**

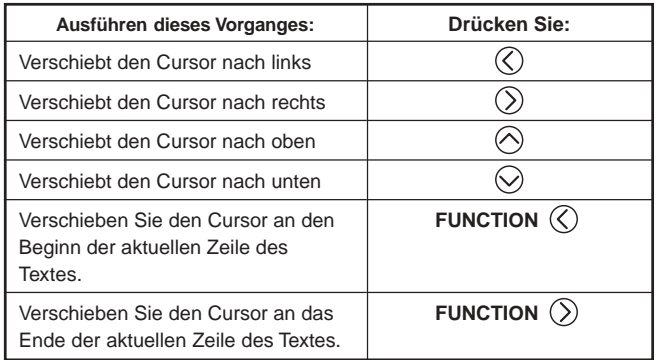

## **Grundlegende alphanumerische Eingabe**

Die folgende Operation zeigt Ihnen den grundlegenden Vorgang für die Eingabe von Zeichen und Ziffern. Achten Sie darauf, dass von der Annahme ausgegangen wird, dass bereits eine Texteingabeanzeige auf dem Display angezeigt wird.

### **Eingeben alphanumerischer Zeichen**

Beispiel: ABXYZ 1234567890

- **1.** Geben Sie die Zeichen ein, indem Sie diese auf der Tastatur des Druckers tippen.
	- Um Großbuchstaben einzugeben, können Sie entweder **SHIFT** oder **CAPS** verwenden. Mit **SHIFT** müssen Sie die Tastatur für die Eingabe jedes Zeichens umschalten. **CAPS** verriegelt dagegen die Umschaltung (Groß/Kleinbuchstaben) der Tastatur, bis Sie **CAPS** erneut betätigen.
	- Drücken Sie **SPACE**, um Leerstellen einzugeben.
	- Falls Sie das falsche Zeichen eingegeben haben, drücken Sie **BS** oder **DEL**, um das falsche Zeichen zu löschen, so dass Sie dieses danach richtig eingeben können.
- **2.** Wenn Sie das Ende einer Textzeile erreicht haben, drücken Sie **SET**.

### **Über die CODE-Taste**

Die **CODE**-Taste ermöglicht die Eingabe von Interpunktionen, die in einer Anzahl verschiedener Sprachen erforderlich sind. Nachfolgend ist die Tastenbetätigung beschrieben, die Sie für die jedes der Zeichen verwenden sollten, das unter Verwendung der **CODE**-Taste geformt wird.

#### ■ CAPS eingeschaltet

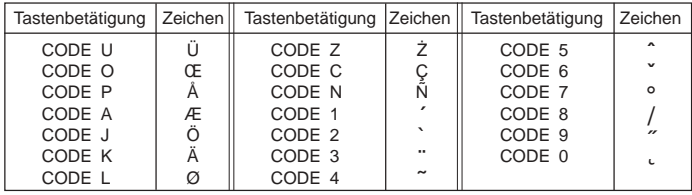

#### ■ CAPS ausgeschaltet

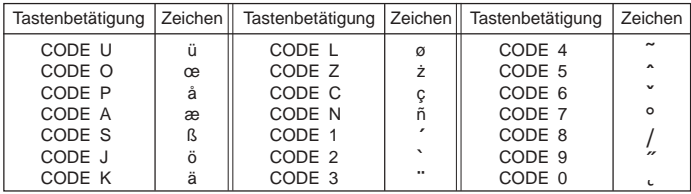

Beispiel: Einzugeben ist á **CODE 1** (´) **A**

## **Eingabe von Symbolen und Sonderzeichen**

Das SYMBOL-Menü bietet Ihnen eine Auswahl an Symbolen, Dingbats und Sonderzeichenformate, zusätzlich zu den Buchstaben in Griechisch und Russisch.

## **Verwenden des SYMBOL-Menüs**

- **1.** Während der Cursor an der Stelle positioniert ist, an der Sie ein Symbol, ein Dingbat, eine Ziffer, einen griechischen Buchstaben oder einen russischen Buchstaben eingeben möchten, drücken Sie **SYMBOL** um das SYMBOL-Menü anzuzeigen.
- **2.** Verwenden Sie  $\widehat{\wedge}$  und  $\widehat{\vee}$ , um den gewünschten Zeichentyp zu wählen, und drücken Sie danach **SET**.
	- Durch das Drücken **SET** erscheint ein Menü für Symbole, Dingbats, Ziffernformate, griechische Buchstaben oder russische Buchstaben.
	- Um das SYMBOL-Menü zu verlassen, ohne etwas zu wählen, drücken Sie **ESC**.
- **3.** Verwenden Sie die Cursortasten, um das einzugebende Zeichen zu wählen, und drücken Sie danach **SET**.
	- Durch das Drücken **SET** wird an die Eingabeanzeige zurückgekehrt, wobei das/der von Ihnen für die Eingabe gewählte Symbol, Dingbat, Ziffer, der griechische Buchstabe oder der russische Buchstabe an der Position erscheint, an welcher der Cursor beim Anzeigen des SYMBOL-Menüs positioniert war.
	- Für eine vollständige Liste der von jedem Menü verfügbaren Symbole, Dingbats, Ziffernformate, griechischen Buchstaben und russischen Buchstaben siehe Seite 68.

## **Eingabe von Illustrationen**

Ihr Drucker bietet Ihnen die Wahl von 124 Illustrationen, die Sie für Ihre Labels eingeben können.

### **Eingeben von Illustrationen**

- **1.** Positionieren Sie den Cursor an der Stelle, an der Sie eine Illustration eingeben möchten, und drücken Sie **ILLUST**, um das ILLUST-Menü anzuzeigen.
- **2.** Verwenden Sie die Cursortasten, um die gewünschte Illustration für die Eingabe zu wählen, und drücken Sie danach **SET**.
	- Durch das Drücken der **SET** wird an die Eingabeanzeige zurückgekehrt, wobei die für die Eingabe gewählte Illustration an der Position erscheint, an der der Cursor während der Anzeige des ILLUST-Menüs positioniert war.
	- Für eine vollständige Liste der verfügbaren Illustrationen siehe Seite 68.

## **Löschung eines individuellen Zeichens**

Sie können ein individuelles Zeichen entweder mit der **BS**-Taste oder mit der **DEL**-Taste löschen. Der einzige Unterschied zwischen den Betätigungen dieser beiden Tasten besteht in der Position des Cursors.

### **Löschen eines Zeichens unter Verwendung der BS-Taste**

Beispiel: Das Wort "commmputer" ist auf "computer" zu ändern.

- **1.** Verwenden Sie  $\mathbb{Q}$  und  $\mathbb{Q}$ , um den Cursor unter den Buchstaben "p" zu verschieben.
- **2.** Drücken Sie zweimal BS, um die beiden "m" links vom Cursor zu löschen, wobei gleichzeitig der Schriftzug "puter" nach links verschoben wird.

## **Löschen eines Zeichens unter Verwendung der DEL-Taste**

Beispiel: Das Wort "commmputer" ist auf "computer" zu ändern.

- **1.** Verwenden Sie  $\mathbb{Q}$  und  $\mathbb{Q}$ , um den Cursor unter das erste "m" (ganz links) zu verschieben.
- **2.** Drücken Sie zweimal DEL, um das jeweilige "m" an der Cursorposition zu löschen, wobei gleichzeitig der Schriftzug "mputer" nach links verschoben wird.

## **Löschung des Eingabetexes**

Führen Sie die nachfolgenden Anweisungen aus, um den auf der Eingabeanzeige vorhandenen Text zu löschen.

## **Löschen des gesamten Textes**

- **1.** Drücken Sie **FUNCTION** und danach **BS** (CLS).
- Wenn Sie den gesamten Text im Free Design-Etikettmodus löschen, erscheint eine Anzeige, die Ihnen die Wahl zwischen **ALL** und **PART** gibt. Verwenden Sie  $\left(\bigwedge\right)$  und  $\left(\bigvee\right)$ , um ALL zu wählen, und drücken Sie dann **SET**.
- **2.** Als Antwort auf die erscheinende Bestätigungsmeldung drücken Sie **SET**.
- Dadurch wird der gesamte Text von der Eingabeanzeige gelöscht.
- Falls Sie die Löschoperation abbrechen möchten, ohne etwas zu löschen, drücken Sie **ESC** anstelle der **SET**.

## **Löschen eines Textbereichs (Free Design)**

- **1.** Drücken Sie **FUNCTION**, und dann **BS** (CLS).
- **2.** Verwenden Sie  $\curvearrowright$  und  $\heartsuit$ , um **PART** zu wählen, und drücken Sie dann **SET**.
- **3.** Verwenden Sie  $\left(\right)$  und  $\left(\right)$ , um den Cursor zum ersten Zeichen des zu löschenden Bereichs zu bewegen, und drücken Sie dann **SET**.
- **4.** Verwenden Sie  $\left(\right)$  und  $\left(\right)$ , um den Cursor zum letzten Zeichen des zu löschenden Bereichs zu bewegen, und drücken Sie dann **SET**.

# **Bearbeitung von Text**

Sie können den Labeldrucker so einstellen, dass neue Texteingaben zwischen vorhandenen Zeichen einfügt, oder dass vorhandene Zeichen durch die neuen Eingaben überschrieben werden. Beziehen Sie sich auf das folgende Beispiel.

#### Beispiel

Vorhandener Text: ABCDEFGHI Cursorposition: E Neue Eingabe: XXX

#### **Einfügung**

Ergebnis: ABCDXXXEFGHI

#### **Überschreibung**

Ergebnis: ABCDXXXHI

## **Umschalten zwischen der Überschreibung und der Einfügung**

- **1.** Drücken Sie **FUNCTION,** und danach **SET UP**, um das SET UP-Menü anzuzeigen.
- **2.** Verwenden Sie  $\widehat{\wedge}$  und  $\widehat{\vee}$  zur Wahl von "**INPUT**", und drücken Sie danach **SET**.
- **3.** In der nächsten erscheinenden Anzeige verwenden Sie  $\left\langle \right\rangle$  und  $\left\langle \right\rangle$  zur Wahl von **INSERT** oder **OVERWRITE**, und drücken Sie danach **SET**.
- Der CAPS-Indikator auf dem Display wird hervorgehoben, wenn die Überschreibungsfunktion aktiviert ist. Der CAPS-Indikator wird normal (nicht hervorgehoben) angezeigt, wenn die Einfügungsfunktion aktiviert ist.

## **Verwendung des Phrasenspeichers**

Der Phrasenspeicher bietet Ihnen neun abgespeicherte Phrasen, die Sie abrufen und in Ihre Labels einfügen können. Anfänglich sind die Phrasenspeicher-Datensätze 1 bis 8 mit häufig verwendeten Labelphrasen vorprogrammiert. Sie könne diese Phrasen unverändert verwenden oder durch Ihren eigenen Text ersetzen.

Nachfolgend ist der Inhalt der anfänglichen Phrasenspeicher-Datensätze aufgeführt.

1 Digitalbild

2 Aufnahmedatum:

3 Sicherungsdaten

4 Vertraulich

5 Hit-Album

6 Omnibus

7 Meine Favoriten

8 Aufgenommen in:

 $9$  <l eer

## **Aufrufen einer Phrase**

- **1.** Drücken Sie **PHRASE MEMORY** während der Texteingabe.
	- Dadurch wird eine Liste der verfügbaren Phrasen angezeigt.
- **2.** Verwenden Sie  $\curvearrowright$  und  $\heartsuit$  zur Wahl der aufzurufenden Phrase, und drücken Sie danach **SET**.
- Dadurch wird die von Ihnen gewählte Phrase aufgerufen und in der Eingabeanzeige eingegeben.
- Sie können die Phrase auch wählen, indem Sie die Datensatznummer von 1 bis 9 eingeben.
- Falls durch die von Ihnen gewählte Phrase die Anzahl der eingegebenen Zeichen den zulässigen Grenzwert übersteigt, erscheint die Fehlermeldung "ENTIRE PHRASE COULD NOT BE RECALLED!". Die Phrase wird teilweise bis zu dem zulässigen Grenzwert eingegeben.

# **Erstellen eines neuen Phrasenspeichertextes**

- **1.** Drücken Sie die **PHRASE MEMORY**-Taste.
- **2.** Verwenden Sie  $\widehat{\wedge}$  und  $\widehat{\vee}$  zur Wahl von **[DATA EDIT]**, und drücken Sie danach die **SET**-Taste.
- **3.** Verwenden Sie  $\widehat{\left(\bigwedge\right)}$  und  $\widehat{\left(\bigvee\right)}$  zur Wahl von **MAKE**, und drücken Sie danach **SET**.
- **4.** Verwenden Sie  $\widehat{\wedge}$  und  $\widehat{\vee}$  zur Wahl von **NEW**, und drücken Sie danach **SET**.
	- Die **NEW** / **STRING**→**PHRASE**-Anzeige erscheint nicht, wenn gegenwärtig kein Text in den Textanzeigebereich eingegeben ist.
- **5.** Geben Sie den gewünschten Text in die erscheinende Eingabeanzeige ein, und drücken Sie danach **SET**.
- **6.** Verwenden Sie  $\textcircled{x}$  und  $\textcircled{x}$  zur Wahl des Phrasenspeichers, in dem Sie den Text abspeichern möchten, und drücken Sie danach **SET**.
- **7.** Als Antwort auf die erscheinende Bestätigungsmeldung drücken Sie **SET** oder **ESC**, um die Phrase zu speichern bzw. den Vorgang abzubrechen.

# **Speichern des Eingabetextes in dem Phrasenspeicher**

- **1.** Während Sie den abzuspeichernden Text in die Eingabeanzeige eingeben, drücken Sie die **PHRASE MEMORY**-Taste.
- **2.** Verwenden Sie  $\widehat{\left(\bigwedge\right)}$  und  $\widehat{\left(\bigvee\right)}$  zur Wahl von **[DATA EDIT]**, und drücken Sie danach **SET**.
- **3.** Verwenden Sie  $\left\langle \bigwedge \right\rangle$  und  $\left\langle \bigvee \right\rangle$  zur Wahl von **MAKE**, und drücken Sie danach **SET**.
- **4.** Verwenden Sie  $\widehat{\bigwedge}$  und  $\widehat{\bigvee}$  zur Wahl von **STRING→PHRASE**, und drücken Sie danach **SET**.
- **5.** In der erscheinenden Eingabeanzeige überprüfen Sie den Text, und nehmen Sie etwaige Änderungen vor, und drücken Sie danach **SET**.

#### **Abspeichern eines neuen Phrasentextes**

- Wenn der Text Zeichengrößen-Markierungen, neue Linienmarkierungen, Blockmarkierungen usw. enthält, werden diese Zeichen als Leerstellen abgespeichert.
- Wenn der Text 49 Zeichen oder mehr enthält, werden die ersten 49 Zeichen als Eingabetext abgespeichert.
- **6.** Verwenden Sie  $\widehat{\wedge}$  und  $\widehat{\vee}$ , um den Phrasenspeicher zu wählen, in dem Sie den Text speichern möchten, und drücken Sie danach **SET**.
- **7.** Als Antwort auf die erscheinende Bestätigungsmeldung drücken Sie **SET** oder **ESC**, um die Phrase abzuspeichern bzw. den Vorgang abzubrechen.

## **Bearbeiten eines Phrasenspeicher-Datensatzes**

- **1.** Drücken Sie die **PHRASE MEMORY**-Taste.
- **2.** Verwenden Sie  $\widehat{\wedge}$  und  $\widehat{\vee}$  zur Wahl von **[DATA EDIT]**, und drücken Sie danach **SET**.
- **3.** Verwenden Sie  $\left\langle \bigwedge \right\rangle$  und  $\left\langle \bigvee \right\rangle$  zur Wahl von **EDIT**, und drücken Sie danach **SET**.
- **4.** Verwenden Sie  $\bigcirc$  und  $\bigcirc$  zur Wahl des Phrasenspeicher-Datensatzes, dessen Inhalt Sie bearbeiten möchten, und drücken Sie danach **SET**.
- **5.** In der erscheinenden Textanzeige überprüfen Sie den Text, führen Sie die erforderlichen Änderungen aus, und drücken Sie danach **SET**.
- **6.** Verwenden Sie  $\bigcirc$  und  $\bigcirc$  zur Wahl des Phrasenspeichers, in dem Sie den Text speichern möchten, und drücken Sie danach **SET**.
- **7.** Als Antwort auf die erscheinende Bestätigungsmeldung drücken Sie **SET** oder **ESC**, um die Phrase abzuspeichern bzw. den Vorgang abzubrechen.

# **Löschen eines Phrasenspeicher-Datensatzes**

- **1.** Drücken Sie **PHRASE MEMORY**.
- **2.** Verwenden Sie  $\widehat{\wedge}$  und  $\widehat{\vee}$  zur Wahl von **[DATA EDIT]**, drücken Sie **SET**.
- **3.** Verwenden Sie  $\bigotimes$  und  $\bigotimes$  zur Wahl von **DELETE**, und drücken Sie danach **SET**.
- **4.** Verwenden Sie  $\widehat{\wedge}$  und  $\widehat{\vee}$  zur Wahl des Phrasenspeicher-Datensatzes, dessen Inhalt Sie löschen möchten, und drücken Sie danach **SET**.
- **5.** Als Antwort auf die erscheinende Bestätigungsmeldung drücken Sie **SET** oder **ESC**, um die Phrase zu löschen bzw. den Vorgang abzubrechen.

## **Verwendung von Kopieren und Einfügen**

Sie können die an einer Stelle eingegebenen Textdaten kopieren, und an einer anderen Stelle einfügen.

#### ■ Kopieren von Text

**1.** Geben Sie den Text ein, den Sie kopieren möchten

#### **2.** Drücken Sie **FUNCTION** und danach **COPY**.

- Die Meldung "COPY OPERATION COMPLETE" erscheint, worauf die Eingabeanzeige angezeigt wird, sobald der Kopiervorgang beendet ist.
- Der obige Vorgang belässt den angezeigten Text unverändert, und speichert eine Kopie davon in dem Speicher ab.
- Sie können danach bis zu 49 Zeichen auf einmal kopieren. Falls mehr als 49 Zeichen auf dem Display angezeigt werden, dann werden nur die ersten 49 Zeichen gewählt.
- Sie können bis zu neun Kopien im Speicher abspeichern. Der zehnte Kopiervorgang löscht den ältesten kopierten Text, um Platz für den neu kopierten Text zu machen.
- Jede in dem Text enthaltene Zeichengrößeneinstellung, Neuzeileneinstellung und Blockmarkierung wird durch Leerstellen ersetzt, wenn Sie den Text kopieren.

## ■ **Einfügen von kopiertem Text**

- **1.** Wenn Sie den Text eingegeben haben, drücken Sie **PASTE**.
- **2.** In der erscheinenden Liste des kopierten Textes verwenden Sie  $\Diamond$  und  $\Diamond$ , um den gewünschten Text zu wählen, und drücken Sie danach **SET**.
	- Dadurch werden die gewählten Daten an der aktuellen Cursorposition eingefügt.
	- Falls der von Ihnen kopierte Text dazu führt, dass die maximale Anzahl der Eingabezeichengrenze überschritten wird, erscheint die Meldung "TOO MANY CHARACTERS! SOME WERE NOT PASTED", wobei ein Teil des Textes nicht eingefügt wird.

# **Anwenderzeichen**

Sie können bis zu vier Anwenderzeichen erstellen und diese in dem Speicher abspeichern. Sie können ein Zeichen neu erstellen, oder Sie können ein vorhandenes Zeichen oder Symbol als Grundlage für das neue Zeichen verwenden.

#### ■ Erstellen eines neuen Anwenderzeichens

- **1.** Drücken Sie **FUNCTION** und danach **USER CHR**.
	- Falls die Anzeige leer erscheint oder der Cursor an einer Position angeordnet ist, an der sich kein Zeichen befindet, dann gelangen Sie durch Ausführung des obigen Vorganges direkt an die Anwenderzeichen-Zeichnungsanzeige. In diesem Fall überspringen Sie Schritt 3, und setzen Sie direkt mit Schritt 4 fort.
- **2.** Verwenden Sie  $\widehat{\wedge}$  und  $\widehat{\vee}$  zur Wahl von MAKE, und drücken Sie danach **SET**.
- **3.** Verwenden Sie  $\widehat{\wedge}$  und  $\widehat{\vee}$  zur Wahl von **NEW**, und drücken Sie danach **SET**.
	- Die NEW/USE INPUT CHAR-Anzeige erscheint nicht, wenn keine Eingabezeichen an der Cursorposition der Texteingabeanzeige vorhanden sind.

Anwenderzeichen-Zeichnungsanzeige

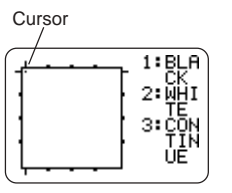

**4.** Verwenden Sie die folgenden Vorgänge für das Zeichnen des gewünschten Zeichens.

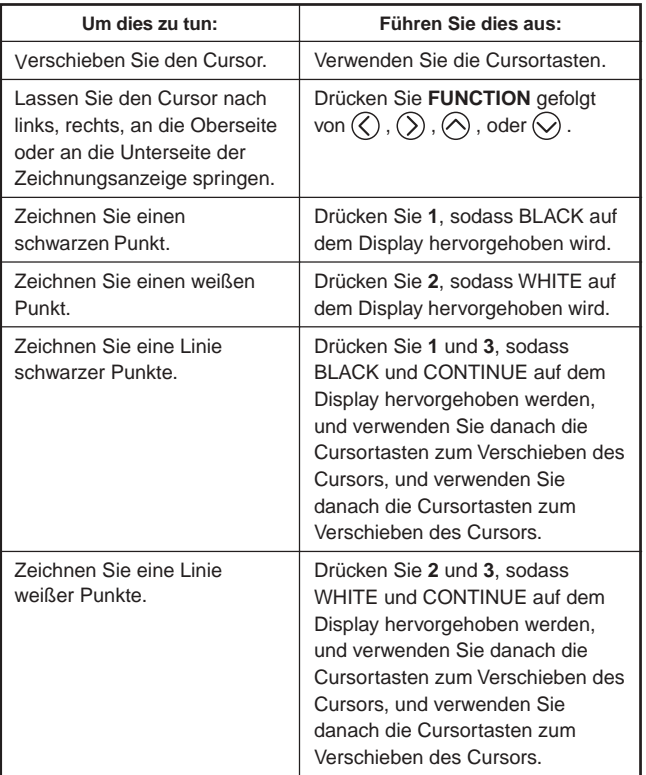

 Achten Sie darauf, dass Sie nur gerade Linien zeichnen und löschen können. Sie können diagonale Linien nicht zeichnen oder löschen. Um eine diagonale Linie zu erstellen, müssen Sie jeden derer Punkte einzeln eingeben.

- Mit jedem Drücken von **3** bei hervorgehobenem BLACK oder WHITE, wird die CONTINUE-Einstellung zwischen eingeschaltet (hervorgehoben) und ausgeschaltet (nicht hervorgehoben) umgeschaltet.
- **5.** Nachdem Sie mit dem Zeichnen des gewünschten Zeichens fertig sind, drücken Sie **SET**.
- **6.** Verwenden Sie die Cursortasten zu Wahl des gewünschten Zeichenbereichs, in dem Sie das Zeichen speichern möchten, und drücken Sie danach **SET**.
- **7.** Als Antwort auf die erscheinende Bestätigungsmeldung drücken Sie **SET**, um das Zeichen zu speichern.

#### ■ **Erstellen eines Anwenderzeichens auf Grundlage eines vorhandenen Zeichens**

- **1.** Geben Sie das Zeichen oder Symbol ein, das Sie als Grundlage für Ihr neues Zeichen verwenden möchten, und ordnen Sie den Cursor unter diesem Zeichen an.
- **2.** Drücken Sie **FUNCTION** und danach **USER CHR**.
- **3.** Verwenden Sie  $\widehat{\wedge}$  und  $\widehat{\vee}$  zur Wahl von MAKE, und drücken Sie danach **SET**.
- **4.** Verwenden Sie  $\widehat{\left\langle \right\rangle}$  und  $\widehat{\left\langle \right\rangle}$  zur Wahl von USE INPUT CHAR, und drücken Sie danach **SET**.
- 5. Führen Sie die unter "Erstellen eines neuen Anwenderzeichens" beschriebenen Schritte 4 bis 7 aus, um das neue Zeichen zu erstellen und abzuspeichern.

#### ■ **Erstellen eines Anwenderzeichens unter Verwendung eines früher von Ihnen erstellten Anwenderzeichens**

- **1.** Drücken Sie **FUNCTION** und danach **USER CHR** .
- **2.** Verwenden Sie $\textcircled{\right}$  und  $\textcircled{\right}$  zur Wahl von EDIT, und drücken Sie danach **SET** .
- **3.** Verwenden Sie die Cursortasten zu Wahl des gewünschten Zeichens, das Sie als Grundlage für das neue Zeichen verwenden möchten, und drücken Sie danach **SET** .
- 4. Führen Sie die unter "Erstellen eines neuen Anwenderzeichens" beschriebenen Schritte 4 bis 7 aus, um das neue Zeichen zu erstellen und abzuspeichern.

## **Aufrufen eines Anwenderzeichens**

- **1.** Wenn sich der Cursor in der Position der Eingabeanzeige befindet, an der das Anwenderzeichen eingegeben werden soll, drücken Sie **FUNCTION** und dann **USER CHR** .
- **2.** Verwenden Sie  $\textcircled{\small{\wedge}}$  und  $\textcircled{\small{\vee}}$  zur Wahl von RECALL, und drücken Sie danach **SET** .
- **3.** Verwenden Sie die Cursortasten zur Wahl des gewünschten Anwenderzeichens, und drücken Sie danach **SET** .

## **Löschen eines Anwenderzeichens**

- **1.** Drücken Sie **FUNCTION** und dann **USER CHR** .
- **2.** Verwenden Sie  $\widehat{\wedge}$  und  $\widehat{\vee}$  zur Wahl von **DELETE**, und drücken Sie danach **SET** .
- **3.** Verwenden Sie die Cursortasten zur Wahl des zu löschenden Anwenderzeichens, und drücken Sie danach **SET** .
- **4.** Drücken Sie **SET** als Antwort auf die erscheinende Bestätigungsmeldung, um das gewählte Anwenderzeichen zu löschen, oder drücken Sie **ESC** , um den Vorgang abzubrechen.

# **Teil 4 – Kontrolle des Aussehens des Textes**

Die in diesem Abschnitt beschriebenen Vorgänge erläutern, wie Sie die Schriftarten wählen und die Schriftartenattribute (Stile und Effekte) verwenden können, um den Text attraktiver und auffälliger zu gestalten.

# **Wahl einer Schriftart**

Ihr Drucker lässt Sie zwischen den folgenden fünf Schriftarten wählen.

• New Sans-serif (SANS-SERIF)

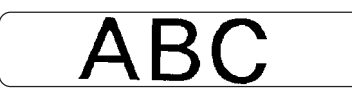

• New Sans-serif Italic (SANS-SERIF ITC) (Kursivschrift)

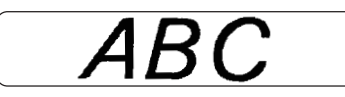

• New Sans-serif Rounded (SANS-SERIF RND)

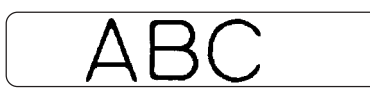

• New Roman (ROMAN)

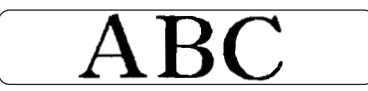

• New Roman Italic (ROMAN ITC) (Kursivschrift)

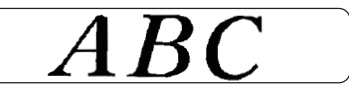

Sie können ebenfalls eine Schriftart für den gerade eingegebenen Text bestimmen, oder eine Vorgabe-Schriftart spezifizieren, die bei jedem Erstellen eines neuen Etiketts verwendet wird.

Die aktuelle Schriftarteinstellung wird durch den Zeiger entlang der rechten Seite des Displays angezeigt.

#### **Hinweise zu zur kleinen Schriftant (SMALL FONT)**

SMALL FONT wird beim Ausdrucken auf eine Disc verwendet, wenn die Zeichengröße 2 mm beträgt, unabhängig von der gegenwärtigen Schriftarten-Einstellung. Beim Drucken auf ein Band wird SMALL FONT verwendet, wenn die Anzahl der Zeilen (Anzahl der Eingabezeilen oder die Anzahl der Zeilen im gewählten Format) und die Bandbreite dies erforderlich machen. Wenn die SMALL FONT-Funktion aktiviert ist, erscheint ein Zeiger neben dem **SMALL FONT**-Indikator.

- Die nachfolgenden Bedingungen sind bei aktivierter SMALL FONT-Funktion gültig:
- Alle Schriftarten-Einstellungen werden ignoriert. Der gesamte Druck erfolgt mit der gleichen Schriftart.
- Die Proportionaleinstellung wird deaktiviert.
- Ein Ändern des Schriftstils oder des Effekts während der Verwendung der SMALL FONT-Funktion kann zu unbeabsichtigten Druckresultaten führen.
- Abbildungen und Anwenderzeichen werden unter Umständen nicht korrekt ausgedruckt, solange die SMALL FONT-Funktion aktiviert ist.

## **Ändern der Vorgabe-Schriftarteinstellung**

- **1.** Drücken Sie **FUNCTION** und danach SET UP, um das SET UP-Menü anzuzeigen.
- **2.** Verwenden Sie  $\widehat{\wedge}$  und  $\widehat{\vee}$  zur Wahl von **DEFAULT FONT**, und drücken Sie danach **SET**.
- **3.** Verwenden Sie  $\widehat{\wedge}$  und  $\widehat{\vee}$  zur Wahl der als Vorgabe zu verwendenden Schriftart, und drücken Sie danach **SET**.
- Die von Ihnen spezifizierte Vorgabeschriftart wird zuerst für alle neuen Labels verwendet. Wenn Sie den Text eingeben, können Sie den obigen Vorgang verwenden, um die Schriftart auf einen anderen Stil zu ändern, wenn Sie dies wünschen.

## **Ändern der Schriftart des gerade eingegebenen Textes**

- **1.** Nachdem Sie den gewünschten Text eingegeben haben, drücken Sie **FONT**.
- **2.** Verwenden Sie  $\bigcirc$  und  $\bigcirc$  zur Wahl der Schriftart, auf die Sie ändern möchten, und drücken Sie danach **SET**.
- **3.** In der als nächstes erscheinenden Anzeige wählen Sie den Bereich des Textes, für den Ihre Schriftarteinstellung angewandt werden soll und drücken Sie danach **SET**.

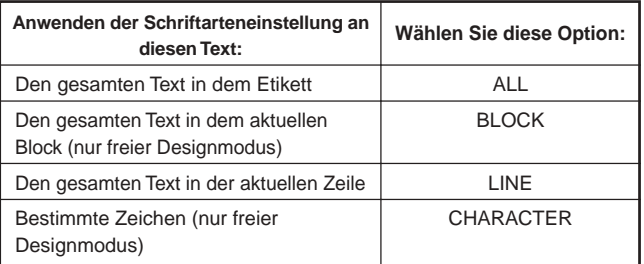

- Falls Sie **ALL** für den Text des freien Designmodus wählen, drücken Sie **SET**. Dadurch wird die Einstellung angelegt, worauf an die Texteingabeanzeige zurückgekehrt wird.
- Durch die Wahl einer beliebigen anderen Einstellung in dem freien Designmodus, erscheint eine Bereicheinstellungsanzeige, wie sie unten dargestellt ist. Verwenden Sie die Schritte 4 und 5, um den Bereich des Textes zu spezifizieren.

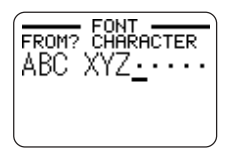

- **4.** Verwenden Sie  $\mathbb Q$  und  $\mathbb Q$ , um den Cursor an das erste Zeichen der Textkette zu verschieben, an die Sie die FONT-Einstellung anwenden möchten, und drücken Sie danach **SET**.
- **5.** Verwenden Sie  $\mathbb Q$  und  $\mathbb Q$ , um den Cursor an das letzte Zeichen der Textkette zu verschieben, an die Sie die FONT-Einstellung anwenden möchten, und drücken Sie danach **SET**.
	- Dadurch wird die Einstellung angelegt, worauf an die Texteingabeanzeige zurückgekehrt wird.

# **Verwendung der STYLE-Menüattribute**

Das STYLE-Menü lässt Sie die folgenden Attribute an Ihren Text anlegen.

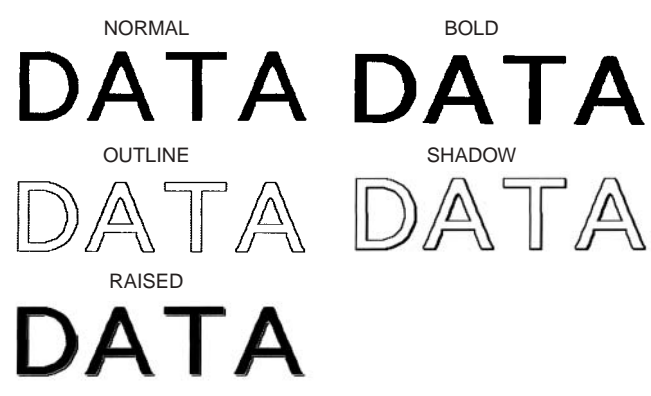

 Achten Sie darauf, dass die Textattribute de STYLE-Modus nicht an Abbildungen oder Anwenderzeichen angelegt werden können.

### ■ **Anlegen der Textattribute des STYLE-Menüs**

- **1.** Wählen Sie den Text, dessen Attribute Sie ändern möchten.
- **2.** Drücken Sie **STYLE**.
- **3.** Verwenden Sie  $\widehat{\wedge}$  und  $\widehat{\vee}$  zur Wahl von **STYLE**, und drücken Sie danach **SET**.
	- Falls keine EFFECT -Option auf der erscheinenden Anzeige vorhanden ist, springen Sie direkt an Schritt 4.
- **4.** Verwenden Sie  $\bigcirc$  und  $\bigcirc$  zur Wahl der STYLE-Einstellung, und drücken Sie danach **SET**.
	- Falls Sie **NORMAL** wählen, wird die aktuelle Einstellung des STYLE-Menüs freigegeben.

**5.** Verwenden Sie  $\widehat{\wedge}$  und  $\widehat{\vee}$  zur Wahl des gewünschten Bereichs von Text für die gewünschte STYLE-Einstellung, und drücken Sie danach **SET**.

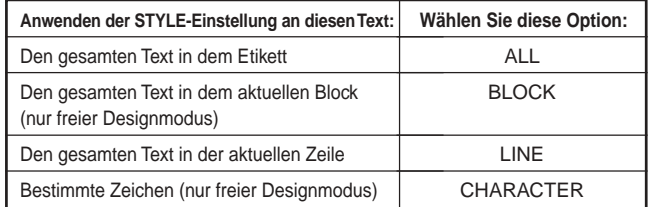

- Falls Sie **ALL** für den Text des freien Designmodus wählen, drücken Sie **SET**. Dadurch wird die Einstellung angelegt, worauf an die Texteingabeanzeige zurückgekehrt wird.
- Durch die Wahl einer beliebigen anderen Einstellung in dem freien Designmodus, erscheint eine Bereicheinstellungsanzeige, wie sie unten dargestellt ist. Verwenden Sie die Schritte 6 und 7, um den Bereich des Textes zu spezifizieren.

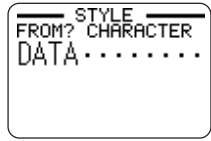

- **6.** Verwenden Sie  $\mathbb Q$  und  $\mathbb Q$ , um den Cursor an das erste Zeichen der Textkette zu verschieben, an die Sie die STYLE-Einstellung anwenden möchten, und drücken Sie danach **SET**.
- **7.** Verwenden Sie  $\mathbb Q$  und  $\mathbb Q$ , um den Cursor an das letzte Zeichen der Textkette zu verschieben, an die Sie die STYLE-Einstellung anwenden möchten, und drücken Sie danach **SET**.
	- Dadurch wird die Einstellung angelegt, worauf an die Texteingabeanzeige zurückgekehrt wird.

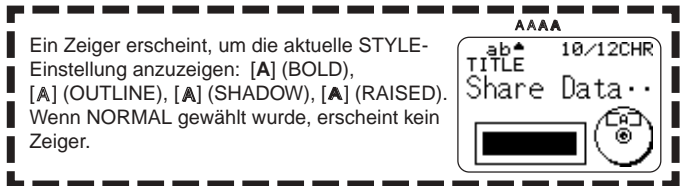

## **Verwendung der EFFECT-Menüattribute**

Das EFFECT-Menü lässt Sie die nachfolgend dargestellten Textattribute an den Etikettentext in dem freien Designmodus anlegen.

#### **Beispiele**

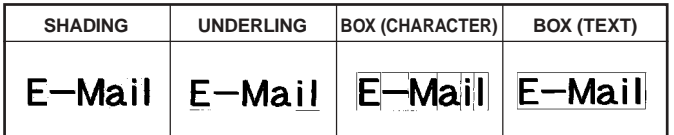

#### ■ Anlegen der Textattribute des EFFECT-Menüs

- **1.** Wählen Sie den Text, dessen Attribute Sie ändern möchten.
- **2.** Drücken Sie **STYLE**.
- **3.** Verwenden Sie  $\bigcirc$  und  $\bigcirc$  zur Wahl von **EFFECT**, und drücken Sie danach **SET**.
- **4.** Verwenden Sie  $\bigcirc$  und  $\bigcirc$  zu Wahl der gewünschten EFFECT-Einstellung, und drücken Sie danach **SET**.
	- Um alle der aktuell gewählten Textattribute zu entfernen, wählen Sie **CANCEL**, und drücken Sie danach **SET**.
- **5.** Verwenden Sie  $\widehat{\wedge}$  und  $\widehat{\vee}$ , um zu spezifizieren, wies Sie den Effekt anlegen möchten, und drücken Sie danach. **SET**.
- **6.** Verwenden Sie  $\mathbb{Q}$  und  $\mathbb{Q}$ , tum den Cursor an das erste Zeichen der Kette zu verschieben, an die Sie die EFFECT-Einstellung anwenden möchten, und drücken Sie danach **SET**.
- **7.** Verwenden Sie  $\overline{Q}$  und  $\overline{Q}$ , um den Cursor an das letzte Zeichen der Kette zu verschieben, an die Sie die EFFECT-Einstellung anwenden möchten, und drücken Sie danach **SET**.
	- Dadurch wird die Einstellung angelegt, worauf an die Texteingabeanzeige zurückgekehrt wird.

### ■ **Entfernen aller EFFECT-Einstellungen**

- **1.** Drücken Sie **STYLE**.
- **2.** Verwenden Sie  $\widehat{\wedge}$  und  $\widehat{\vee}$  zur Wahl von **EFFECT**, und drücken Sie danach **SET**.
- **3.** Verwenden Sie  $\widehat{\wedge}$  und  $\widehat{\vee}$  zur Wahl von **CANCEL**, und drücken Sie danach **SET**.
	- Falls Sie eine bestimmte EFFECT-Einstellung entfernen möchten, verwenden Sie die Cursortasten zur Wahl dessen Namens, und drücken Sie danach **SET**.\*1
- **4.** Verwenden Sie ⊘ und ⊘ zur Wahl von CHARACTER<sup>\*2</sup>, und drücken Sie danach **SET**.
	- \*2 Sie können nach Wunsch auch andere Einstellungen wählen.
- **5.** Verwenden Sie  $\mathbb Q$  und  $\mathbb Q$ , um den Cursor an das erste Zeichen der Textkette zu verschieben, von der Sie die EFFECT-Einstellungen entfernen möchten, und drücken Sie danach **SET**.
- **6.** Verwenden Sie  $\mathbb Q$  und  $\mathbb Q$ , um den Cursor an das letzte Zeichen der Textkette zu verschieben, von der Sie die EFFECT-Einstellungen entfernen möchten, und drücken Sie danach **SET**.
	- \*1 Falls Sie eine bestimmte EFFECT-Einstellung entfernen möchten, drücken Sie **DEL** anstelle von **SET**.

## **Kombinieren von Effekten**

Die SHADING-, UNDERLINE- und BOX-Effekte können kombiniert werden, wenn Sie dies wünschen. Legen Sie einfach einen Effekt an, und wiederholen Sie danach den obigen Vorgang, um einen anderen Effekt anzuwenden.

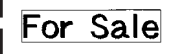

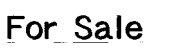

SHADING + BOX (TEXT) SHADING + UNDERLINE SHADING + UNDERLINE + BOX (CHARACTER)

For Sale

 Falls Sie BOX und UNDERLINE in Kombination mit bestimmten Zeichngrößen verwenden, können die Unterstreichungen der unteren Zeile der Box miteinander überlappen.

# **Teil 5 – Speicherung, Aufrufung und Löschung von Labels**

# **Speichern eines Labels**

- **1.** Erstellen Sie das Label, das Sie abspeichern möchten.
- **2.** Nachdem Sie die Eingabe von Text beendet haben, erscheint die folgende Anzeige auf dem Display des Druckers.

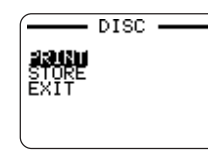

- **3.** Verwenden Sie  $\widehat{\wedge}$  und  $\widehat{\vee}$  zur Wahl von **STORE**.
- **4.** Drücken Sie **SET**.
- **5.** Geben Sie bis zu fünf Zeichen für den Labelnamen ein, und drücken Sie danach **SET**.

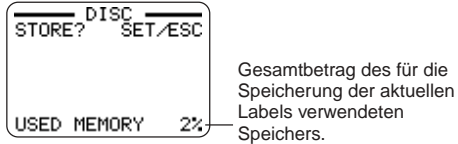

**6.** Als Antwort auf die erscheinende Bestätigungsmeldung, drücken Sie **SET** oder **ESC**, um das Label zu speichern bzw. den Vorgang abzubrechen.

# **Aufrufen eines Labels**

- 1. Drücken Sie (ow), um den Drucker einzuschalten.
- **2.** Verwenden Sie  $\mathbb{(}$  und  $\mathbb{()}$  zur Wahl von **DISC** oder TAPE, und drücken Sie danach **SET**.
- Sie können auch **DISC** oder **TAPE** drücken, um den DISC- oder TAPE-Modus aufzurufen.
- **3.** Verwenden Sie  $\mathbb{Q}$  und  $\mathbb{Q}$  zur Wahl von **STORED DATA**, und drücken Sie danach **SET**.
- **4.** Verwenden Sie  $\widehat{\wedge}$  und  $\widehat{\vee}$  zur Wahl von **RECALL**, und drücken Sie danach **SET**.
- **5.** Verwenden Sie  $\bigotimes$  und  $\bigotimes$ , um durch die Labelnamen zu scrollen, bis der aufzurufende Labelname angezeigt wird.
- **6.** Drücken Sie **SET**, um das Label anzuzeigen.
- Nun können Sie das Label ausdrucken oder gewünschte Änderungen vornehmen.

# **Löschen eines Labels**

- 1. Drücken Sie (ON), um den Drucker einzuschalten.
- **2.** Verwenden Sie  $\left(\rightsetminus\right)$  und  $\left(\rightsetminus\right)$  zur Wahl von **DISC** oder TAPE, und drücken Sie danach **SET**.
- Sie können auch **DISC** oder **TAPE** drücken, um den DISC- oder TAPE-Modus aufzurufen.
- **3.** Verwenden Sie  $\mathbb{Q}$  und  $\mathbb{Q}$  zur Wahl von **STORED DATA**, und drücken Sie danach **SET**.
- **4.** Verwenden Sie  $\widehat{\wedge}$  und  $\widehat{\vee}$  zur Wahl von **DELETE**, und drücken Sie danach **SET**.
- **5.** Verwenden Sie  $\widehat{\wedge}$  und  $\widehat{\vee}$ , um durch die Labelnamen zu scrollen, bis der zu löschende Labelname angezeigt wird.
- **6.** Drücken Sie **SET**.
- **7.** Als Antwort auf die erscheinende Bestätigungsmeldung, drücken Sie **SET** oder **ESC**, um das Label zu löschen bzw. den Vorgang abzubrechen.
- Falls mehrere Etiketten in dem Speicher abgespeichert sind, erscheint durch das Löschen eines Etiketts der Name des nächsten Etiketts. Sie können den obigen Vorgang wiederholen, um andere Etiketten wunschgemäß zu löschen.
- Um den Etikettenlöschvorgang zu verlassen, drücken Sie **ESC**.

# **Teil 6 – Konfigurierung des Druckers Setup**

Der Drucker weist eine SET UP-Anzeige auf, die Sie zur Konfigurierung einer Anzahl grundlegender Einstellungen verwenden können.

## ■ **Konfigurieren des Drucker-Setups**

- 1. Drücken Sie (on), um den Drucker einzuschalten.
- **2.** Drücken Sie **FUNCTION** und danach **SET UP**.
- **3.** Verwenden Sie  $\widehat{\wedge}$  und  $\widehat{\vee}$  zur Wahl des SET UP-Eintrags, dessen Einstellung Sie ändern möchten, und drücken Sie danach **SET**.
- **4.** Verwenden Sie die Cursortasten für dessen Änderung.

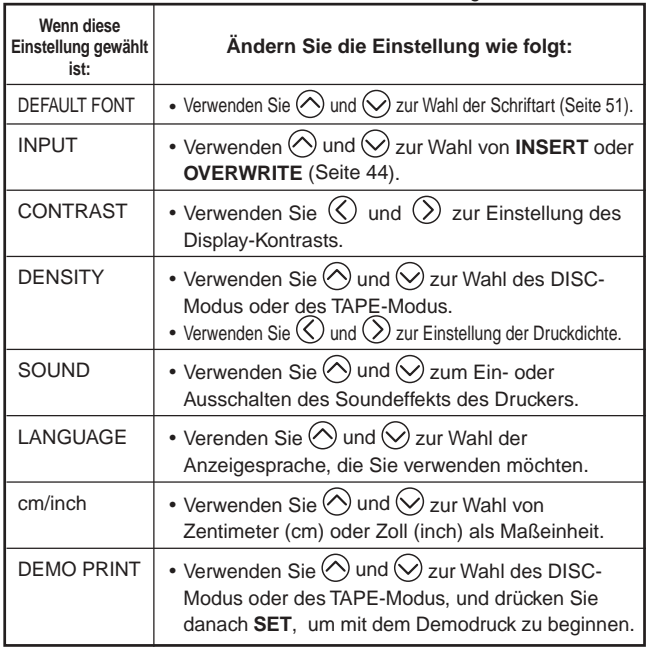

## **Demodruck**

Der Demodruck verwendet die vorprogrammierten Daten zur Demonstration des Typs von Disc-Druck und Band-Etikettendruck, der von dem Drucker ausgeführt werden kann.

#### **Wichtig!**

 Falls sich die Etikettendaten von Ihrer letzten Etiketten-Layout-Session noch immer im Speicher befinden, dann werden diese durch die Ausführung des Demodrucks gelöscht. Falls Sie die Daten zu einem späteren Zeitpunkt wieder verwenden möchten, speichern Sie diese im Speicher ab (Seite 54), bevor Sie einen Demodruck ausführen.

### ■ **Ausführen des Disc-Demodrucks**

- **1.** Stellen Sie sicher, dass eine Farbbandkassette in den Drucker eingesetzt ist.
	- Für Informationen über das Einsetzen der Farbbandkassette siehe Seite 11 der Kurzanleitung.
- **2.** Falls der Drucker eingeschaltet ist, schalten Sie diesen durch Drücken von (OFF) aus.
- **3.** Drücken Sie (ON), um den Drucker einzuschalten.
- **4.** Drücken Sie **FUNCTION** und danach **SET UP**.
- **5.** Verwenden Sie  $\widehat{\wedge}$  und  $\widehat{\vee}$  zur Wahl von **DEMO PRINT**, und drücken Sie danach **SET**.
- **6.** Verwenden Sie  $\bigcirc$  und  $\bigcirc$  zur Wahl von **DISC**, und drücken Sie danach **SET**.
- **7.** Verwenden Sie  $\widehat{(\wedge)}$  und  $\widehat{(\vee)}$  zur Wahl der zu druckenden Demodaten, und drücken Sie danach **SET**.
- **8.** Verwenden Sie  $\bigcirc$  und  $\bigcirc$  zur Wahl von **PRINT**, und drücken Sie danach **SET**.

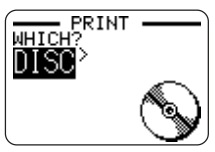

- **9.** Verwenden Sie  $\overline{Q}$  und  $\overline{Q}$  zur Wahl von **DISC**, und drücken Sie danach **SET**.
	- Wenn Sie ein Etikett für ein Disc-Gehäuse bedrucken möchten, wählen Sie **TAPE**.
	- Falls Sie ein Disc-Gehäuse-Etikett ausdrucken möchten, siehe Seite 13 der Kurzanleitung für Informationen über das Laden der Bandcartridge.
- **10.** Verwenden Sie  $\overline{Q}$  und  $\overline{Q}$  zur Wahl des Druckbereichs, auf dem Sie drucken möchten, und drücken Sie danach **SET**.
- **11.** Setzen Sie eine Disc in den Drucker ein.
- **12.** Drücken Sie **SET**, um mit dem Drucken zu beginnen.
	- Sowohl die DATA 1 als auch die DATA 2 werden in dem oberen Druckbereich und in dem unteren Druckbereich der Disc ausgedruckt.
- **13.** Nachdem das Drucken beendet ist, verwenden Sie  $\curvearrowright$  und  $\heartsuit$  zur Wahl von **EXIT**, und drücken Sie danach **SET**.
- **14.** Als Antwort auf die erscheinende Bestätigungsmeldung drücken Sie **SET**.

#### ■ **Ausführen des Band-Demodrucks**

- **1.** Stellen Sie sicher, dass eine Bandcartridge in den Drucker eingesetzt ist.
	- Für Informationen über das Einsetzen der Bandcartridge siehe Seite 13 der Kurzanleitung.
- **2.** Falls der Drucker eingeschaltet ist, schalten Sie diesen durch Drücken von (OFF) aus.
- 3. Drücken Sie (on), um den Drucker einzuschalten.
- **4.** Drücken Sie **FUNCTION** und danach **SET UP**.
- **5.** Verwenden Sie  $\widehat{\wedge}$  und  $\widehat{\vee}$  zur Wahl von **DEMO PRINT**, und drücken Sie danach **SET**.
- **6.** Verwenden Sie  $\widehat{\wedge}$  und  $\widehat{\vee}$  zur Wahl von TAPE, und drücken Sie danach **SET**.
- **7.** Verwenden Sie  $\widehat{\curvearrowright}$  und  $\widehat{\curvearrowright}$  zur Wahl von **PRINT**, und drücken Sie danach **SET**.
- **8.** Bestätigen Sie, dass 1 für die Anzahl der Kopien und **CONT HALF CUT** ifür den Bandscherenmodus spezifiziert ist.
	- Sie können die Einstellungen für die Anzahl der Kopien und den Bandscherenmodus(Seite 38) ändern, wenn Sie dies wünschen.
	- Falls Sie einen Nicht-Standard-Typ von Band verwenden, wählen Sie den geeigneten Bandscherenmodus(Seite 38) für das verwendete Band.
- **9.** Drücken Sie **SET** um mit dem Drucken zu beginnen.
	- Der Inhalt des Demodrucks hängt von der Breite der gegenwärtig in den Drucker eingesetzten Bandcartridge ab.
- **10.** Nachdem das Drucken beendet ist, verwenden Sie  $\widehat{\wedge}$  und  $\widehat{\vee}$  zur Wahl von **EXIT**, und drücken Sie danach **SET**.
- **11.** Als Antwort auf die erscheinende Bestätigungsmeldung drücken Sie **SET**.

# **Referenz**

# **Anforderungen an die Stromversorgung**

Sie können den Drucker unter Verwendung des mitgelieferten Netzgerätes mit Strom versorgen, das Sie an eine Netzdose anstecken müssen. Auch der Betrieb mit im Fachhandel erhältlichen Alkalibatterien ist möglich.

#### ■ Verwendung von Batterien

#### **Zur Beachtung:**

- Der Drucker kann mit acht Mignon-Alkalibatterien betrieben werden. Verwenden Sie unbedingt nur Alkalibatterien.
- **1.** Drehen Sie den Drucker um, und nehmen Sie den Batteriefachdeckel ab.
	- Biegen und verdrehen Sie niemals den Batteriefachdeckel, und setzen Sie diesen niemals grober Behandlung aus. Anderenfalls besteht das Risiko von Fehlbetrieb des Druckers.

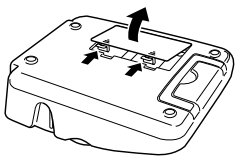

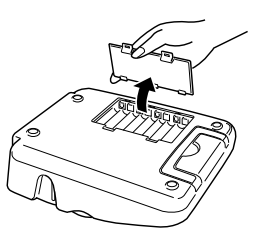

- **2.** Setzen Sie einen Satz acht neuer Batterien ein.
	- Achten Sie darauf, dass die positiven g und negativen Pole der Batterien richtig ausgerichtet sind.

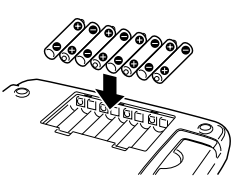

**3.** Bringen Sie den Batteriefachdeckel wieder an.

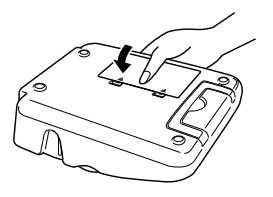

#### **Wichtig!**

- Der Drucker kann plötzlich während des Druckvorganges ausschalten, wenn die Batteriespannung abnimmt. Daher wird die Verwendung des mitgelieferten Netzgerätes für die Stromversorgung des Druckers empfohlen.
- Aufgrund der Auswirkung von Kälte auf die Batterien, kann vielleicht die Warnung für niedrige Batteriespannung "LOW BATTERY!" verfrüht erscheinen, wenn die Temperatur unter 10 °C absinkt. In diesem Fall bringen Sie den Drucker an einen Ort mit einer Temperatur innerhalb des Betriebstemperaturbereichs (10 °C bis 35 °C).

## **Batterielebensdauer**

#### **Disc-Etikettendruck**

- Drucken von etwa 150 Discs\*
- Normaltemperatur (20 °C), ein Druck pro Disc.

#### **Etikettenbanddruck**

- Drucken von etwa zwei 18 mm Bandcartridges unter den Standard-Druckbedingungen\*
- Falls Sie Text oder Grafiken ausdrucken, die große Bereiche von Schwarz enthalten, oder den Druckvorgang bei kalten Temperaturen ausführen, dann kann die Batterielebensdauer sowohl für den Disc-Etikettendruck als auch für den Etikettenbanddruck verkürzt werden.

## **Pflege des Druckers**

Der Disc- und Band-Etikettendruck kann unklar werden, wenn der Druckkopf und die Gummiwalze des Druckers verschmutzt werden. Führen Sie die folgenden Schritte aus, um den Druckkopf und die Gummiwalze zu reinigen.

#### ■ Verwenden eines Wattebausches für das Reinigen

#### **Wichtig!**

- Verwenden Sie nur einen Wattebausch oder ein anderes weiches Material für das Reinigen des Druckkopfes und der Gummiwalze. Die Verwendung eines sehr feinen Wattebausches wird empfohlen.
- **1.** Drücken Sie an der Kassettenabdeckungsfreigabe, um die Abdeckung zu öffnen.
	- Falls eine Bandcartridge oder der Farbbandkassettenadapter in den Drucker eingesetzt ist, entfernen Sie diese/diesen.
- **2.** Verwenden Sie einen mit Alkohol angefeuchteten Wattebusch, um damit die Bereiche abzureiben, an welchen der Druckkopf und die Gummiwalze in Kontakt kommen.

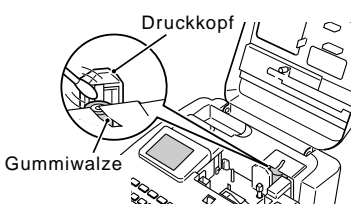

- Sie können die Gummiwalze drehen, indem Sie **FUNCTION** und danach **FEED** drücken.
- Sie können auch einen im Fachhandel erhältlichen Reinigungssatz für den Kopf eines Kassettenrecorders verwenden, um damit den Druckkopf zu reinigen.

### ■ **Reinigen mit Reinigungsband**

#### **Zur Beachtung:**

- Verwenden Sie ein als Option erhältliche Reinigungsband (XR-24CLE), um diesen Vorgang auszuführen.
- **1.** Drücken Sie an der Kassettenabdeckungsfreigabe, um die Abdeckung zu öffnen.
	- Falls eine Bandcartridge oder der Farbbandkassettenadapter in den Drucker eingesetzt ist, entfernen Sie diese/diesen.
- **2.** Setzen Sie das Reinigungsband in den Drucker ein.
- **3.** Drücken Sie (on), um den Drucker einzuschalten.
- **4.** Drücken Sie **FUNCTION** und danach **FEED,** um das Band ein- oder zweimal vorzuschieben.
	- Für Einzelheiten über die Verwendung des Reinigungsbandes siehe die damit mitgelieferten Instruktionen.

#### **Reinigen der Außenseite des Druckers**

Wischen Sie die Außenseite des Druckers mit einem in Frischwasser angefeuchteten Tuch ab. Wringen Sie das Tuch gut aus, um vor dem Abwischen des Druckers alle überschüssige Feuchtigkeit zu entfernen. Verwenden Sie niemals Benzol, Alkohol, Verdünner oder andere flüchtige Mittel für das Reinige der Außenseite des Druckers. Anderenfalls kann das Gehäuse beschädigt werden.

# **Störungsbeseitigung**

Schlagen Sie in den nachfolgenden Störungsbeseitigungstabellen nach, wenn Probleme mit dem Drucker oder der Anwendung auftreten sollten. Falls Sie untenstehend keine Lösung für Ihr Problem finden können, wenden Sie sich bitte an Ihren Fachhändler oder an Ihren nächsten autorisierten CASIO-Kundendienst.

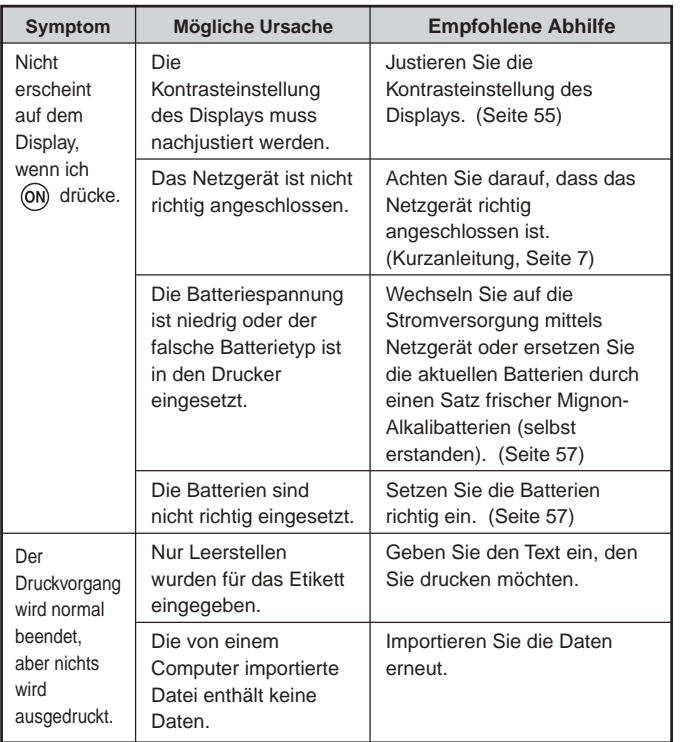

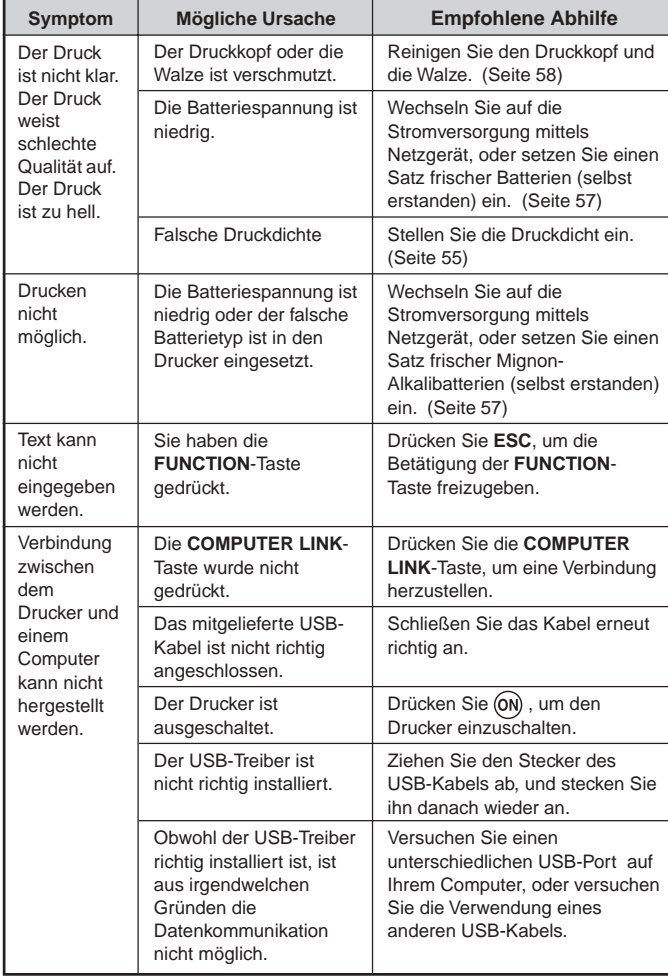

## **DISC-Modus**

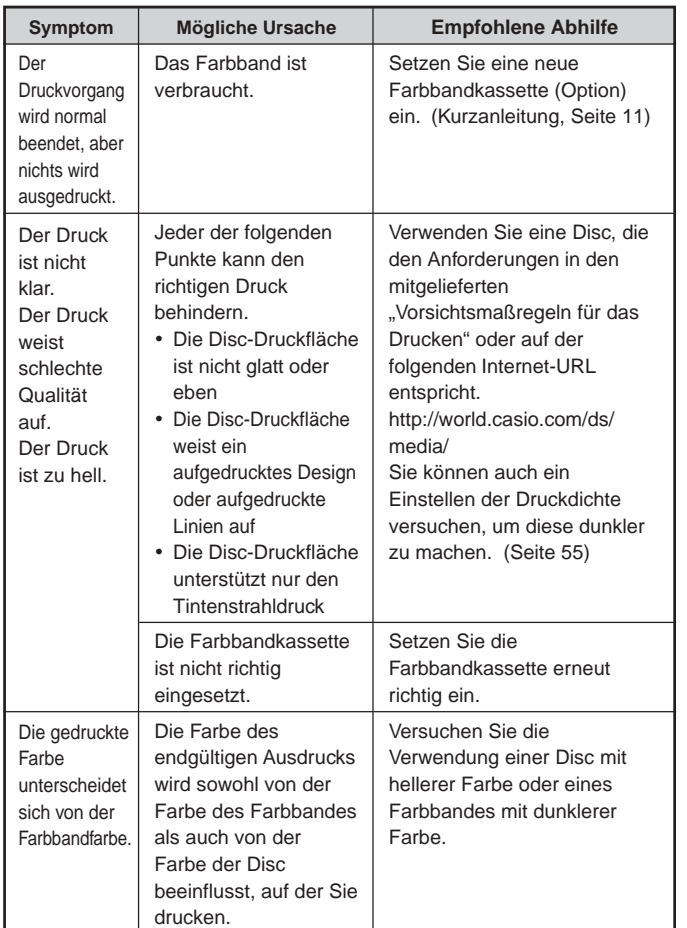

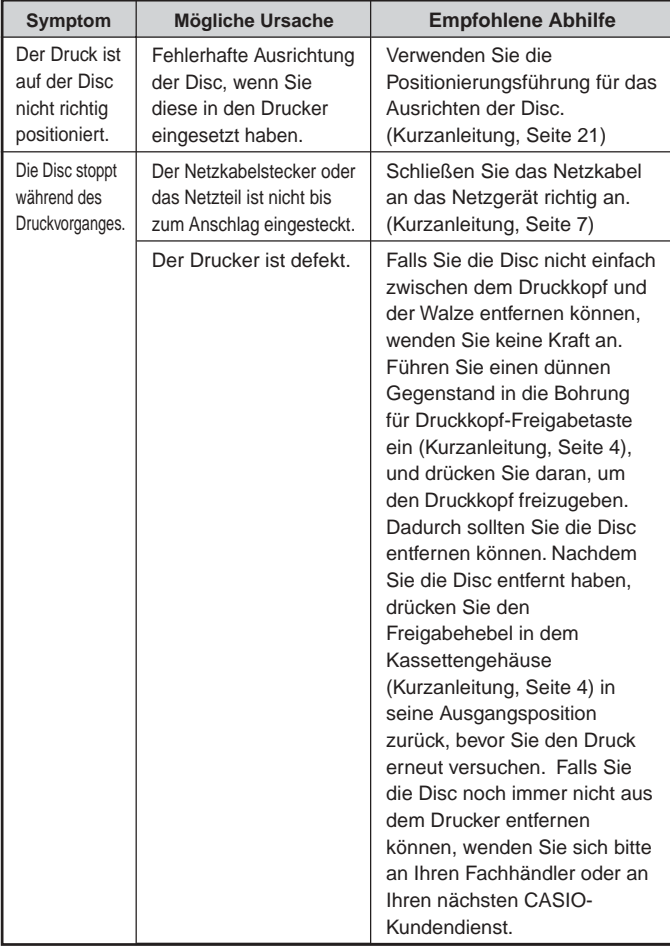

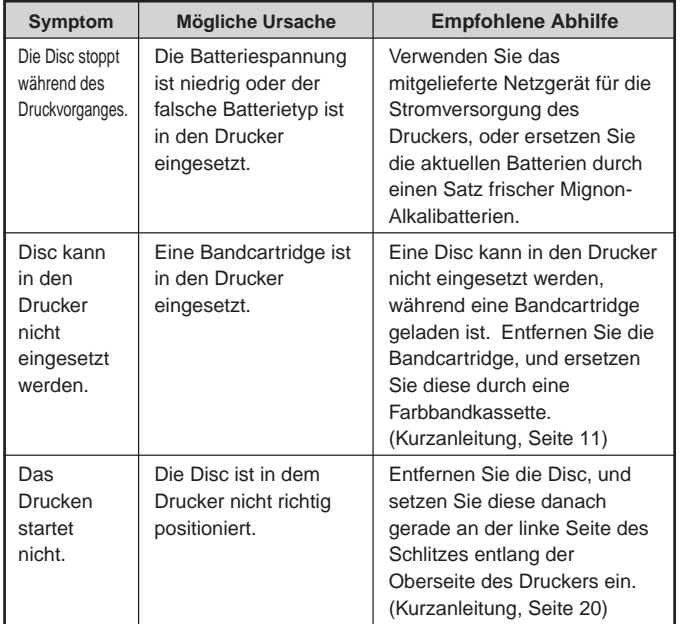

## **TAPE-Modus**

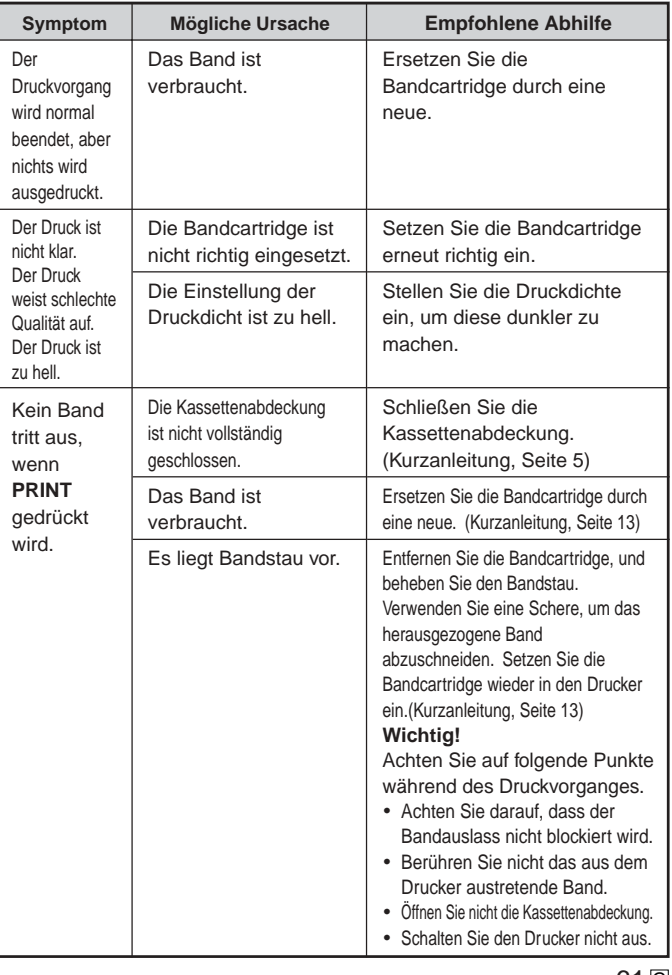

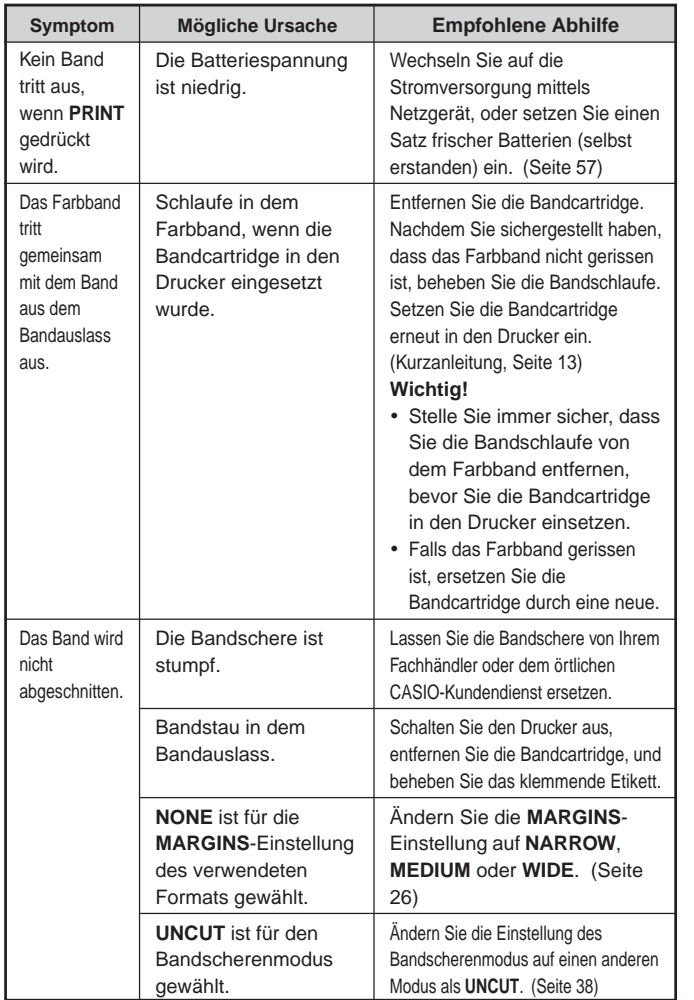

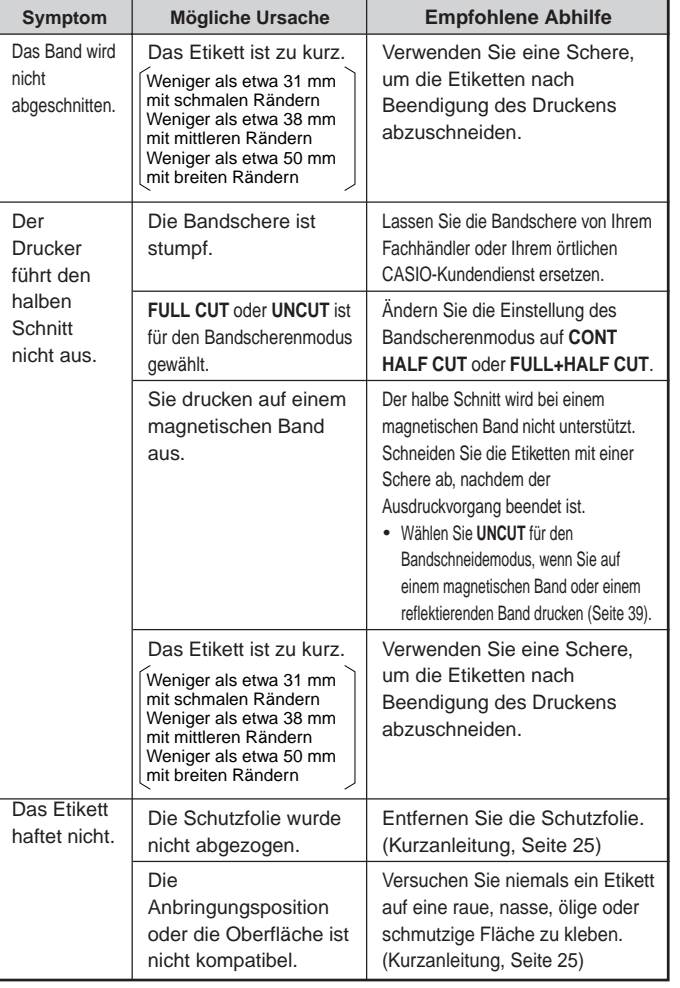

# **Fehlermeldungen**

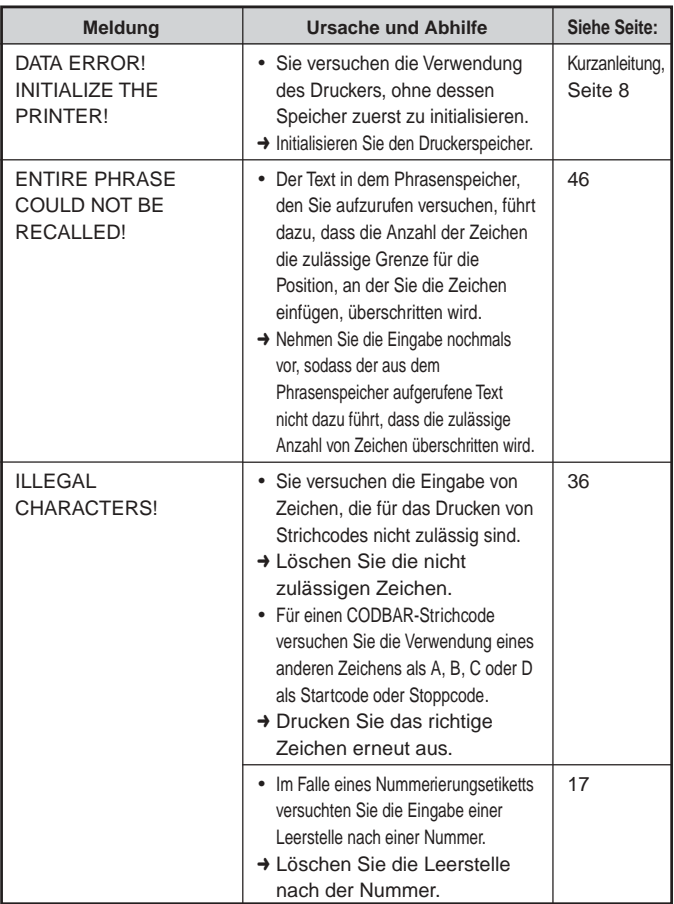

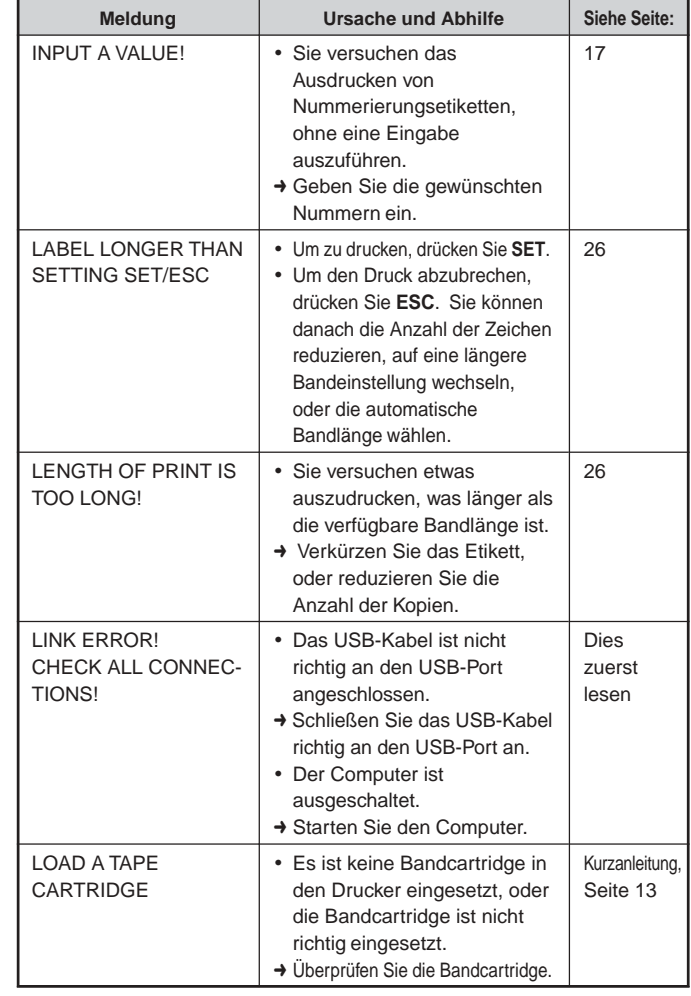

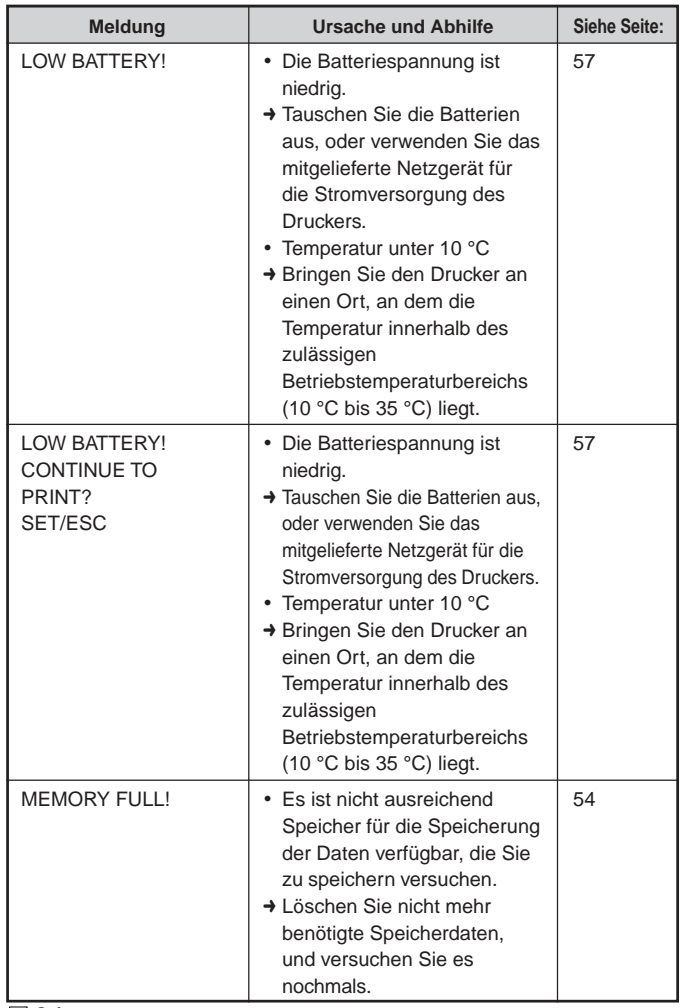

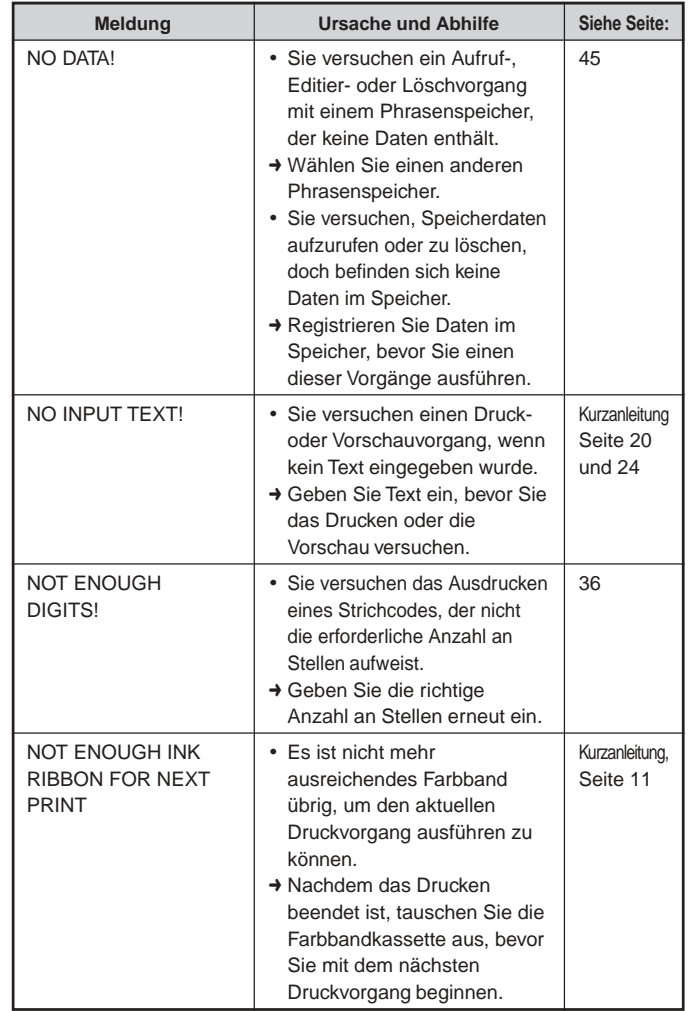

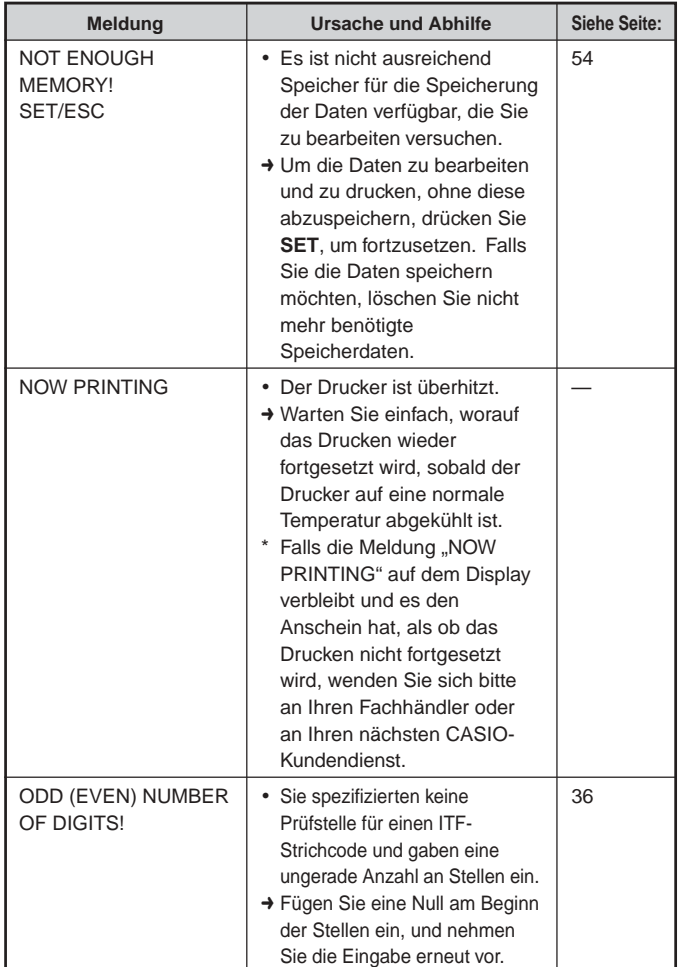

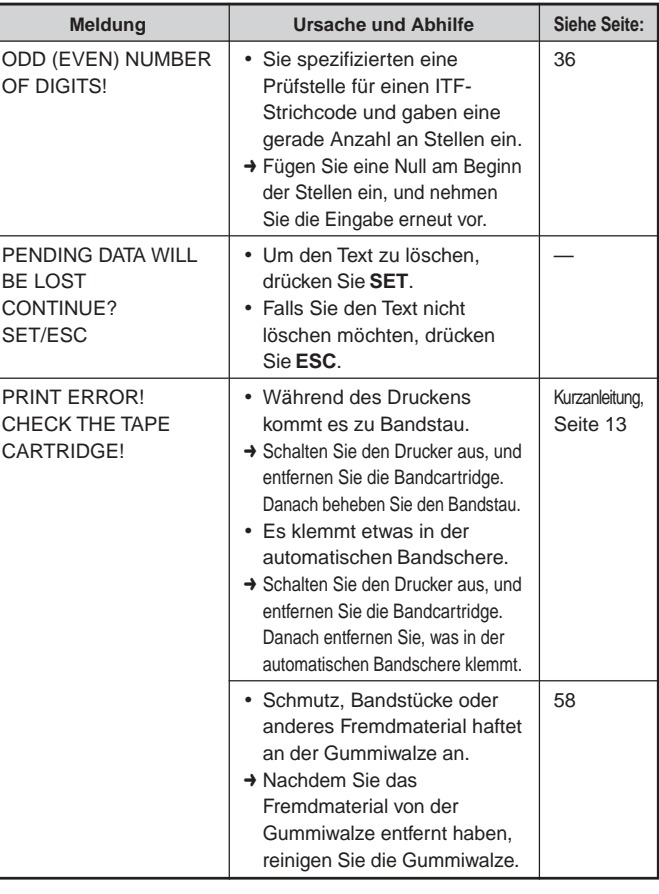

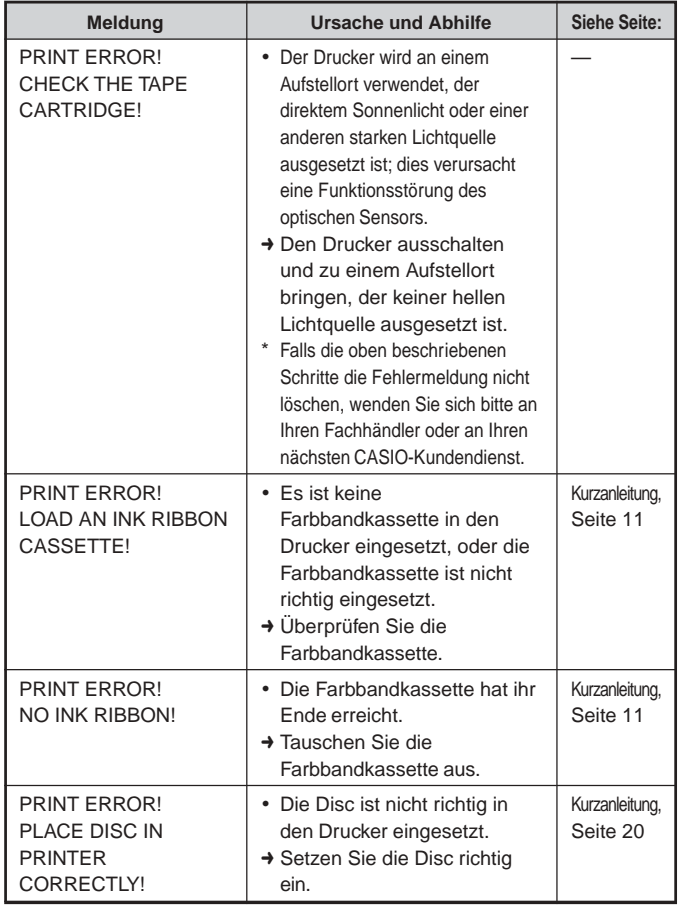

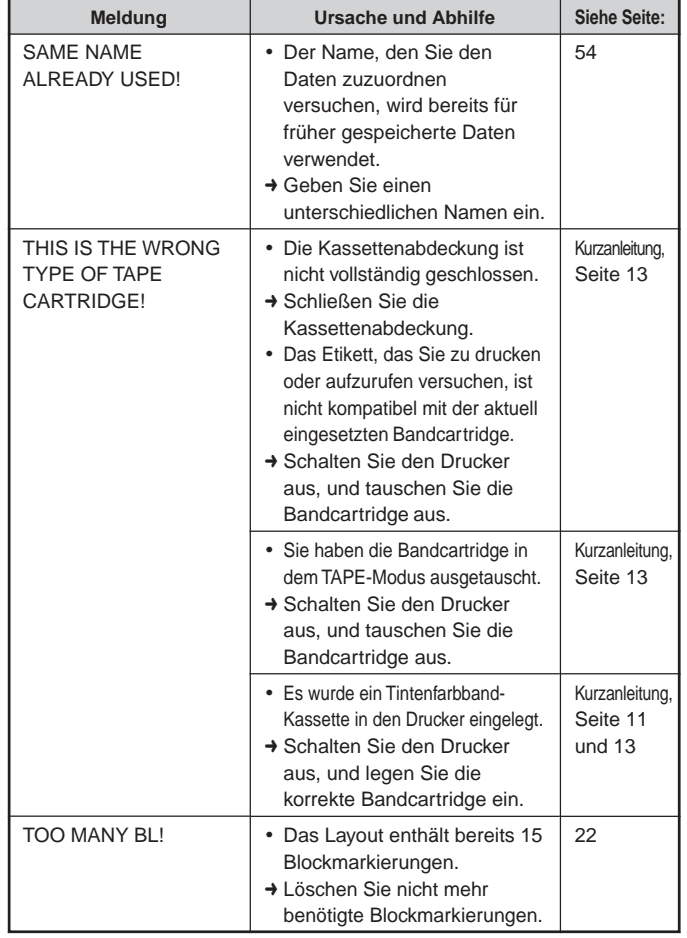

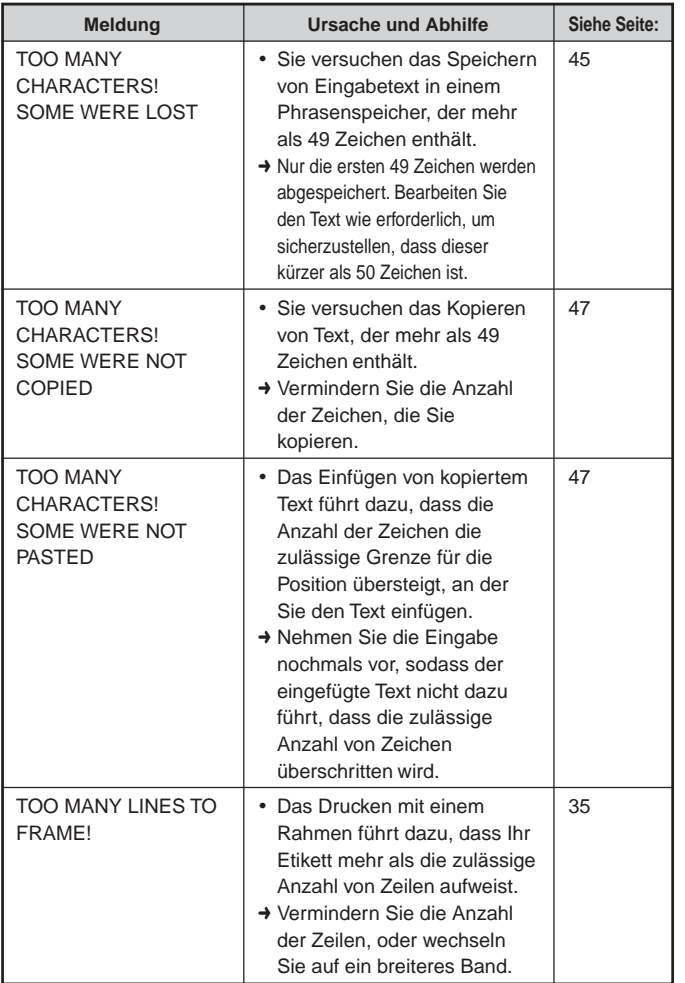

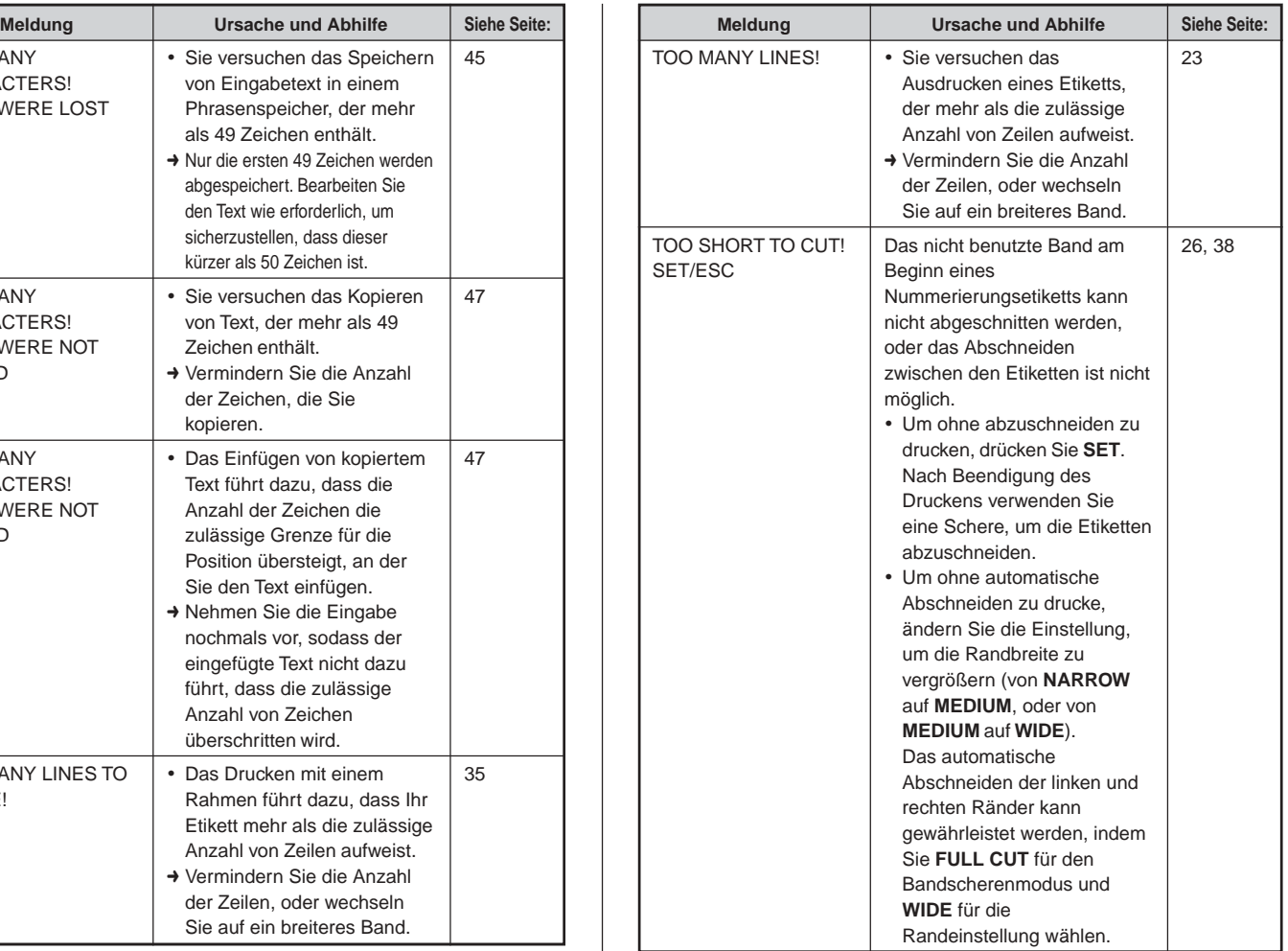

#### **Illustrationen**

 $\mathscr{S} \hookrightarrow \mathscr{S} \hookrightarrow \mathscr{S} \hookrightarrow \mathscr{C}$  . Then  $\mathscr{S} \hookrightarrow \mathscr{C}$ 白色复数美洲大学的南南白户 A A AAAQ®®®**®€●!?** ⊛  $\omega$  $^{\circ}$ п 4990米冈门沙乡山东山东北 R 8 9 4 5 7 8 8  $\sim$   $\,$ رانگان<br>گاهیت T చి చి 原型 -94 颜肥  $\mathscr{S} \cong \mathbb{Q} \oplus \mathbb{Q} \oplus \mathbb{Q} \oplus \mathbb{Q}$  and  $\mathbb{Q} \oplus \mathbb{Q}$  $\left\langle \cdot\right\rangle$ -69  $\tilde{\vec{v}}^{\pi}$ - 17 蛋 - 2 4 であまめきも 嘉 むだ राष्ट्र ¢,

## **Symbole, Dingbats und Sonderzeichen**

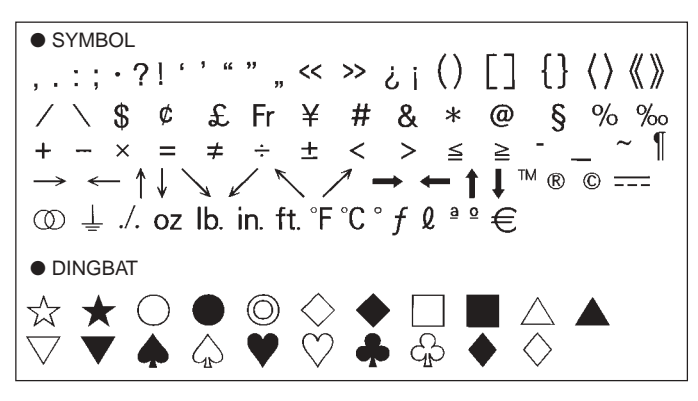

● NUMBER  $0\;2\;3\;4\;6\;6\;7\;8\;9\;0\;0\;0\;0\;0\;4\;6\;0\;0\;8$ 19 20 I II III IV V VI VII VIII IX X i ii iii iv v vi vii viii ix x 1/2 1/4 3/4 00 01 02 03 04 05 06 07 08 09 10 11 12 13 14 15 16 17 18 19 20 21 22 23 24 25 26 27 28 29 30 31 32 33 34 35 36 37 38 39 40 41 42 43 44 45 46 47 48 49 50 51 52 53 54 55 56 57 58 59 60 61 62 63 64 65 66 67 68 69 70 71 72 73 74 75 76 77 78 79 80 81 82 83 84 85 86 87 88 89 90 91 92 93 94 95 96 97 98 99 90 91 92 93 94 95 96 97 98 99 00 01 02 03 04 05 06 07 08 09 10 11 12 13 14 15 16 17 18 19 ● GREEK, RUSSIAN B Ξ  $\mathsf{A}$  $\Gamma$  $\Lambda$ F 7 н  $\Theta$ K  $\Lambda$ M N  $\bigcap$ P Σ **ch** X Ψ Ω  $\alpha$ B δ そ £.  $\overline{n}$ θ  $\lambda$  $\boldsymbol{\mu}$  $\boldsymbol{\nu}$ ξ  $\mathbf{o}$  $\pi$  $\mathcal{Q}$  $\boldsymbol{\varkappa}$  $\sigma$ E Ë Л  $H$ Φ Б B τ  $\boldsymbol{\nu}$  $\chi$ 3 И Й К  $\Box$ M  $H$  $\Omega$ Л C т V  $\Phi$ Ч Ш Ш  $\times$ Ц Ъ Ы Ь Э Ю Я a 6 R. ë Ж  $\Gamma$  $\mathbf{\mathbf{\Pi}}$  $\mathbf e$  $\mathbf{B}$ И Й К JП. M н  $\Omega$ D. p  $\mathbf C$ T.  $\mathsf{v}$  $\Phi$  $\mathsf{x}$ Щ ч ш ш ъ ы ь  $\Theta$ ю я

## **Rahmen**

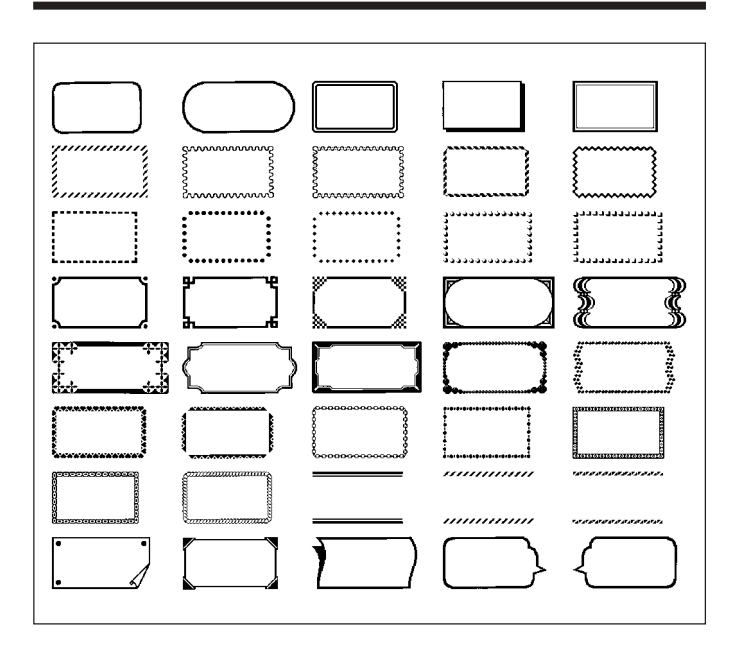

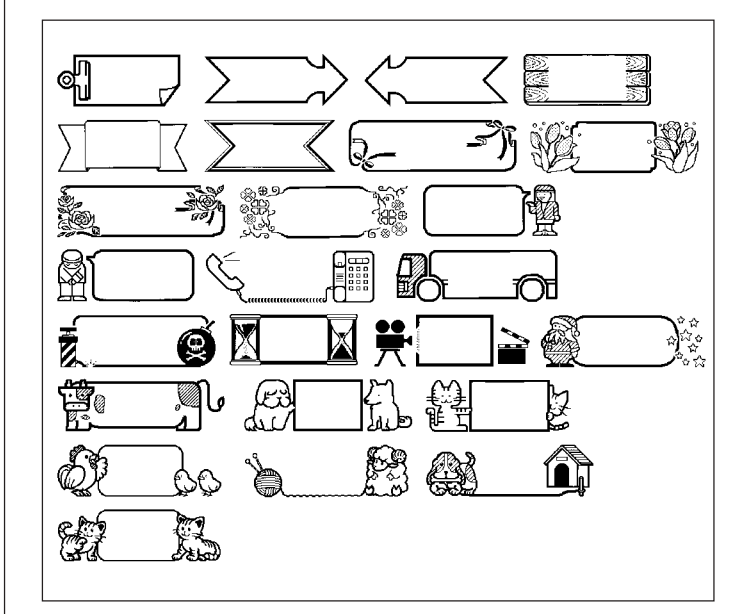

# **Disc-Etikettenformate**

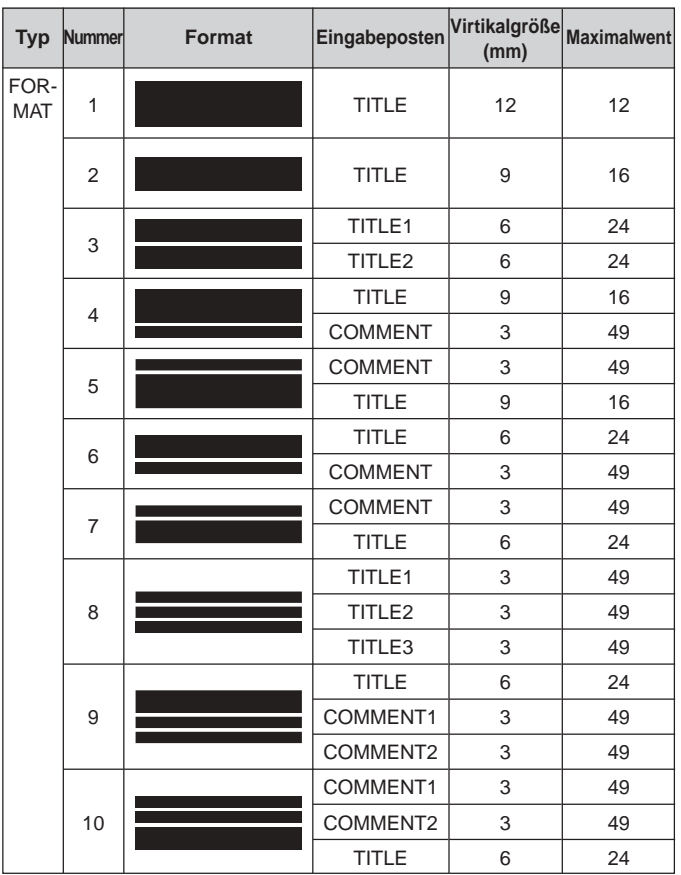

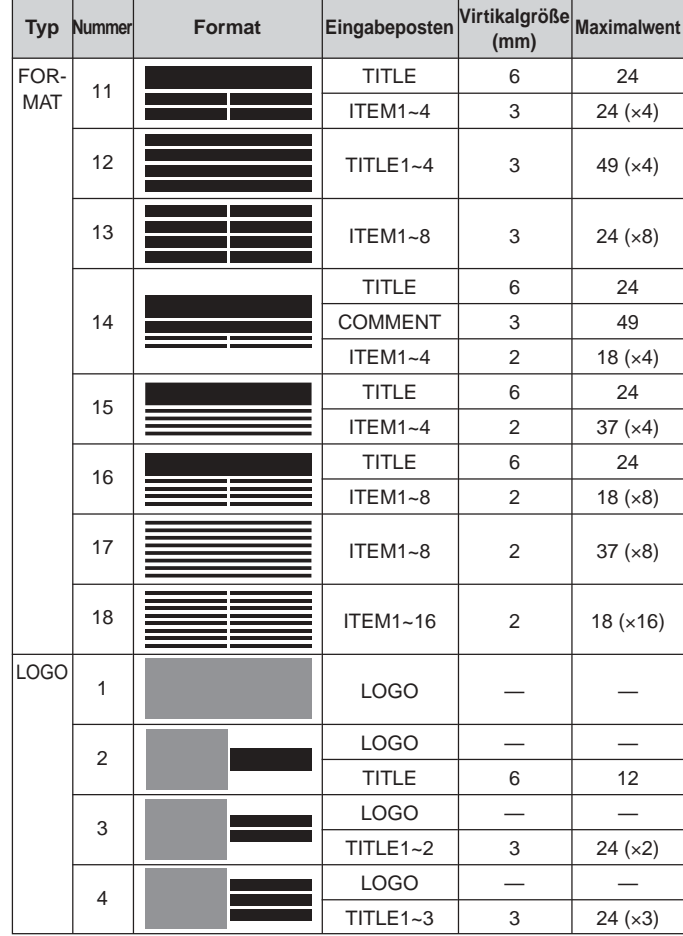

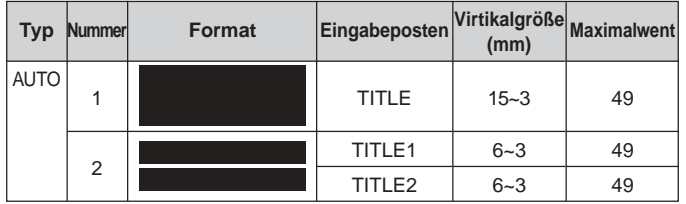

# **Format Nummerierungsformate**

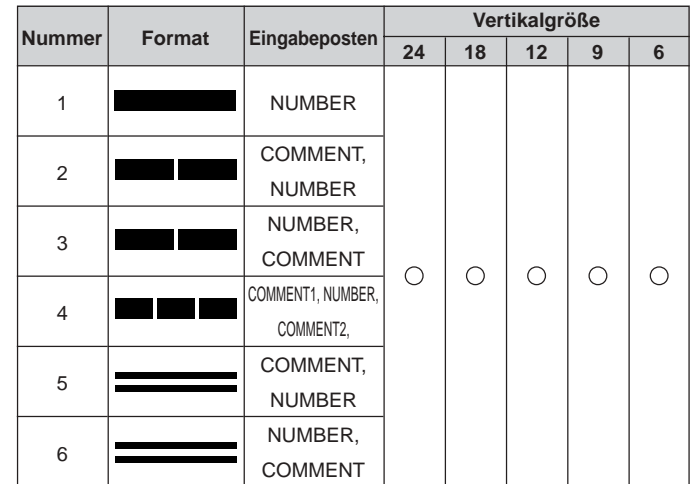
## **Bandbreite und Anzahl der Zeilen sowie Zeichengrößen**

Die Anzahl der Druckzeilen und die vertikale Zeichengröße hängen von der verwendeten Bandbreite und dem Format ab.

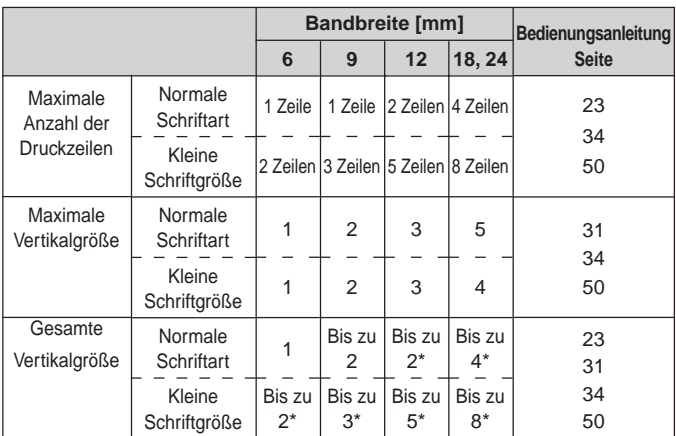

\* Gesamt beim Vorhandensein von mehreren Zeilen

# **Unterstützte Bandbreiten**

#### ■ **DISC**

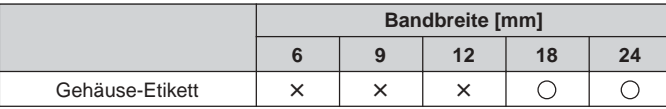

#### ■ **TAPE**

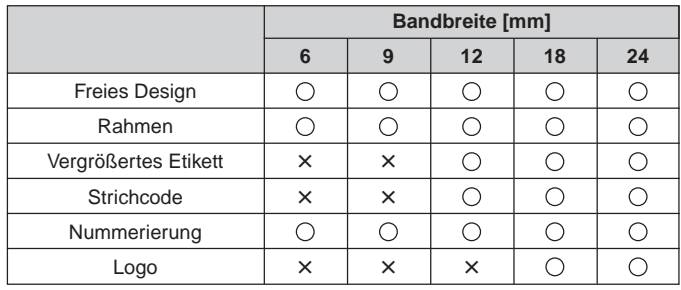

## **Vergrößerter Etikettendruck, Bandbreiten und Zeichengrößen**

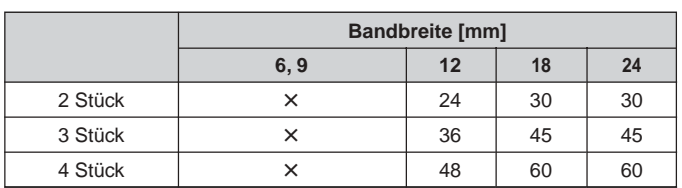

∗ Durch das Ausdrucken auf Band mit einer Breite von 18 mm oder 24 mm entstehen leere Ränder an der Unter- und Oberseite jedes Bandes. Trimmen Sie diese Ränder, bevor Sie die Bänder kombinieren, oder drucken Sie auf transparentem Band aus. Danach können Sie die Bänder ohne Trimmung kombinieren, indem Sie eines über dem anderen ablegen.

## **Technische Daten**

**Modell**  $\cdot$  CW-L300

**Eingang**

Tastatur-Layout: Schreibmaschine (QWERTY)

#### **Zeichentypen**

Buchstaben : 52 (A bis Z, a bis z); 99 (Á, ß, Ç, etc.) Ziffern : 10 Griechisch : 48 Russisch : 66 Symbole : 281 Abbildungen : 124 User (Anwender): Speicher für die Speicherung von vier Zeichen

#### **Display**

Bauart: Flüssigkristallanzeige (96 x 64 Bildpunkte, 12 Spalten x 4 Zeilen) Eingangsbereich :12 Spalten x 1 Zeile (nicht freier Designmodus) 12 Spalten x 3 Zeilen (freier Designmodus)

#### **Drucken**

Auflösung : 200 dpi (Punkte pro Zoll) Drucksystem: Thermalübertragung

#### **Disc-Druck**

Ungefähre Geschwindigkeit: 8,3 mm/Sekunde Druckbreite : Ungefähr 16 mm Drucklänge : Ungefähr 74 mm

**Etikettenbanddruck** Ungefähre Geschwindigkeit: 6,0 mm/Sekunde Druckbreite: Ungefähr 16 mm

- 4 mm (6 mm Band)
- 7 mm (9 mm Band)
- 10 mm (normaler Druck 12 mm Band)
- 12 mm (vergrößerter Druck 12 mm Band)
- 16 mm (18 mm oder 24 mm Band)
- Die aktuelle Druckgeschwindigkeit hängt von dem Druckumfeld und anderen Bedingungen ab.

Zeichen : Bitmap Schriftarten : New Sans-serif, New Sans-serif Italic, New Sans-serif Rounded, New Roman, New Roman Italic Druckrichtungen: Horizontal, Vertikal, Spiegeldruck\* \* Vertikaler Ausdruck und Spiegelbildausdruck sind nur auf Band möglich. Zeichenstile : Normal, Fettdruck, Umriss, Schatten, Erhaben Anzahl der Disc-Druckzeilen: Maximal 8 Anzahl der Bandetiketten-Druckzeilen :1 bis 2 Zeilen auf 6 mm Band 1 bis 3 Zeilen auf 9 mm Band 1 bis 5 Zeilen auf 12 mm Band 1 bis 8 Zeilen auf 18 mm oder 24 mm Band

#### **Speicher**

Text : Etwa 4.000 Zeichen für den DISC-Modus; 2.000 Zeichen für den TAPE-Modus Kopieren und Einfügen:Bis zu 49 Zeichen; 9 Einträge Phrasenspeicher: 9 Phrasen, bis zu 49 Zeichen pro Phrase

#### **Allgemeines**

Anforderungen an die Stromversorgung: Netzgerät (AD-2105S); Acht Mignon-Alkalibatterien Speichersicherung: Eingebaute Batterie Lebensdauer der Speichersicherungsbatterie: Wie auf dem Anhänger an der Rückseite des Druckers angegeben (bei 20 °C) Der Austausch erfordert eine gebührenpflichtige Wartung durch einen CASIO-Kundendienst. Leistungsaufnahme: 15 W Ausschaltautomatik: Etwa sechs Minuten nach der letzten Tastebetätigung Die Ausschaltautomatik ist deaktiviert, wenn das Netzgerät für die Stromversorgung verwendet wird und der Drucker an einen Computer angeschlossen ist. Abmessungen  $(H \times B \times T)$ : 88 × 215 × 246 mm Gewicht : 1,4 kg (ohne Batterien) Zulässige Betriebstemperatur: 10 bis 35 °C

 $C<sub>f</sub>$ CASIO Europe GmbH Bornbarch 10, 22848 Norderstedt, Germany

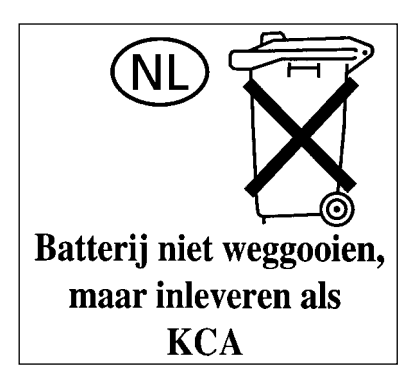

# **CASIO.**

### **CASIO COMPUTER CO., LTD.**

6-2, Hon-machi 1-chome Shibuya-ku, Tokyo 151-8543, Japan

MO0504-B Printed in China/Imprimé en Chine